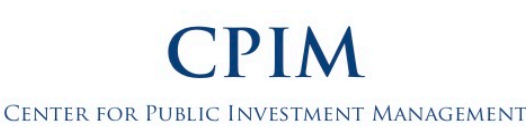

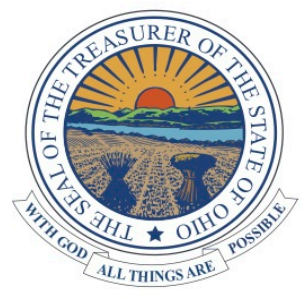

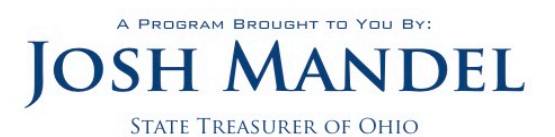

# **MyCPIM Manual of Instructions**

## Welcome to MyCPIM.

The goal of MyCPIM is to make finding the right CPIM education, reporting hours, paying fees, downloading certificates, and anything else you need to complete your CPIM requirements each year easier than ever. If you have additional questions not answered in this manual, please contact us.

Need help? Contact us! (800) 228-1102 | [cpim@tos.ohio.gov](mailto:cpim@tos.ohio.gov)

### **This manual is written so that the reader may print it and follow along as they learn to navigate MyCPIM.**

#### **Table of Contents**

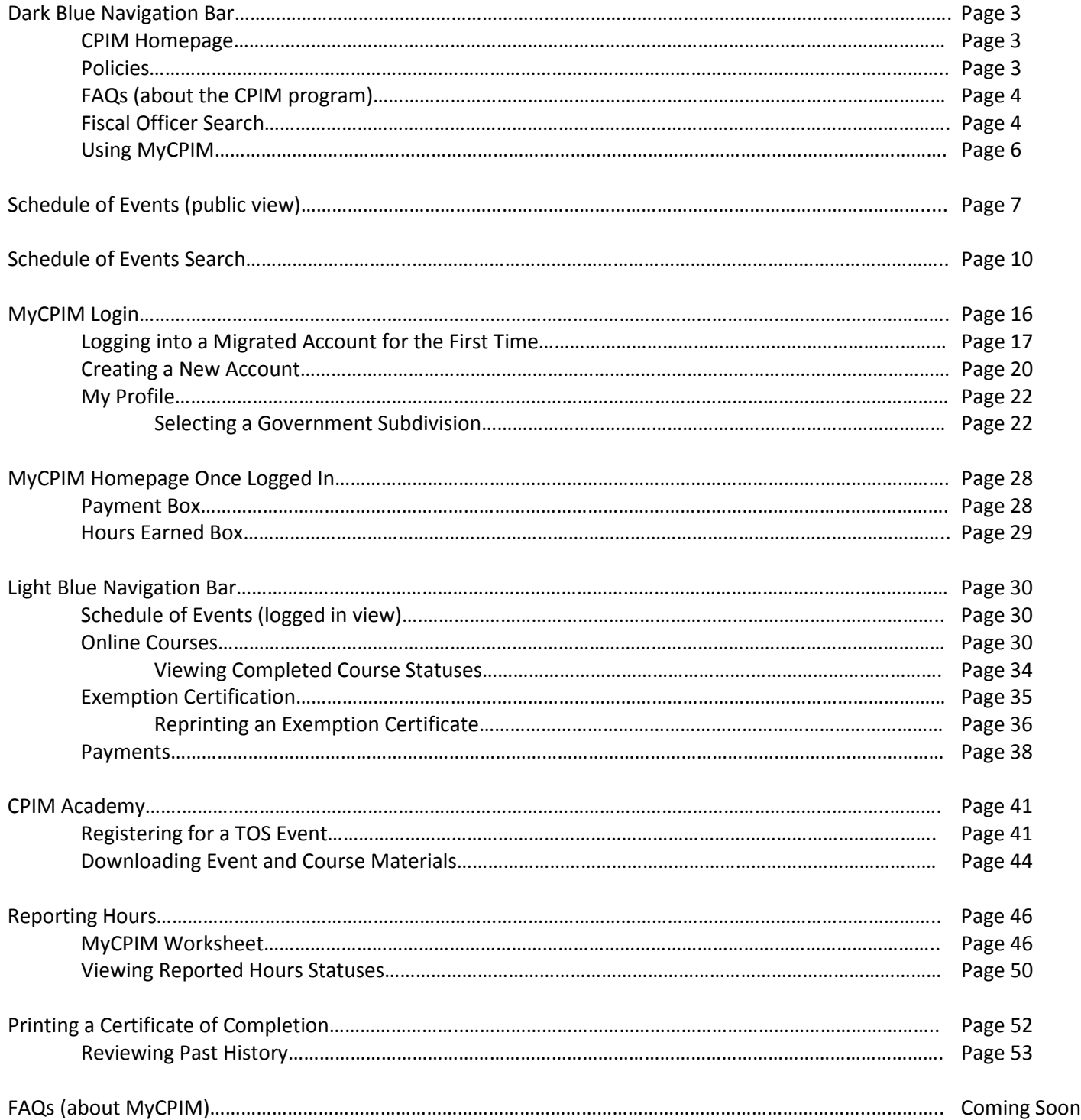

#### **Dark Blue Navigation Bar**

- The dark blue navigation bar at the top of the homepage is accessible from every page on the MyCPIM portal, including pages only viewable after logging in. To get back to the MyCPIM homepage, click **CPIM HOME**.

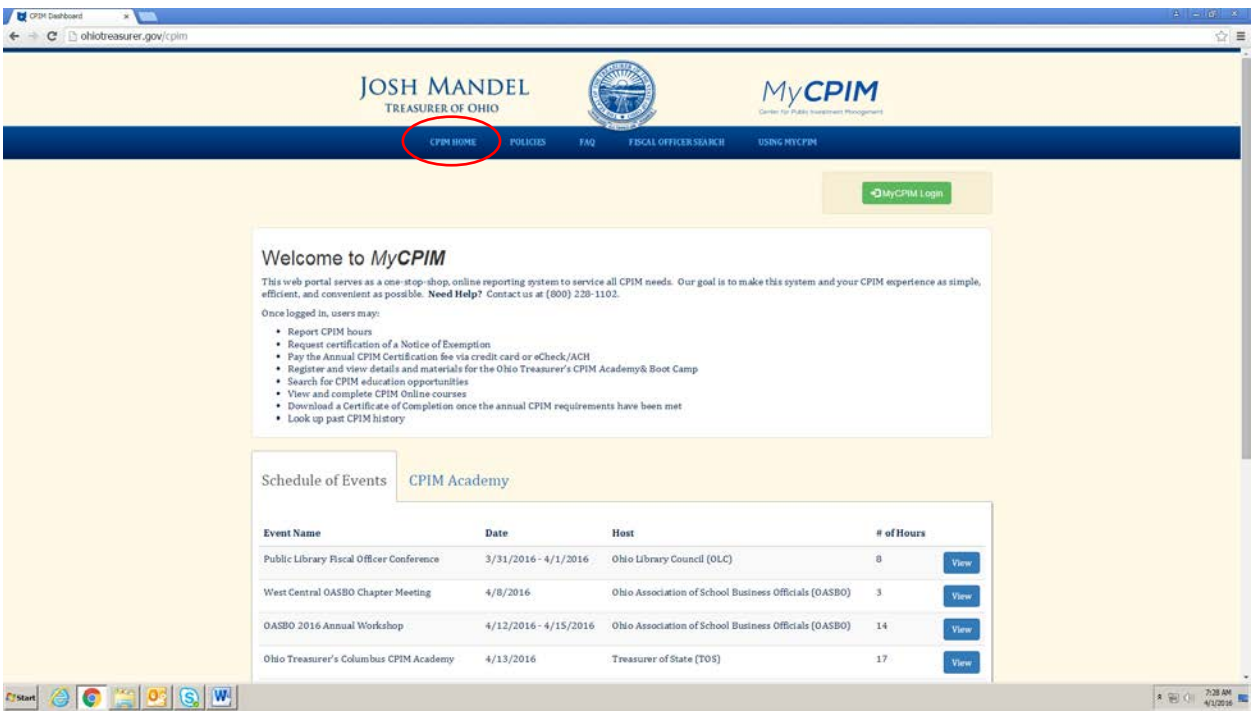

**NOTE:** The site works best in Google Chrome or Firefox. Please let us know of any malfunctions you experience using other browsers.

- To review our policies, many of which have changed since we launched this site, click **POLICIES**.

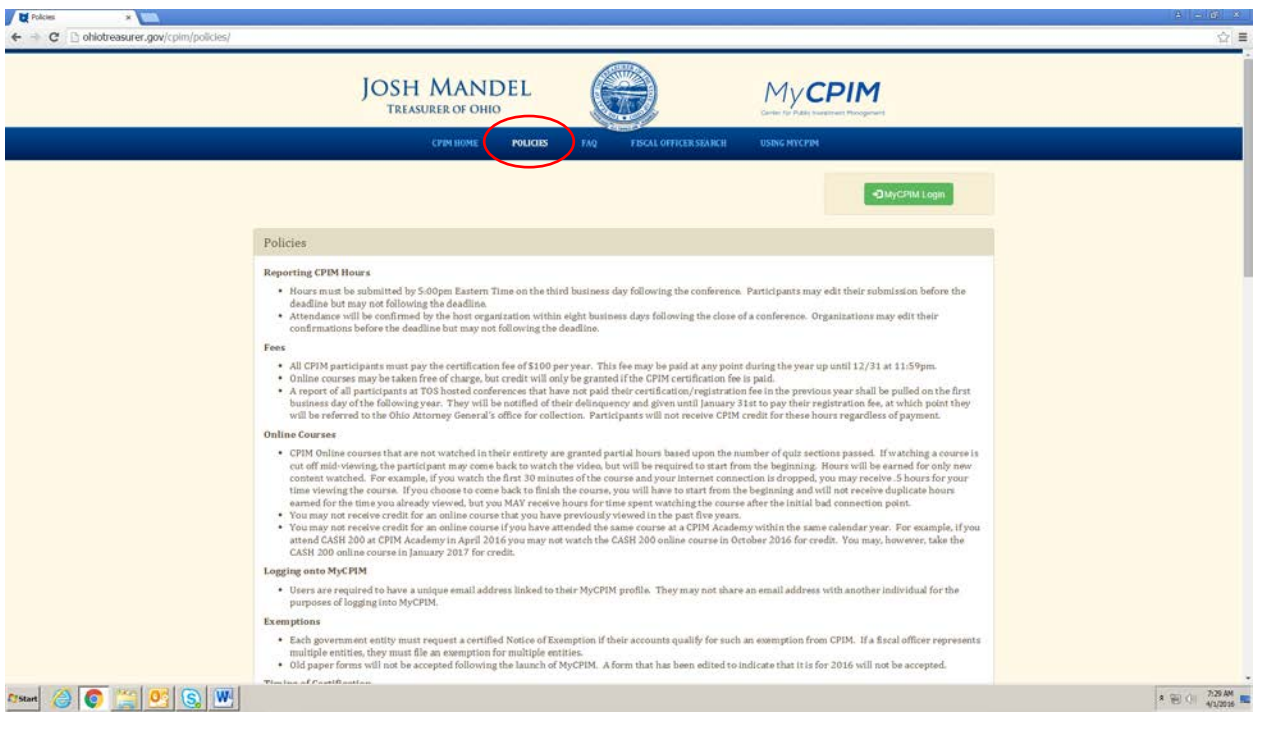

- If you have questions about the CPIM program, they may be answered after clicking **FAQ**.

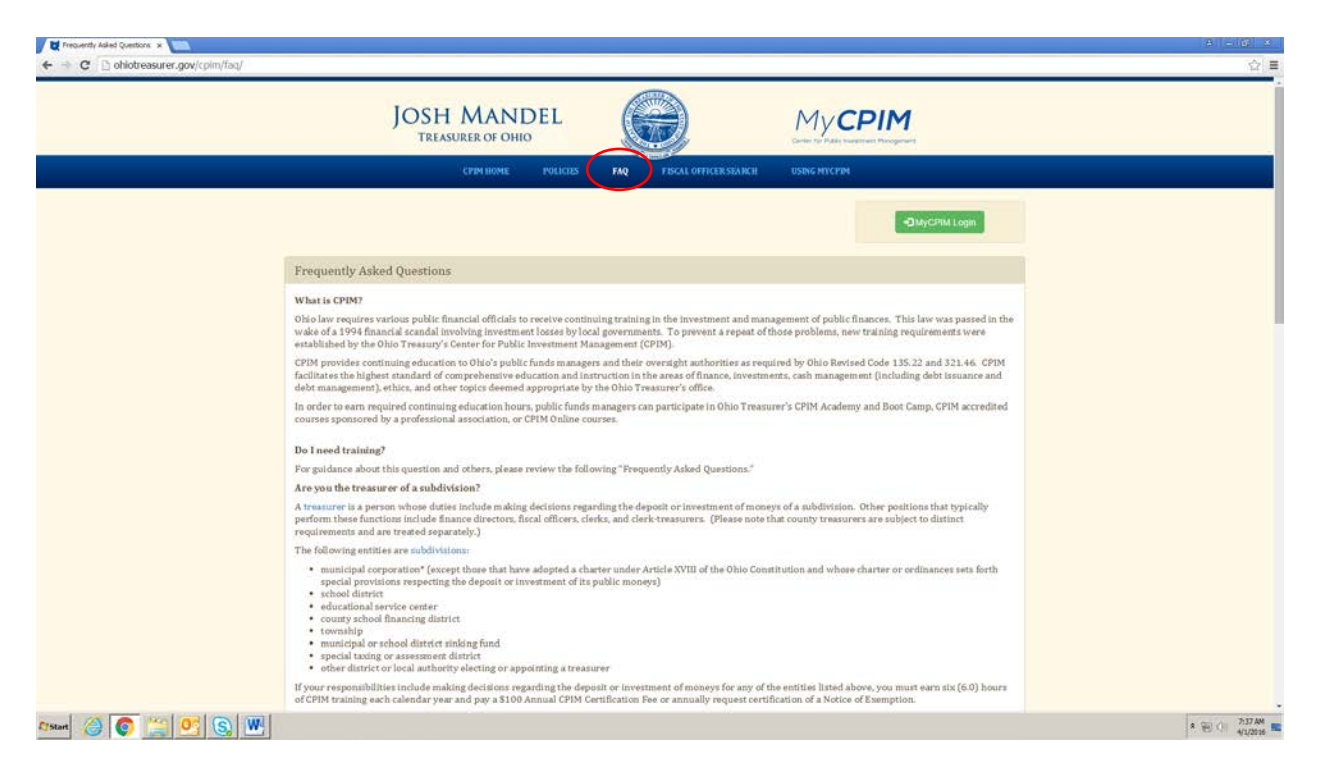

**NOTE:** If you have questions about how to navigate MyCPIM, they can be found at the end of this manual (COMING SOON!), not on the FAQ page of MyCPIM.

For quick access to fiscal officer public records, click FISCAL OFFICER SEARCH.

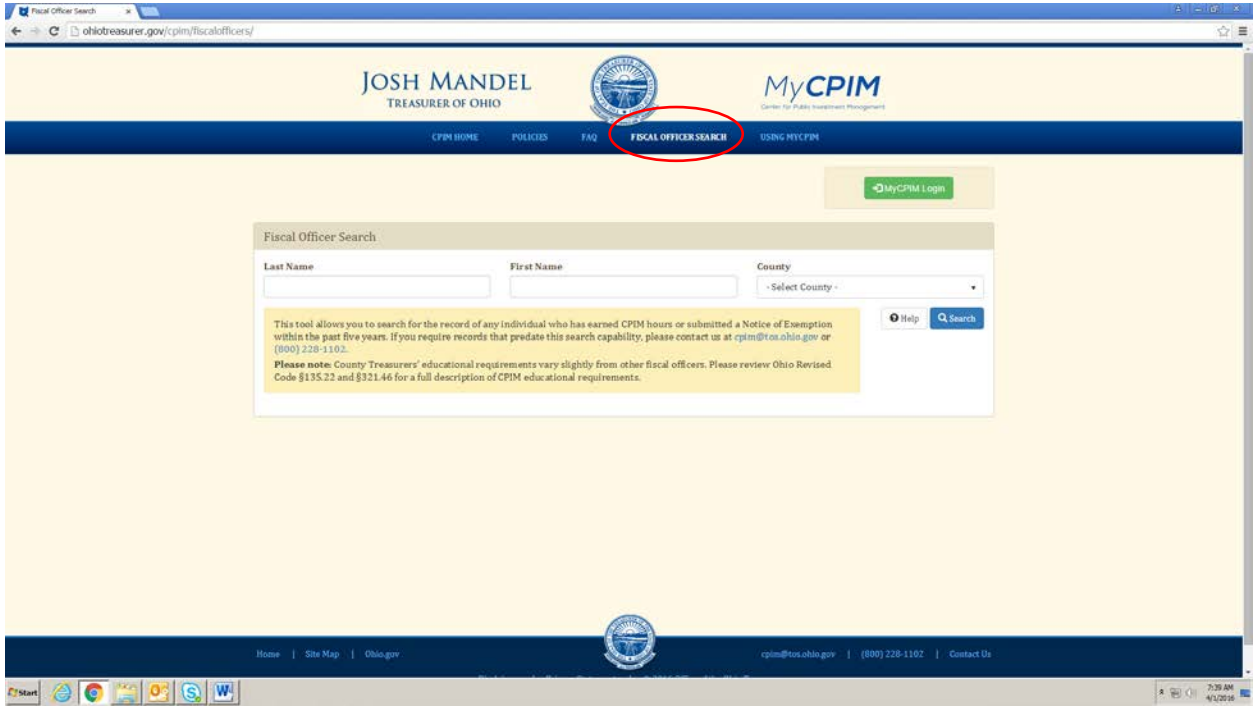

- This search tool allows you to be very broad or specific. For example, type *long* into the **Last Name** field and click **Search**.

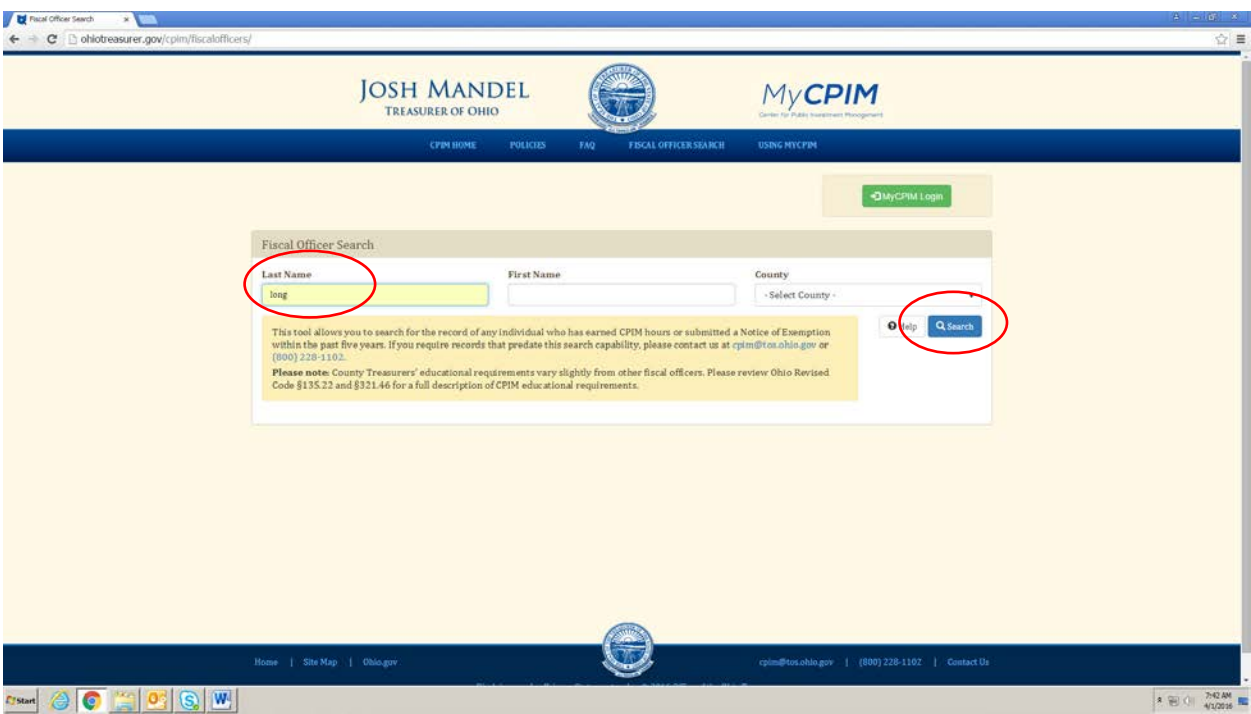

- It will display any record with *long* in the last name, including *Longwill*. The search results appear in descending year order, up to five calendar years in the past. The participant will be listed once per year they have either earned CPIM hours or have an exemption. For example, you'll see *Cassie Long* on the list a few times since she has filed exemptions for the past few years. If your search brings up more records than can be viewed on one page, you can use the page buttons at the bottom of the list to review all of your results.

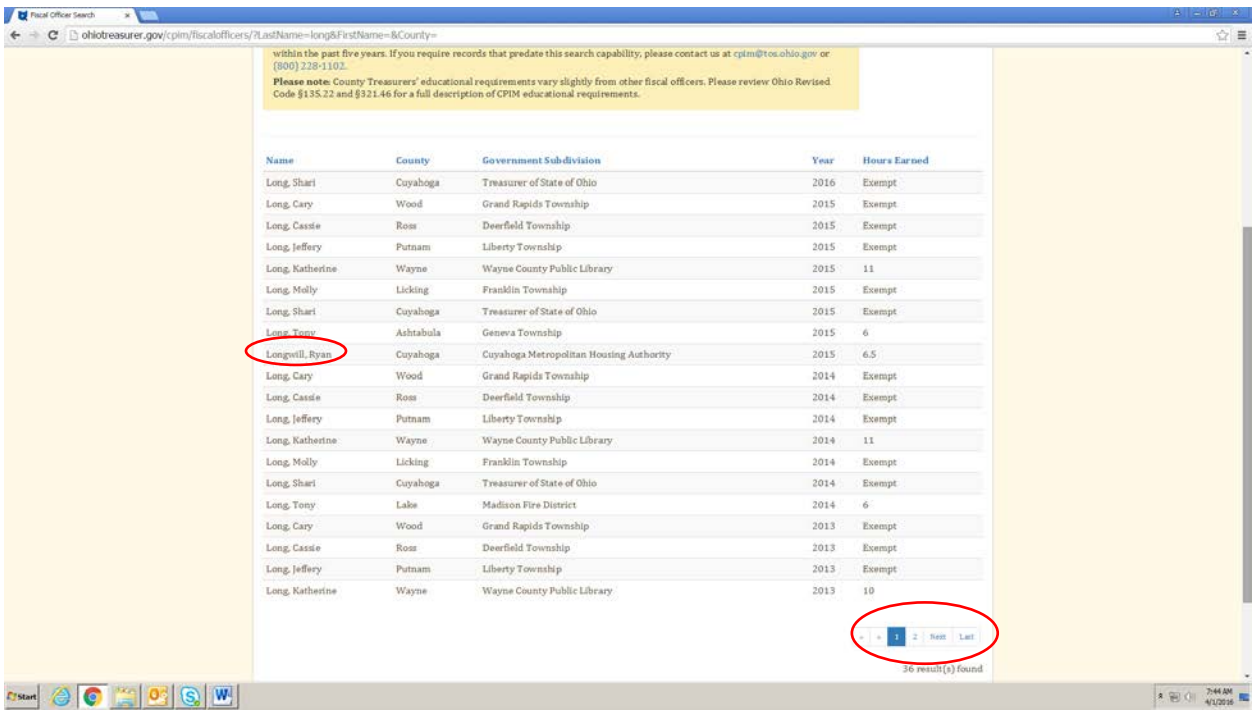

- You can find the link to this manual by clicking **USING MYCPIM**.

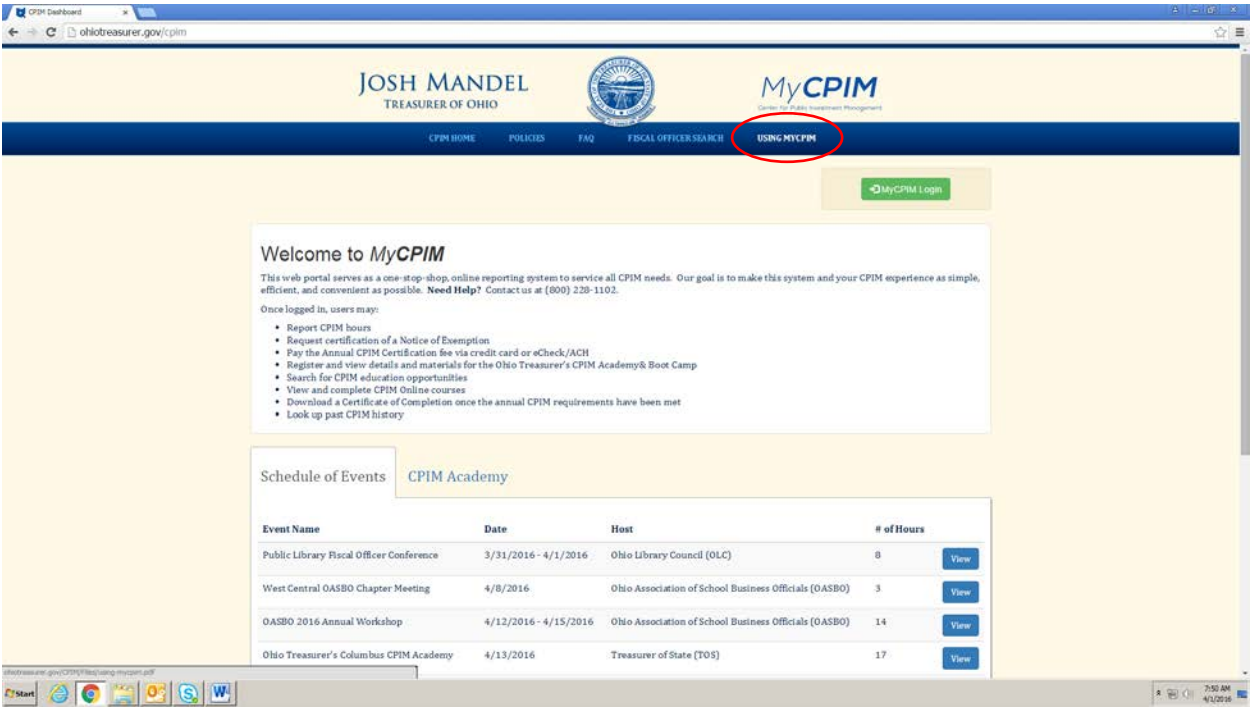

#### **Schedule of Events**

- Also on the homepage is a full schedule of upcoming or recently occurred events that feature CPIM accredited courses. The **Schedule of Events** shows the event name, date, host, and total number of CPIM hours offered at the conference.

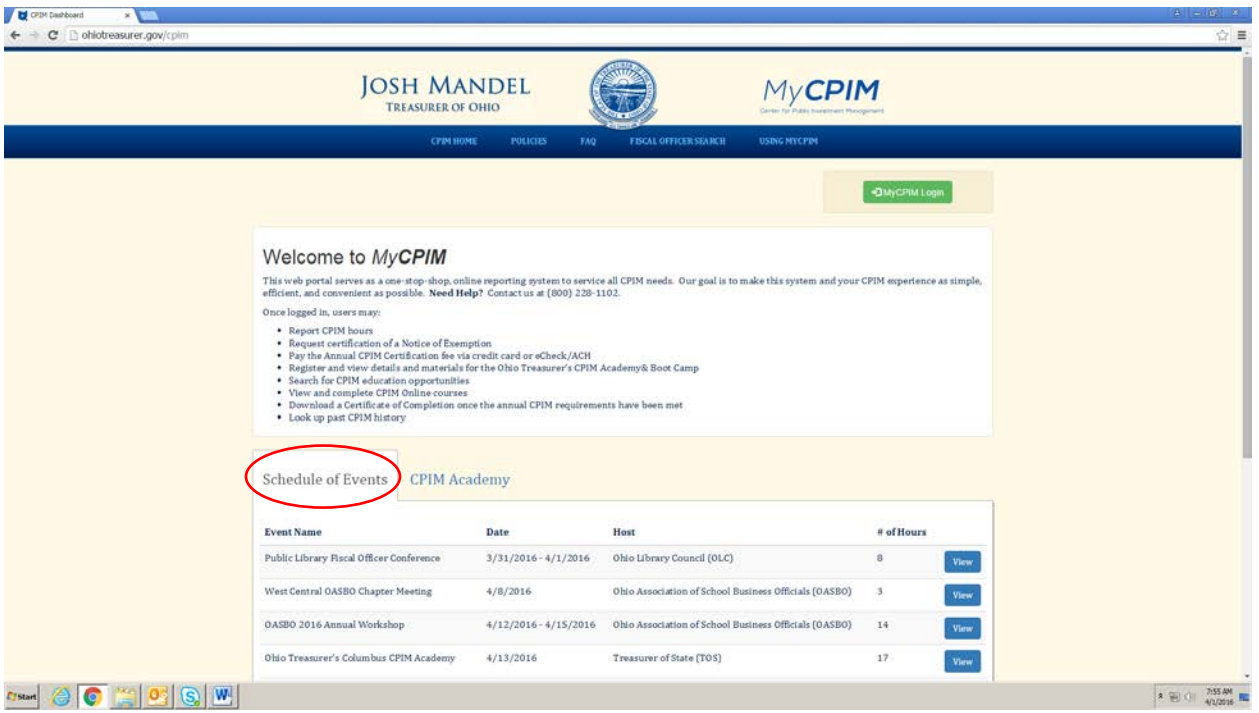

**NOTE:** The total number of CPIM hours displayed includes concurrent courses, so this number may not necessarily reflect the actual number of hours you may earn at the conference, since you may not earn hours for more than one course at a time.

- Click **View** for more event information.

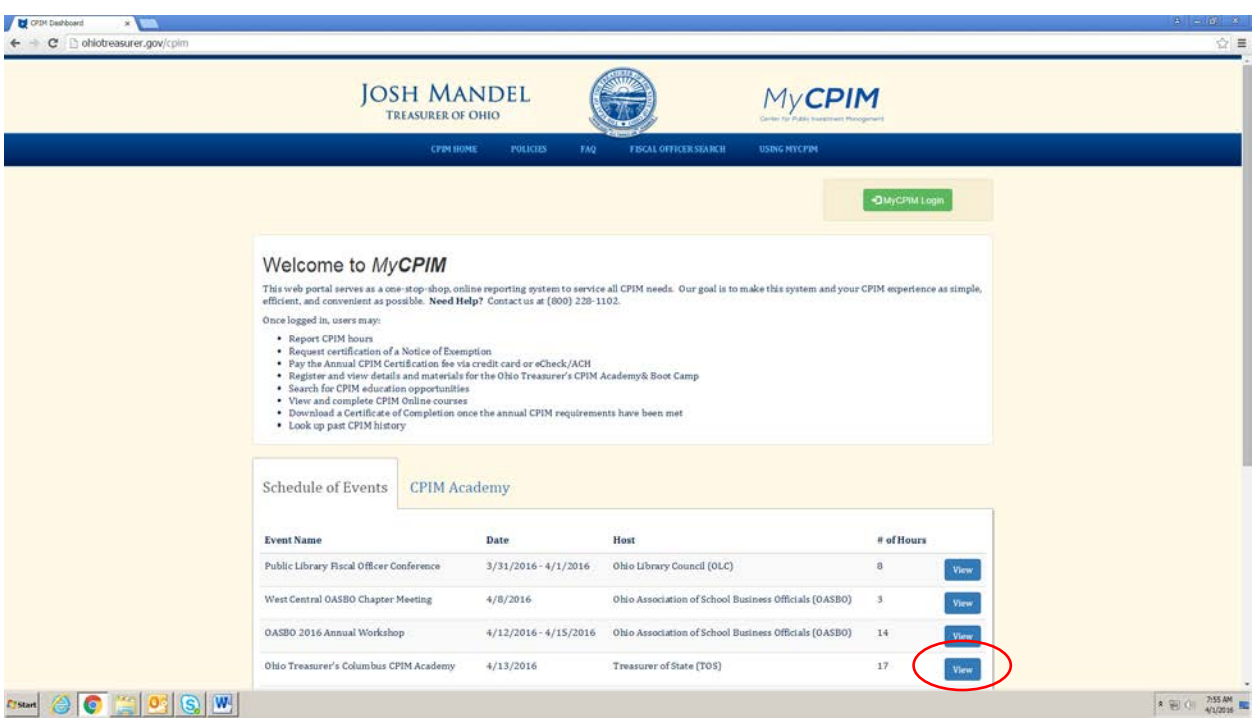

- The event details page will show you additional information about the event, including an event description, registration information, an onsite contact, and the individual CPIM courses occurring at the event.

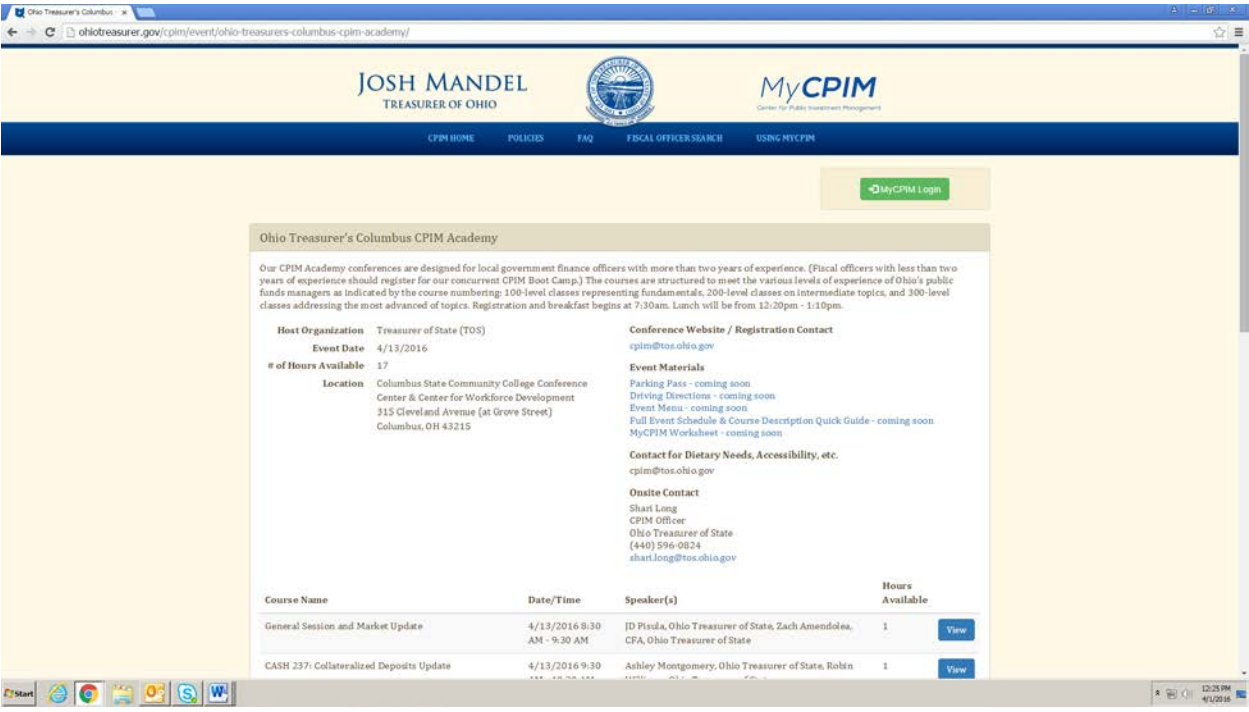

**NOTE:** Registration information may also be found here for the Treasurer of State's CPIM conferences. We will review that information on page xx.

- Click **View** for more course information.

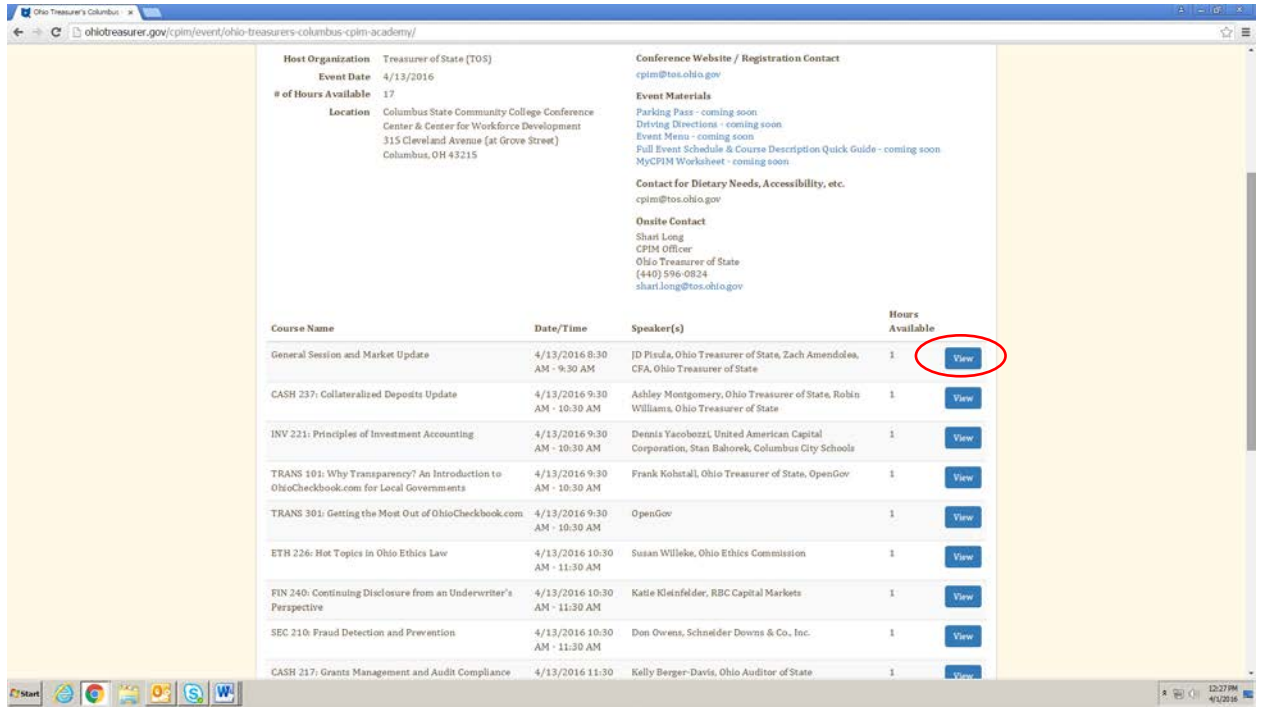

- This will pop up details for each individual course, such as the description and speaker biographies.

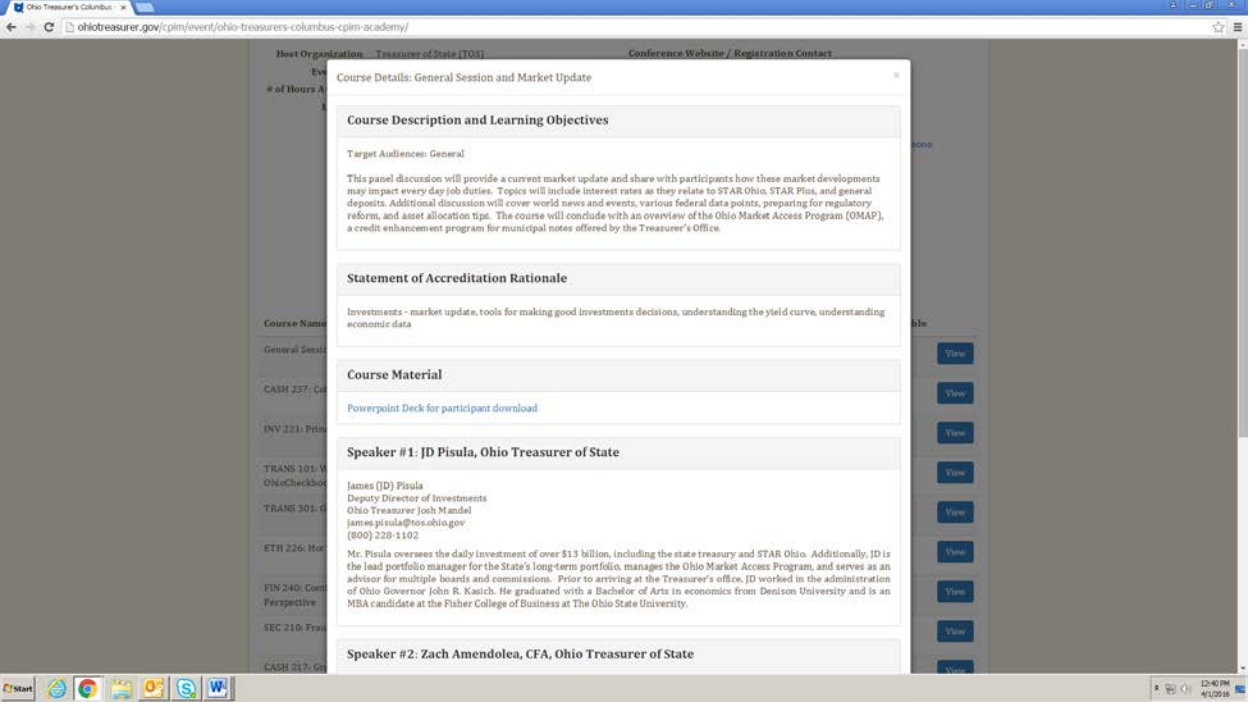

- **NOTE:** This is the information that associations are required to submit in order to receive accreditation for each course. This information could be helpful even for events you're already planning to attend, since some organizations don't post any or all of this information on their own sites for their own events.
- To close out of this screen, click **x**.

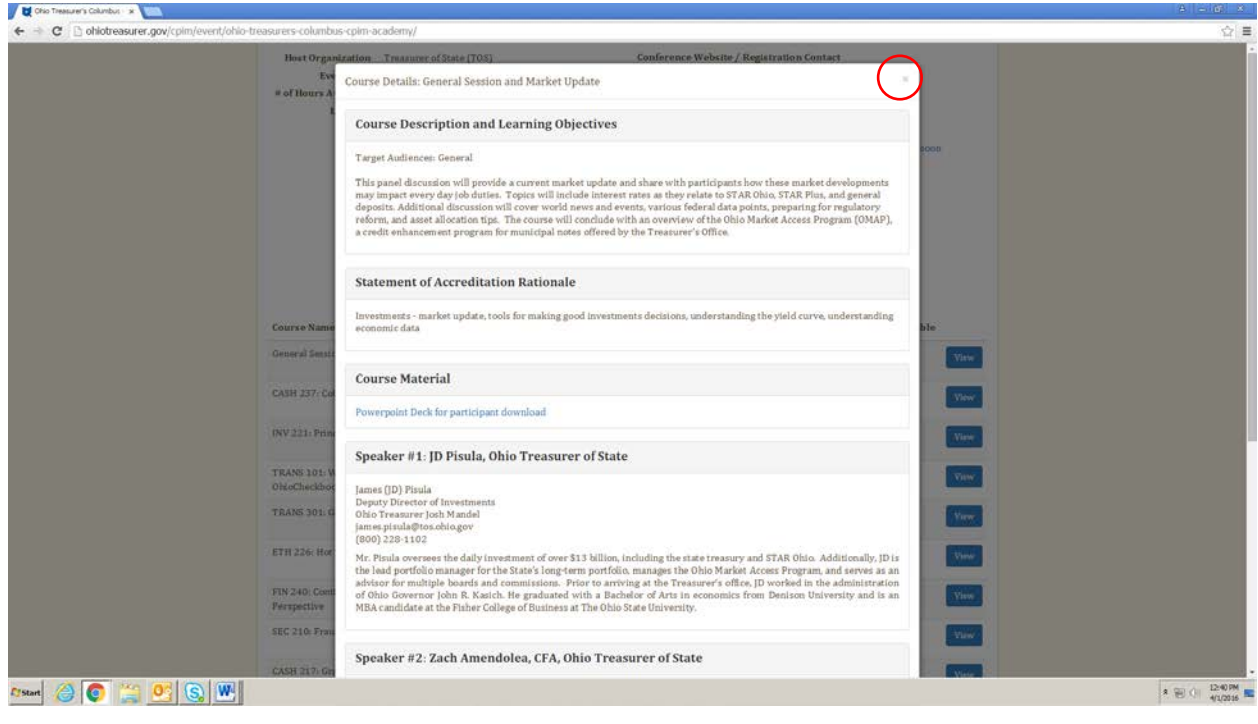

#### **Schedule of Events Search**

- To search through the entire Schedule of Events, click **Back to Event Search** at the bottom of any event details page.

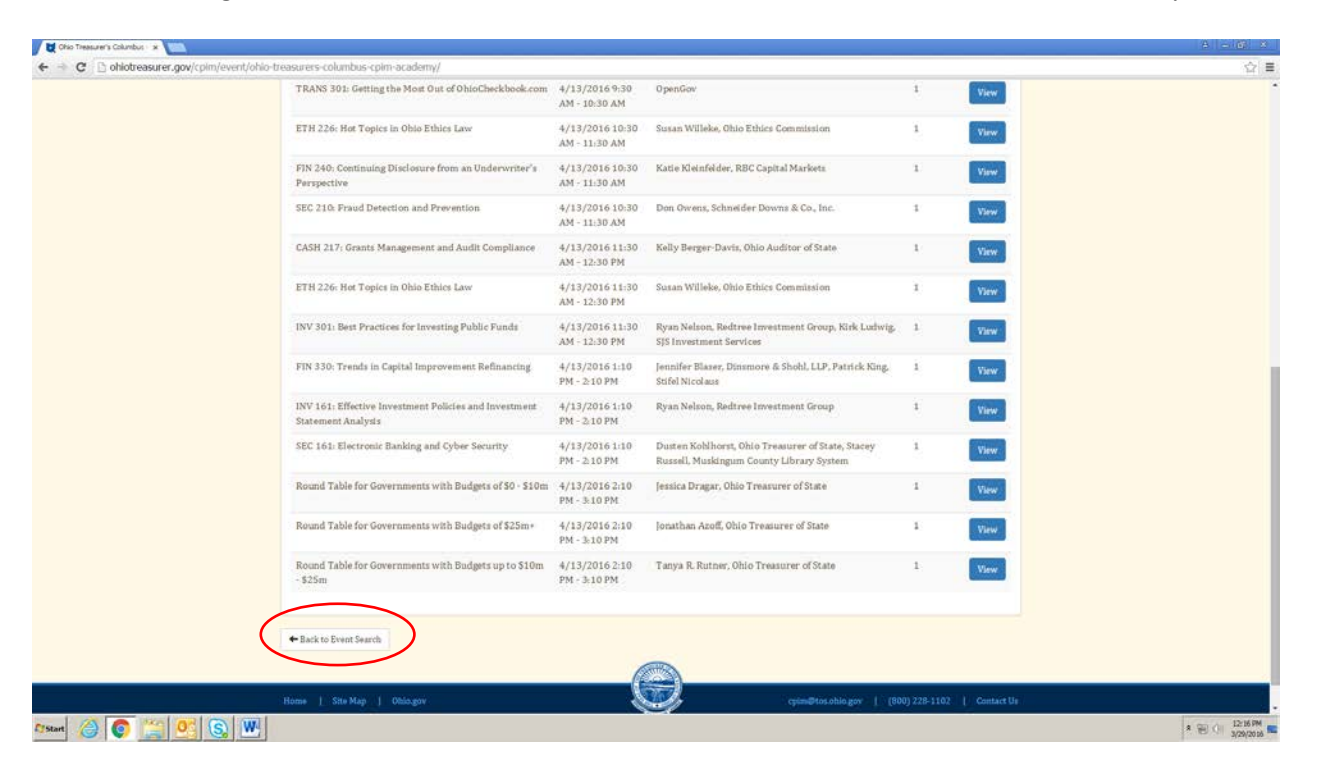

- The event search page can also be accessed at the bottom of the Schedule of Events on the homepage by clicking **See all upcoming events**.

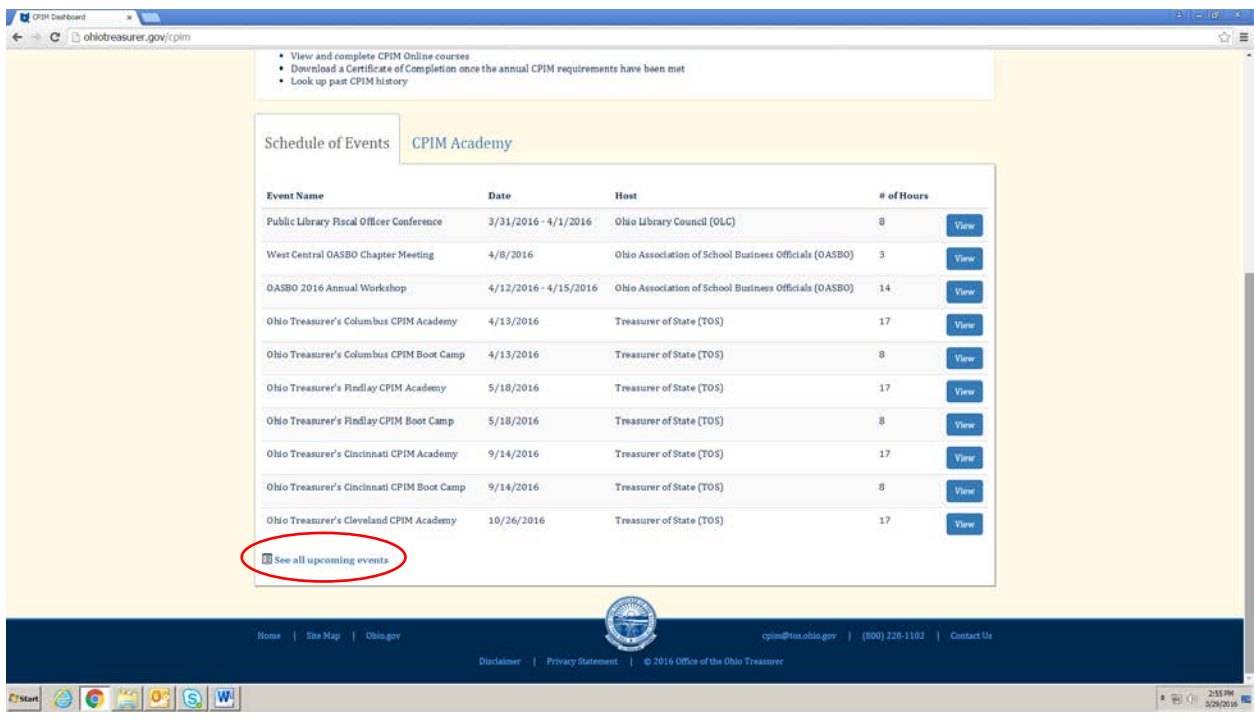

- This tool allows you to search through the Schedule of Events for various descriptors, such as host organization, date, target audience or keywords. For example, to find only OASBO hosted courses, click inside the **Host Organization** field.

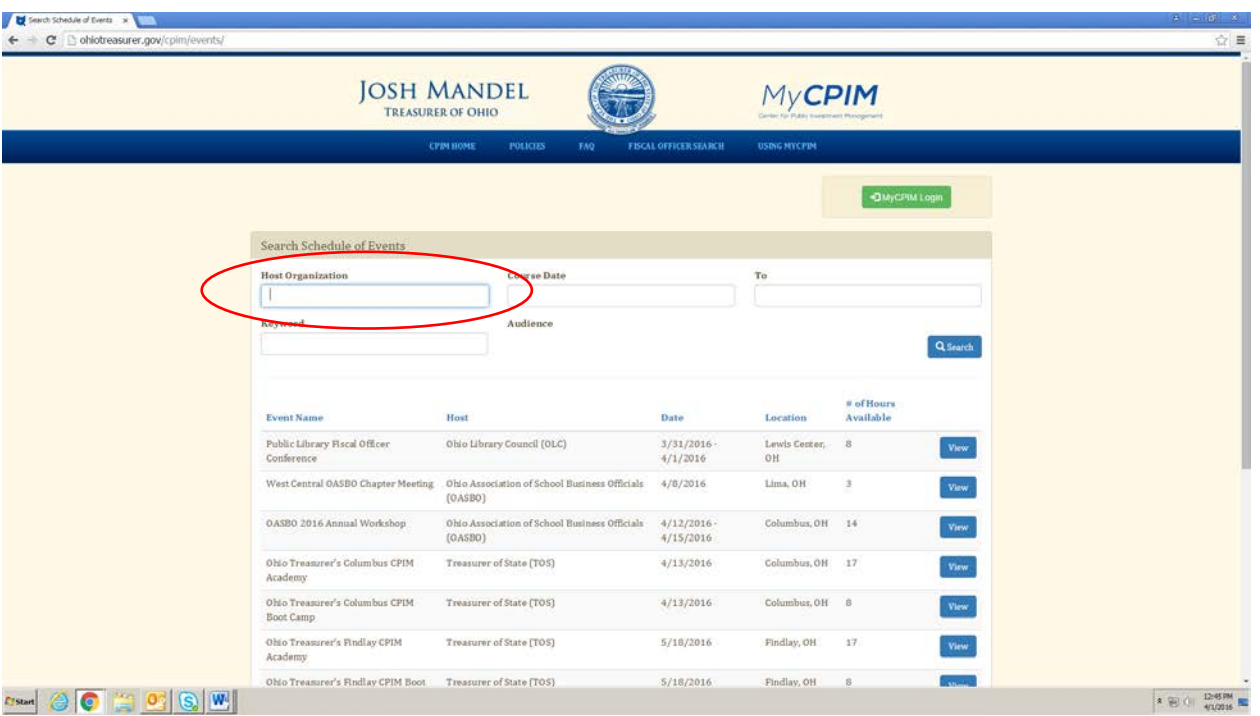

- **NOTE:** One of the goals of MyCPIM is to help you find the most relevant and convenient CPIM education to you. We hear often that CPIM education is either too easy or too hard, not targeted for their type of government, or quite frankly, boring. We hope by giving you access to ALL of the CPIM opportunities happening across the state that you'll be able to find courses that best suit your needs.
- This will open the dropdown menu of host organizations. Scroll to find **Ohio Association of School Business Officials (OASBO)**, and click on it.

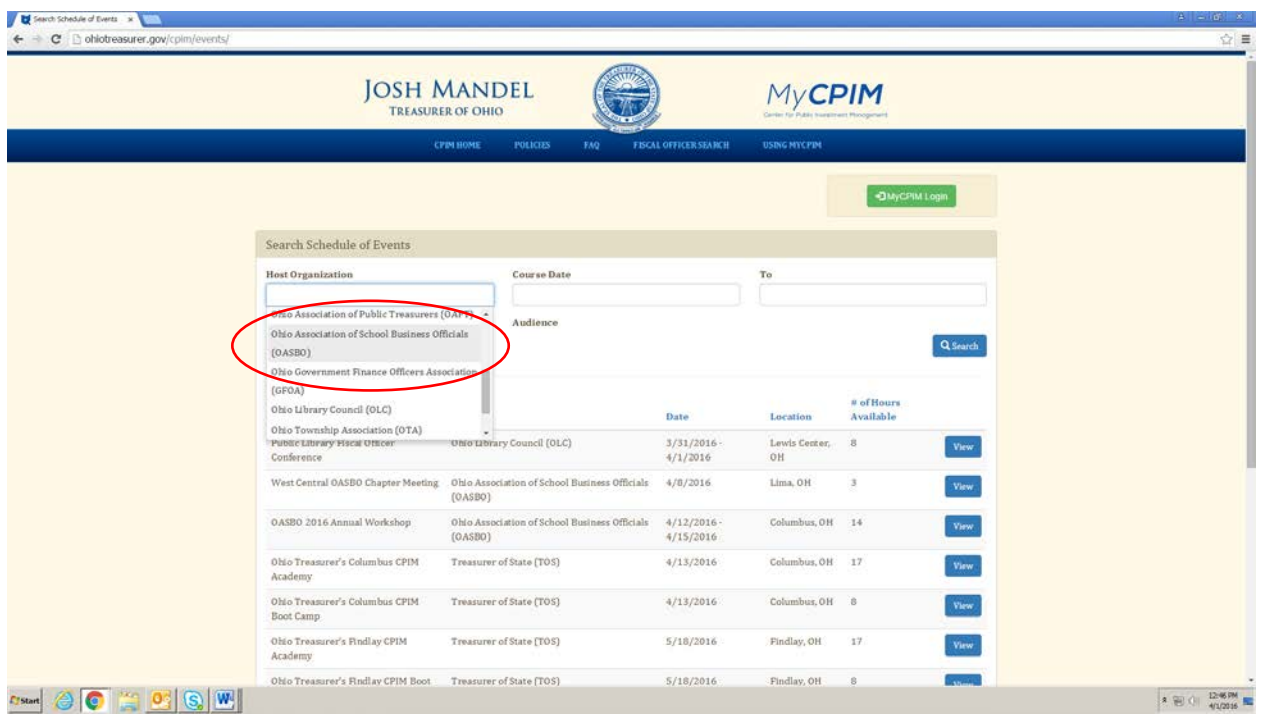

#### - Then, click **Search**.

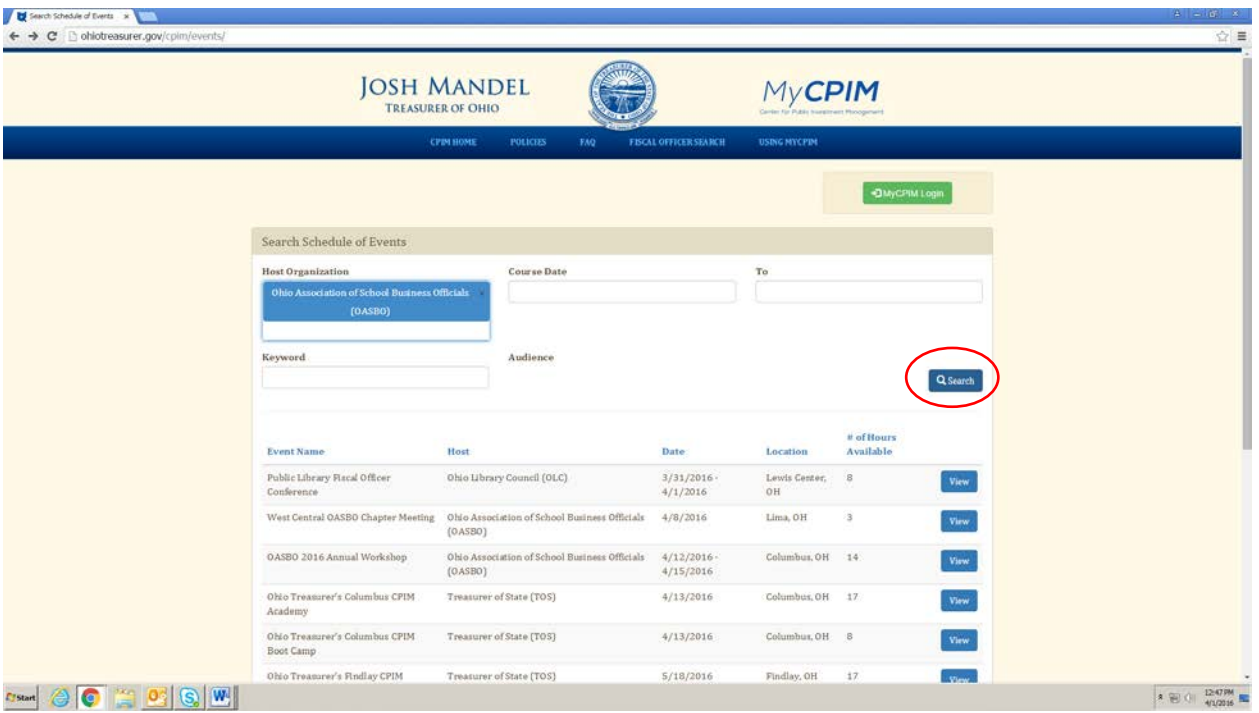

**NOTE:** The **Audience** search functions in the same way. Click inside the field, scroll and select, and click Search.

- The search will display all of OASBO's accredited events that either have occurred or are occurring this calendar year.

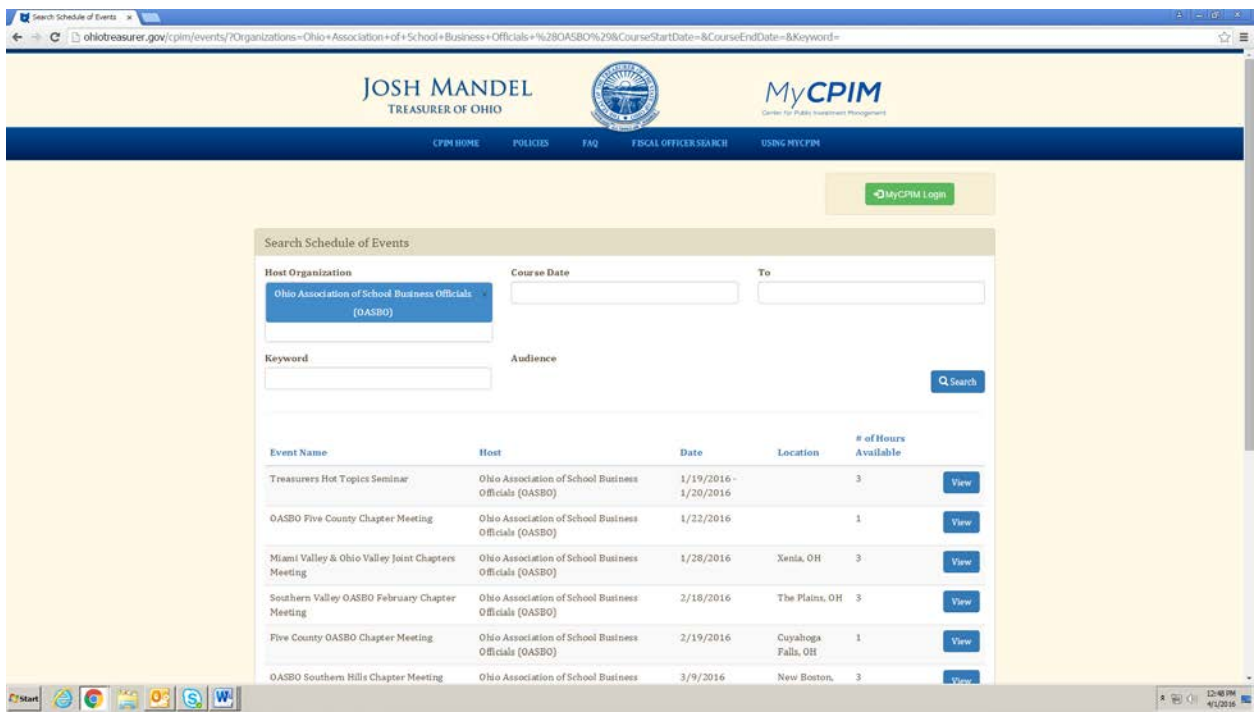

**NOTE:** We show courses that happened in the past so that other associations' education committees may use this search tool to find speakers or brainstorm topics for future conferences. It could also be useful to see events that have happened in the past so you can be on the lookout for them in the future if they are of interest to you.

- If you know that you will have a two-week downtime at work, you could search for events happening in that two weeks. First, remove OASBO from the Host Organization field by clicking on the **x**.

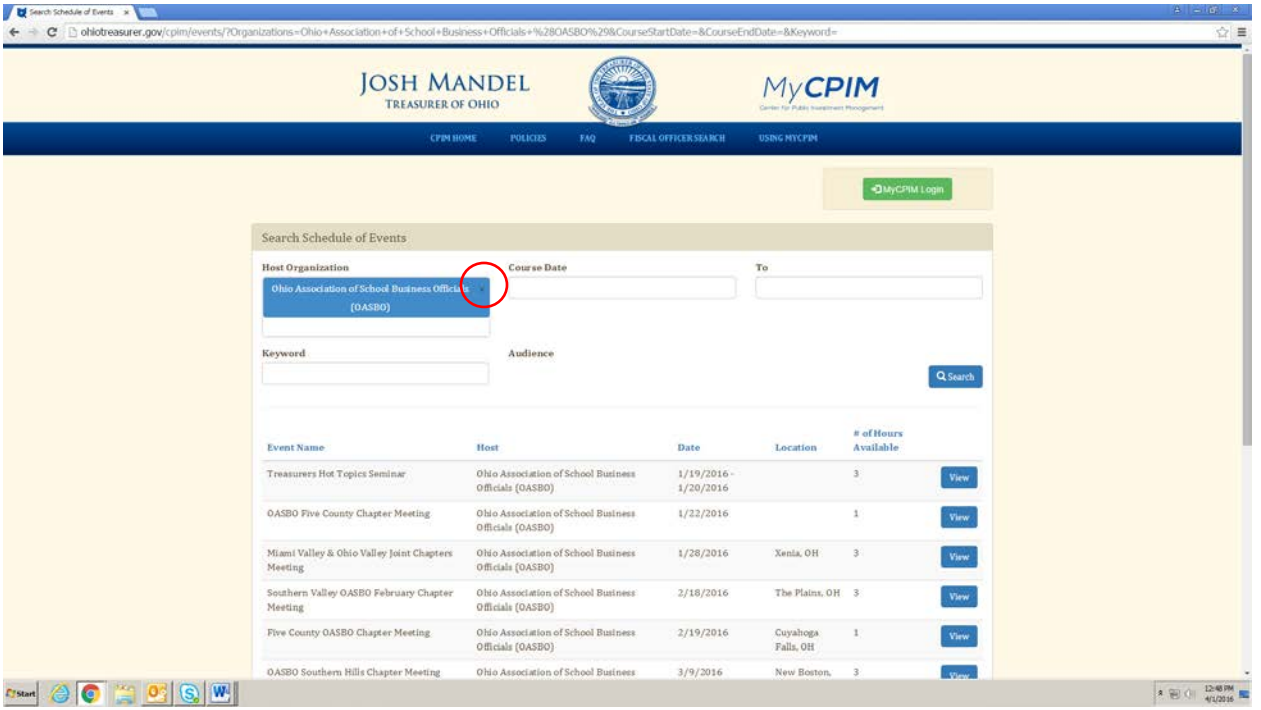

- Click inside the **Course Date** field to bring up a calendar view to select the beginning of the date range you're searching for. The left-right arrows on either side of the calendar header browse month to month. The down arrows next to the month and year will allow you to jump to an exact month and year.

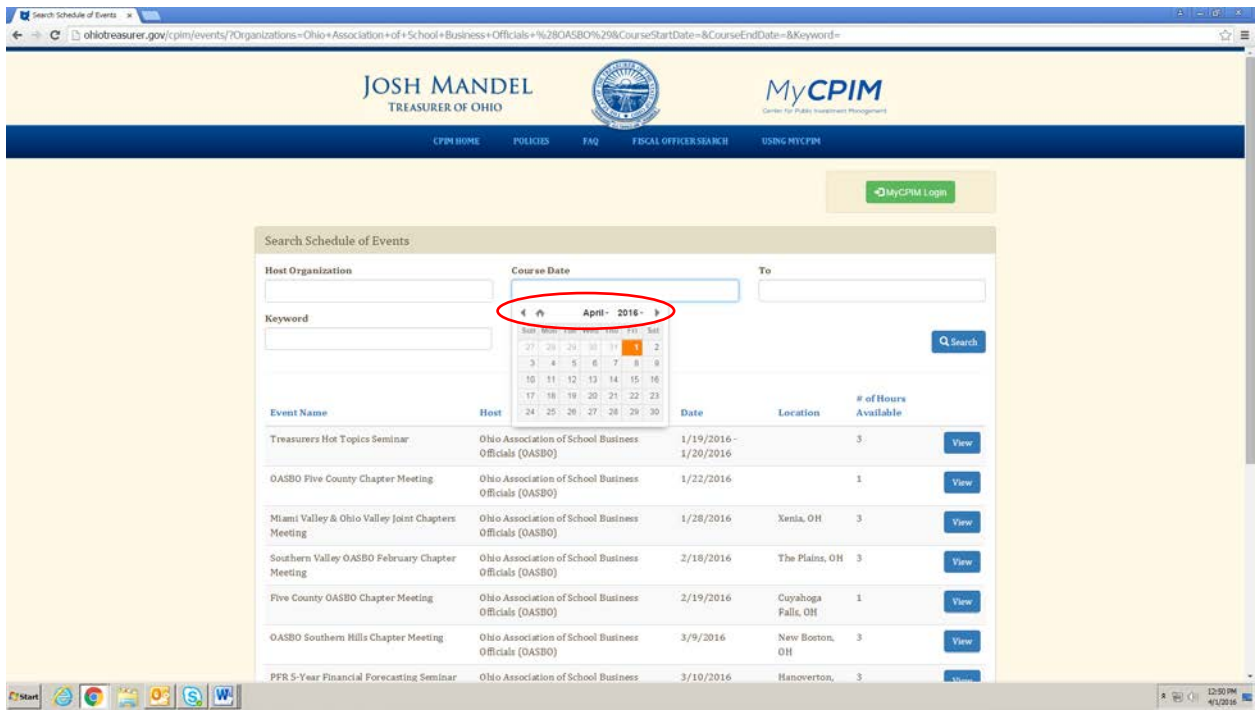

- Click on the date you would like the search to start. The date will appear in the **Course Date** field.

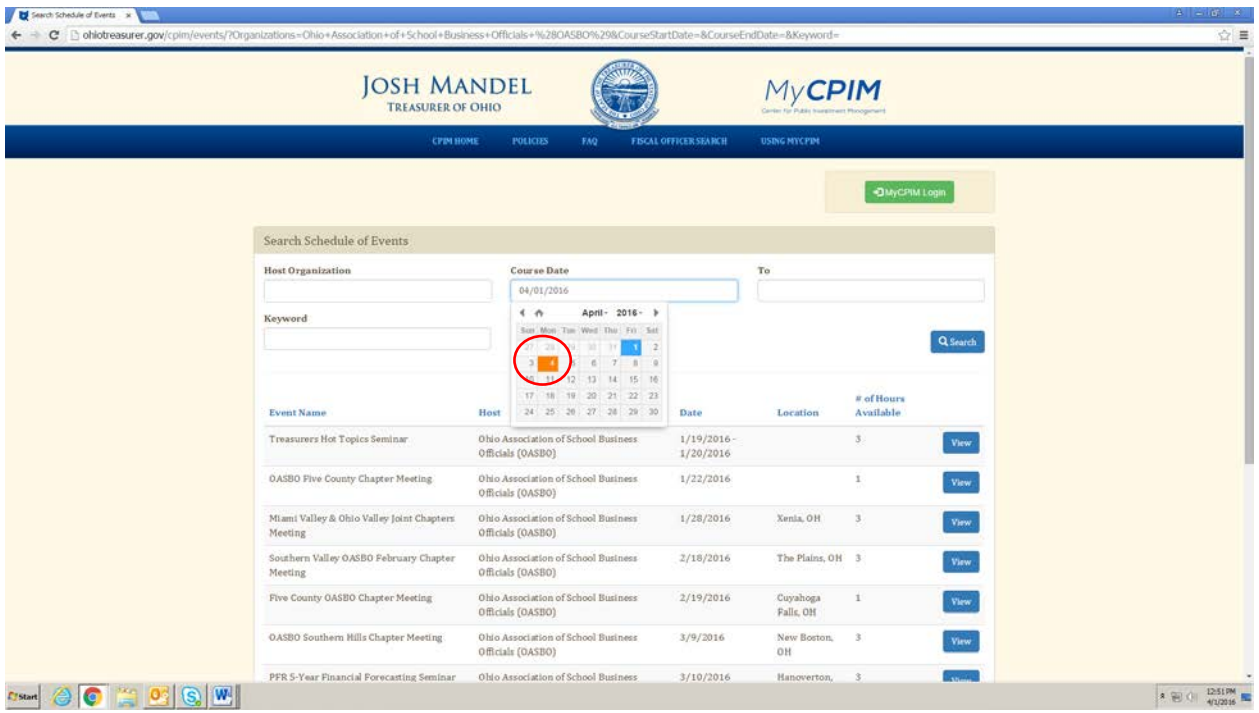

- Repeat the date selection process in the **To** field, and click **Search**.

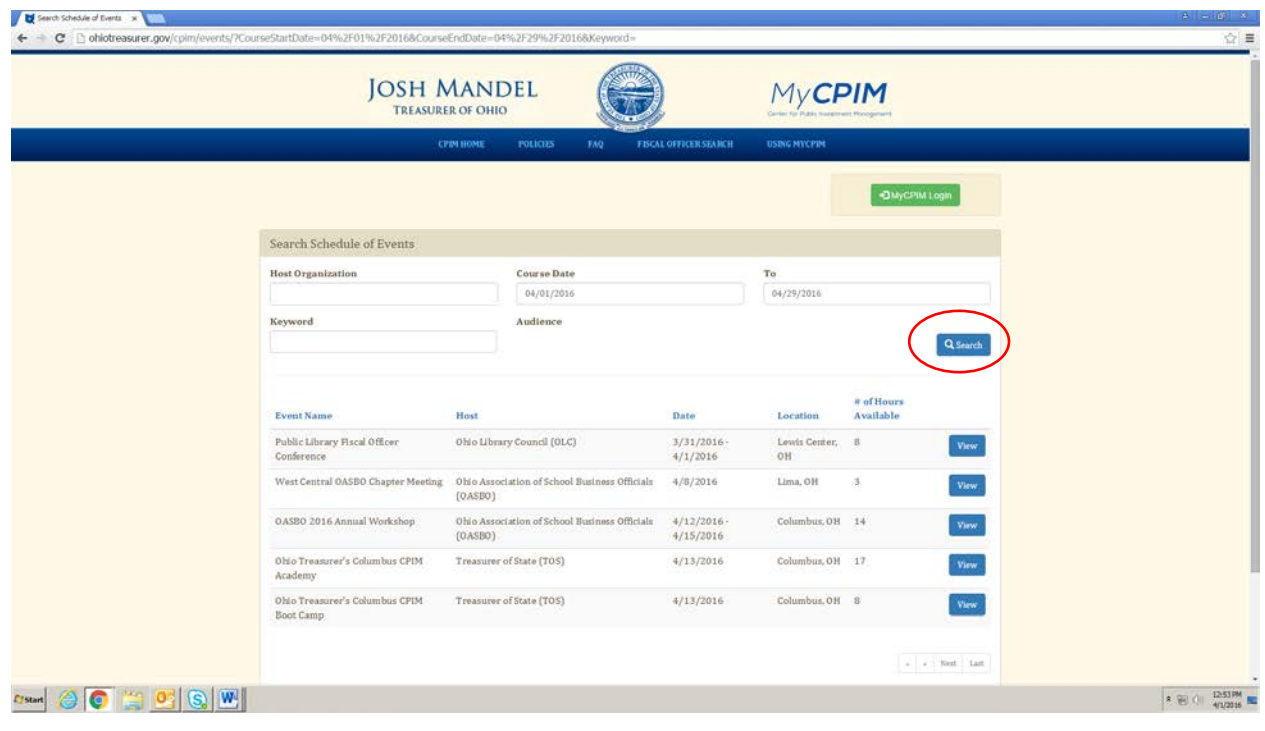

- Use the keyword field to search for any word that is used in event or course details such as the title, speaker name, or description. For example, say you remember a speaker named Ryan from a few years ago whom you enjoyed, so you want to see if he's teaching any future courses. Type *Ryan* into the **Keyword** field, and click **Search**.

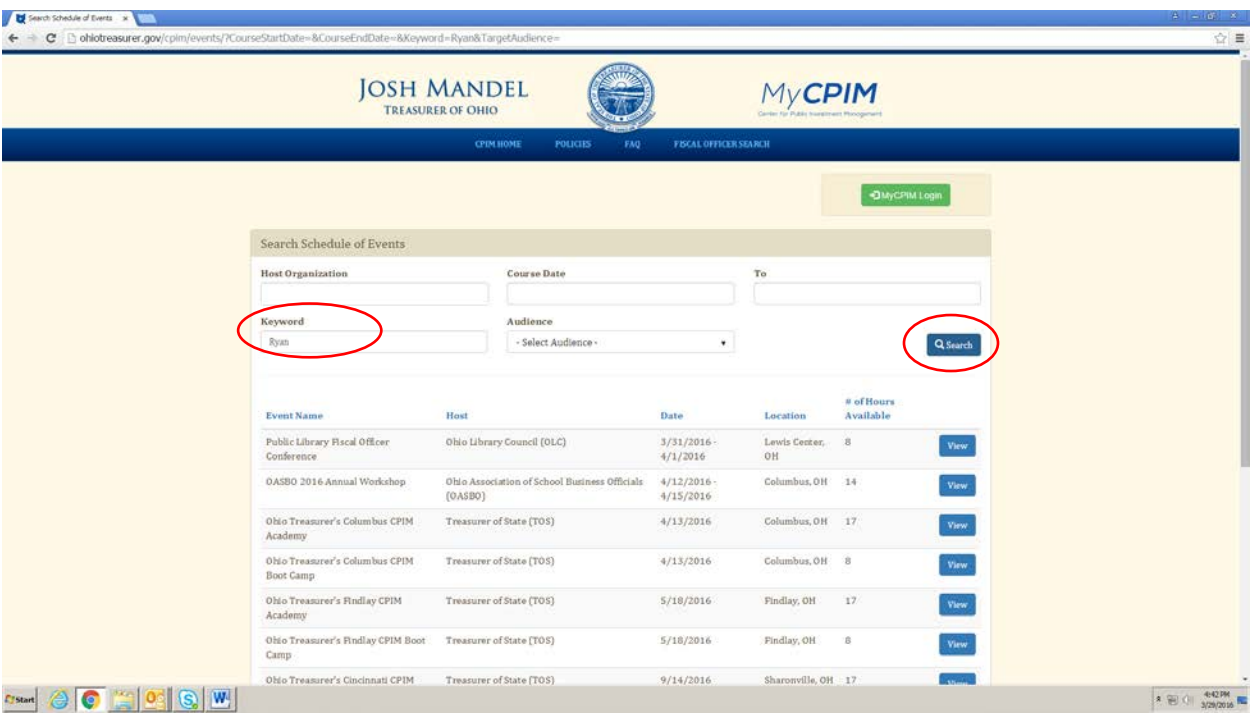

You will see all of the courses that Ryan has presented or is presenting in the future just by searching his name. You can also search for any topic, like finance, invest or even as specific as headwind.

#### **MyCPIM Login**

- MyCPIM includes functions that are only available after logging in. To log into MyCPIM, click **MyCPIM Login**.

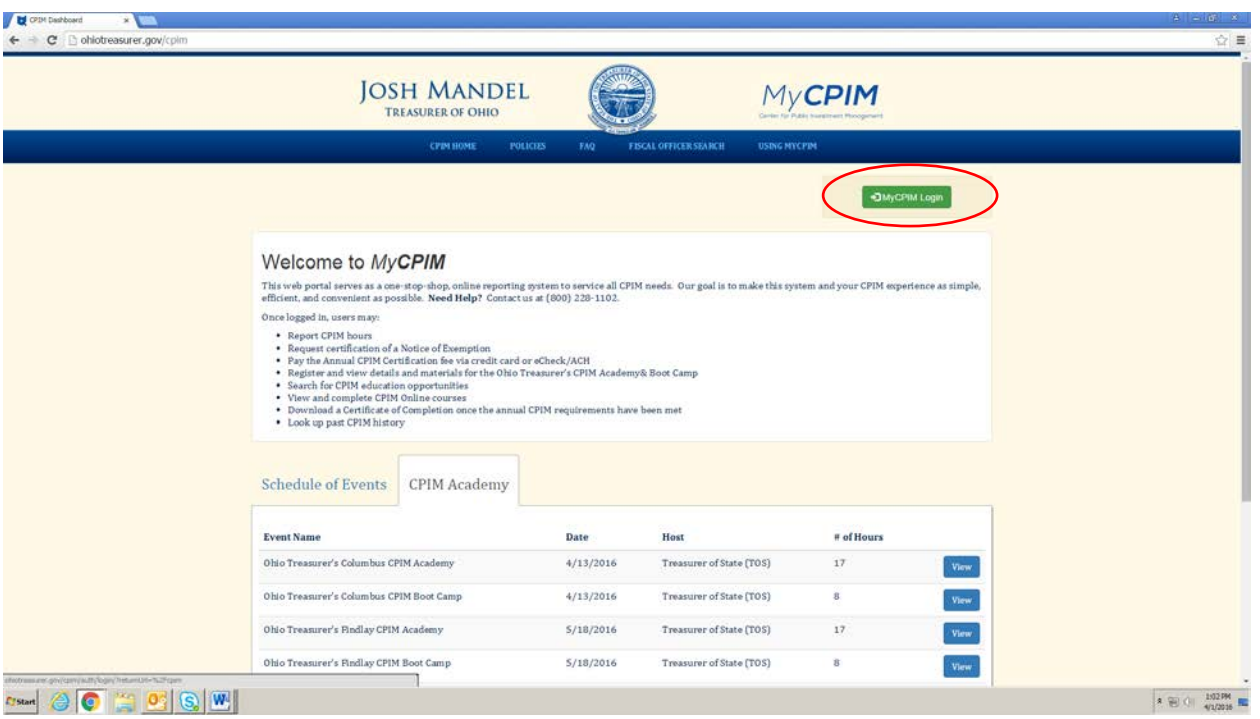

- When you view this page for the first time, this pop up box will show up with instructions on how to log in for the first time if you have a migrated account. Click **Continue** to get to the login page.

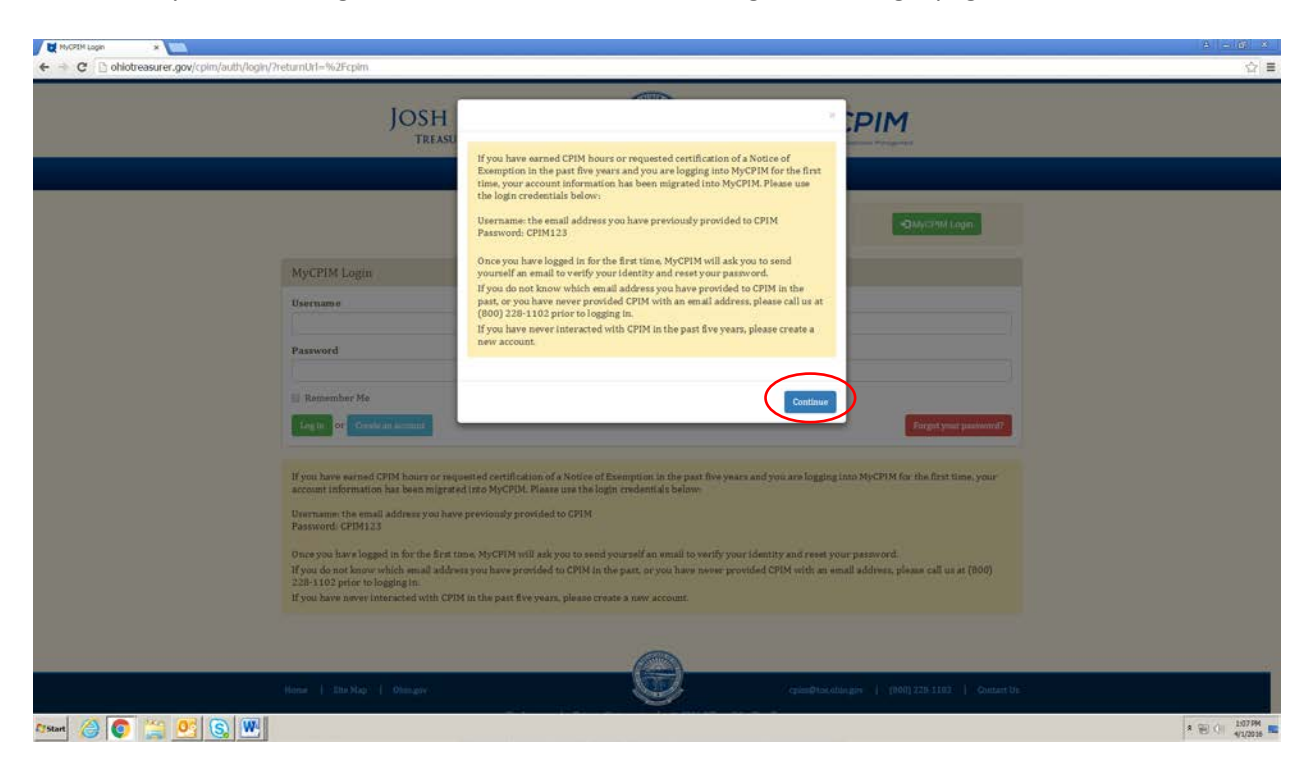

The instructions are also in the yellow box below the login fields.

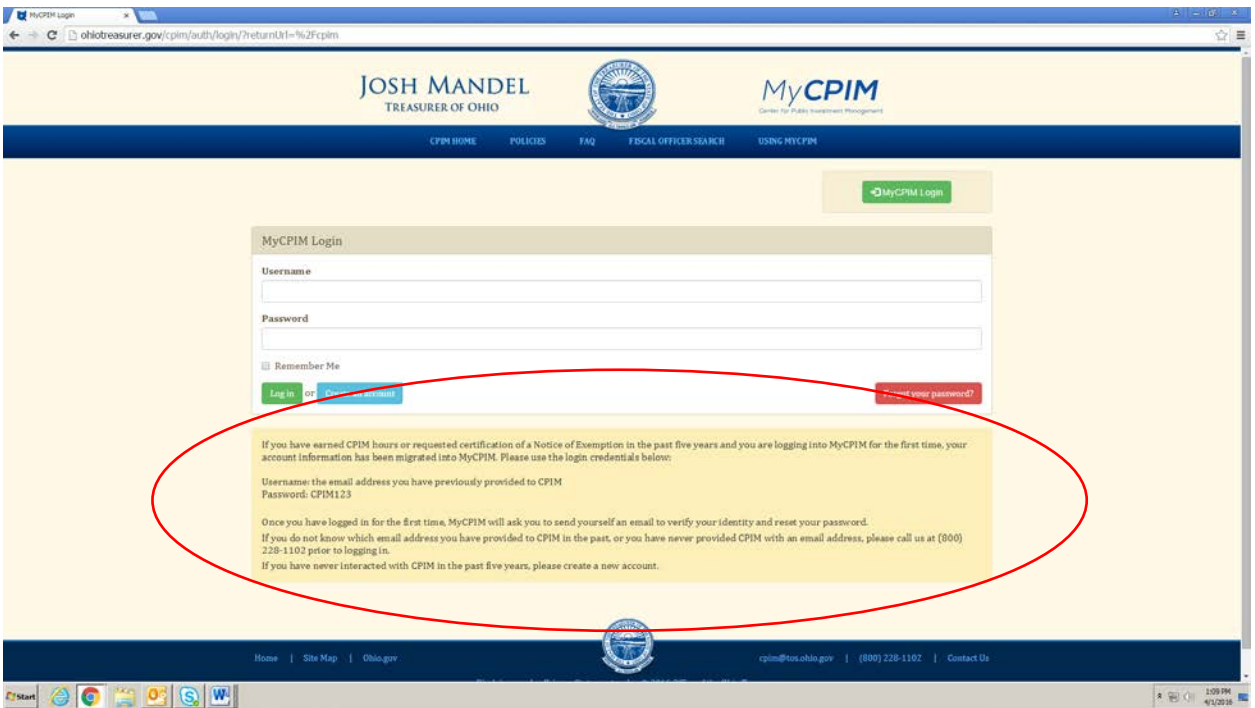

- **NOTE:** If you have earned CPIM hours or filed an exemption in the past five years, your history has been migrated into MyCPIM. You simply need to recover your migrated account to log in.
- **NOTE:** If you have **not** earned CPIM hours or filed an exemption in the past five years or are a new fiscal officer, you will need to create a new account. **Please skip to page 20 for instructions.**
- **NOTE:** Every user is required to have his/her own individual email. Users may **not** share email accounts. If you have ever shared an email account with another CPIM participant, please call us at (800) 228-1102 with your unique email address. We do, however, have a process in place for fiscal officers who inherit an email address from an outgoing fiscal officer. Please call us at (800) 228-1102, and we will complete this process over the phone.

- In order to recover your migrated account, type *the email address you have provided to CPIM in the past* into the **Username** field and *CPIM123* into the **Password** field.

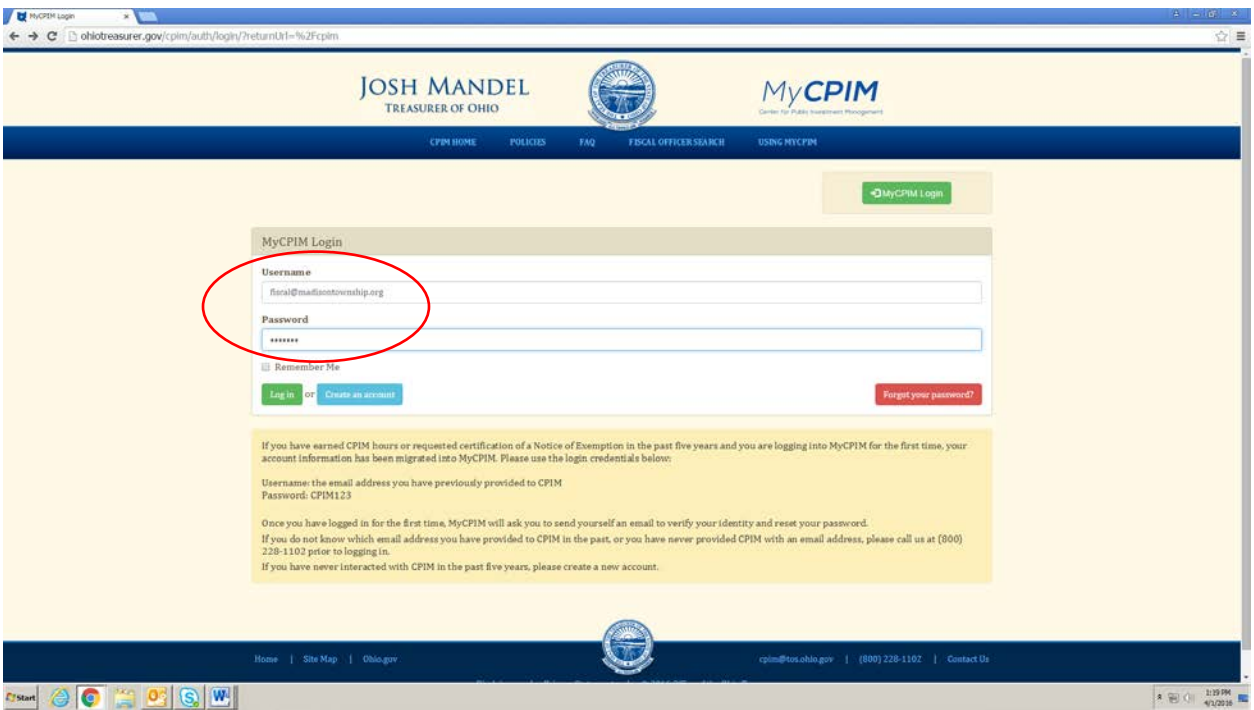

**NOTE:** If you do not remember which email address you have provided to CPIM, have never provided an email address in the past, or have any issues logging in using the email address you think should be on file, please call us at (800) 228-1102, and we will complete or update your profile.

- If accessed successfully, this page asking you to send yourself an email with a link to verify your identity and change your password will appear. Click **Email password reset link**.

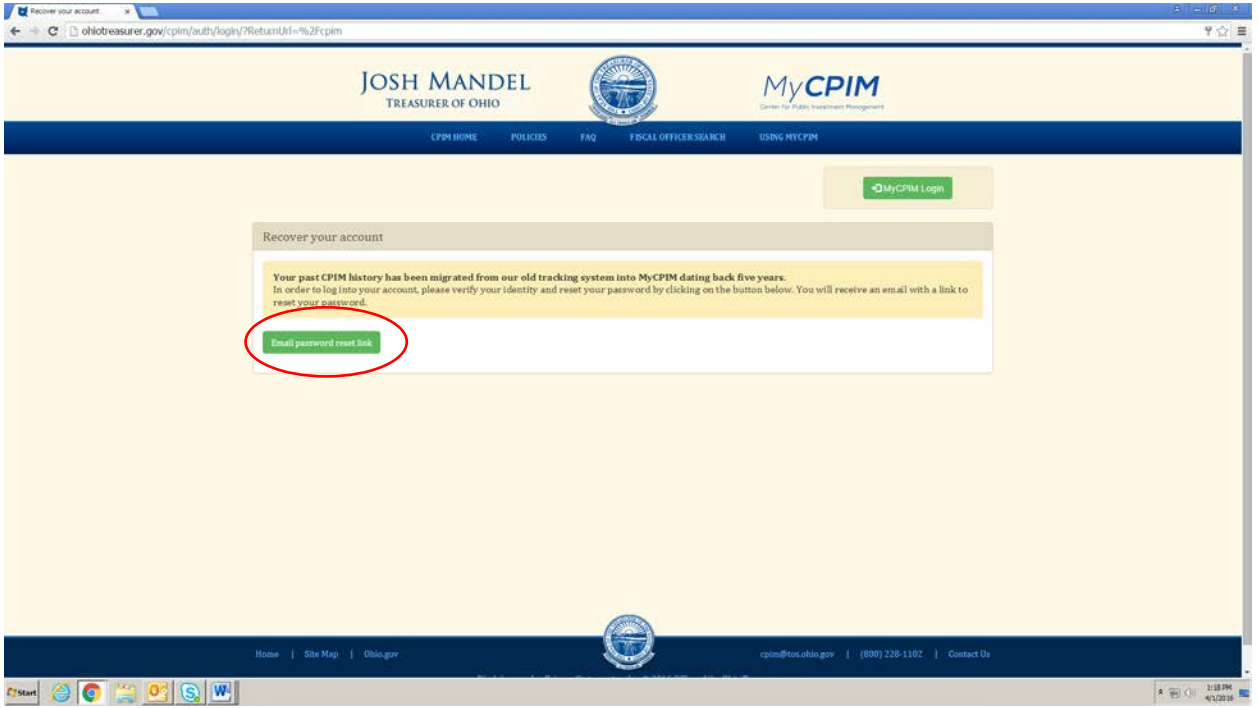

**NOTE:** AOL email accounts sometimes do not receive email messages from our server. You may be required to use a different account.

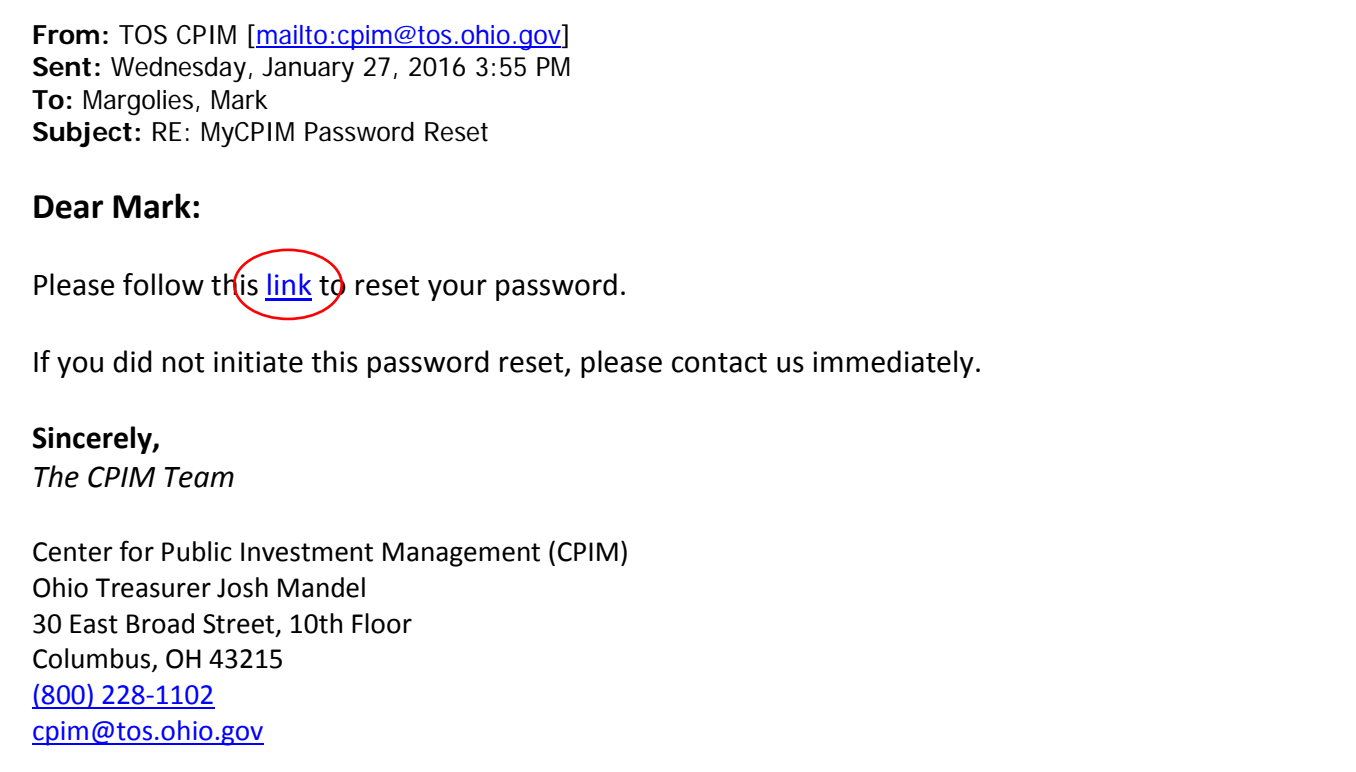

- The link will take you to this screen. Enter in your username (which is your email address) and the new password you just designated, and click **Reset**. Once you log in successfully for the first time, you'll be asked to update your profile. **Please skip to page 22 for instructions.**

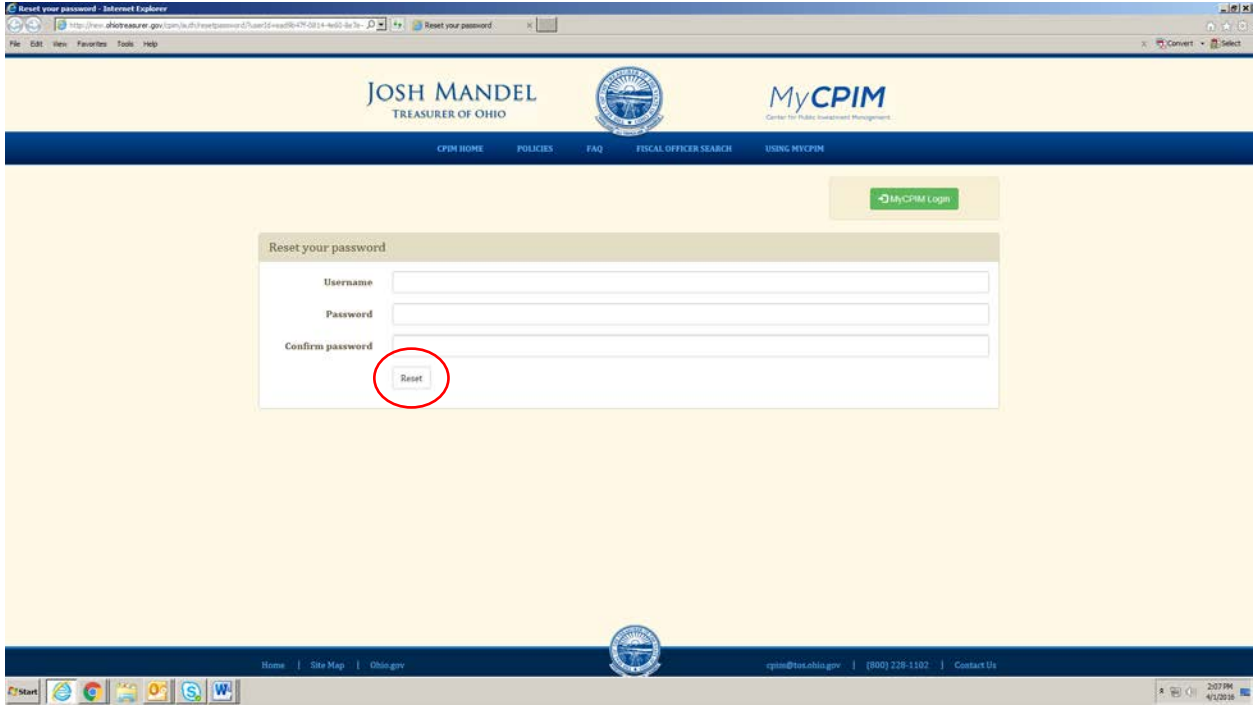

- If you have **not** earned CPIM hours or filed an exemption in the past five years or are a new fiscal officer, on the MyCPIM Login screen, click **Create an account**.

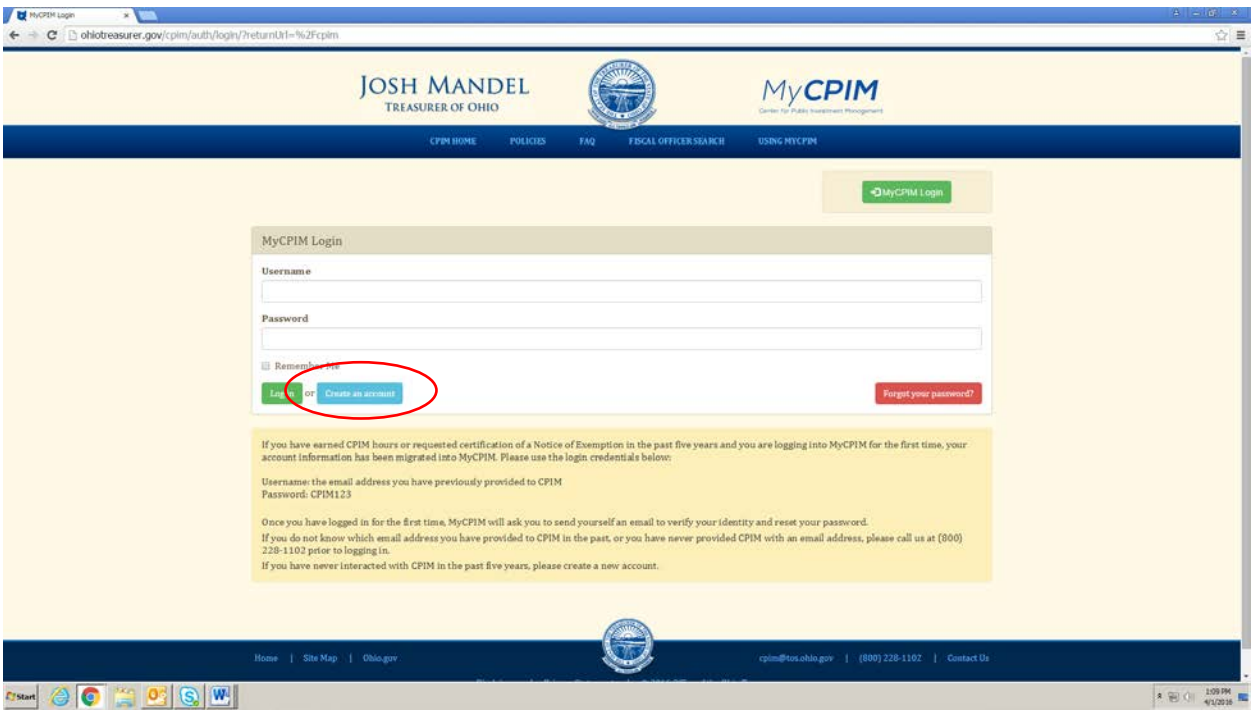

- In the profile fields, type in a username (which should be your email address), email address, password, your name, and title. Select your years of experience and budget size in their respective dropdown menus. Continue scrolling.

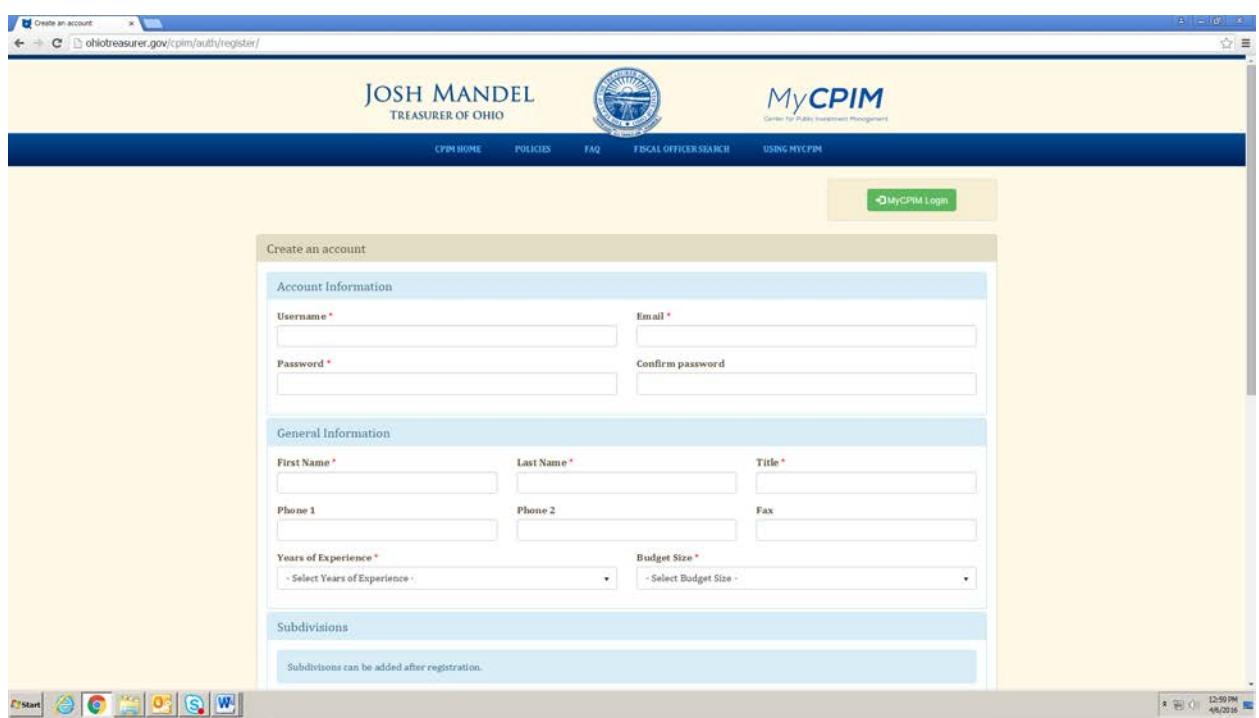

**NOTE:** Your years of experience and budget size will help us to offer better targeted CPIM courses in the future. This information is not publically posted or viewable to anyone other than CPIM staff.

- You will be able to add your government subdivision(s) once you've created your profile. You may also enter in address information once you have created your profile. It will be required once you log in, so you might as well enter it at this point. Click **Register**.

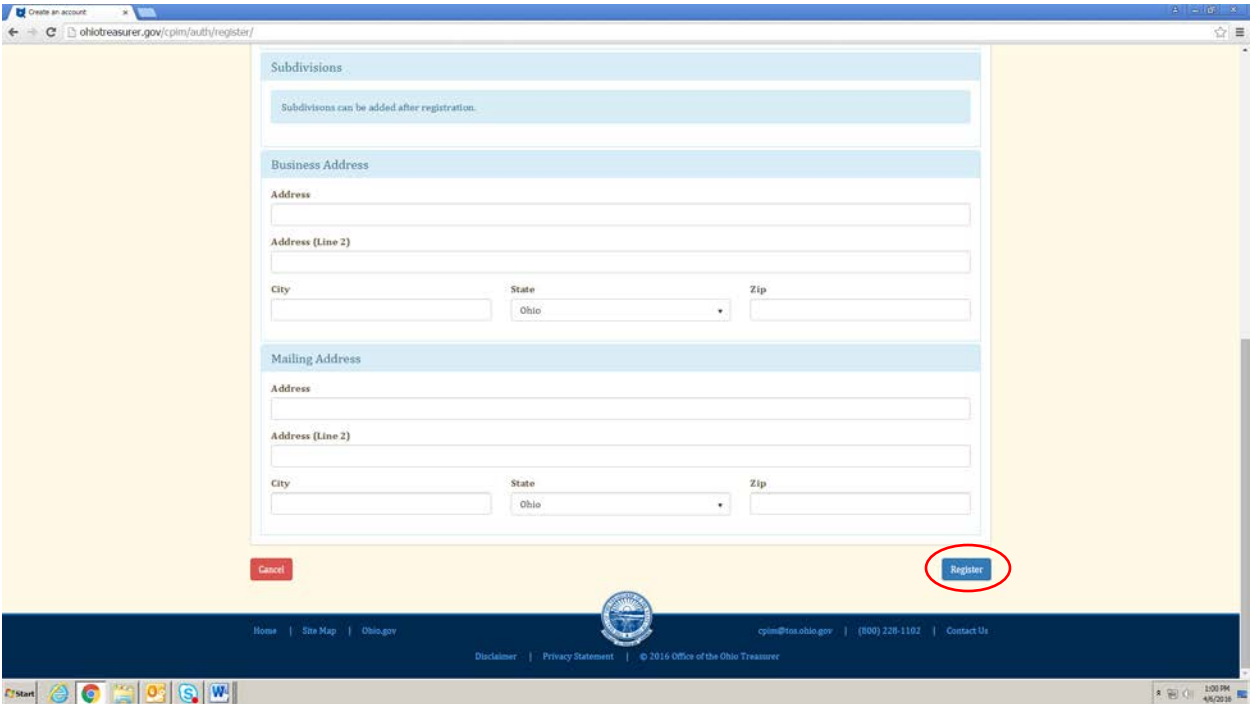

- Once you have created your account, click **Continue to your profile** to finish entering your information.

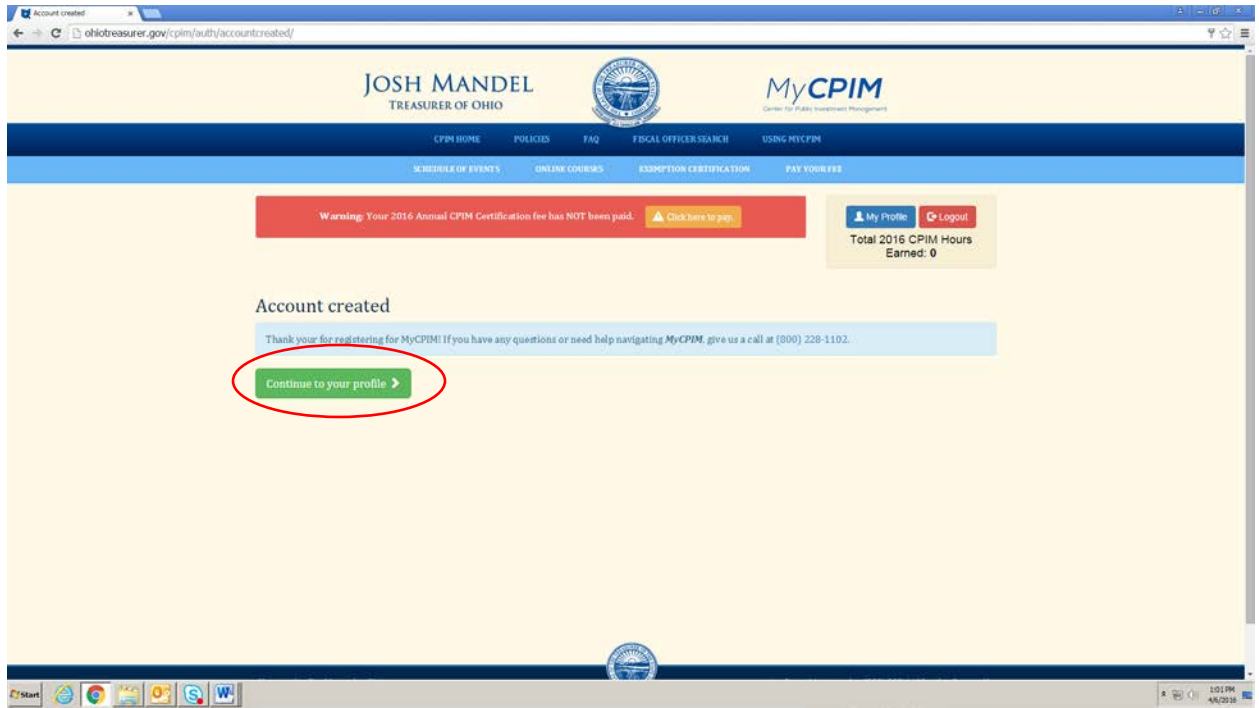

- Once you log in successfully for the first time, you will need to update, complete or confirm your profile.

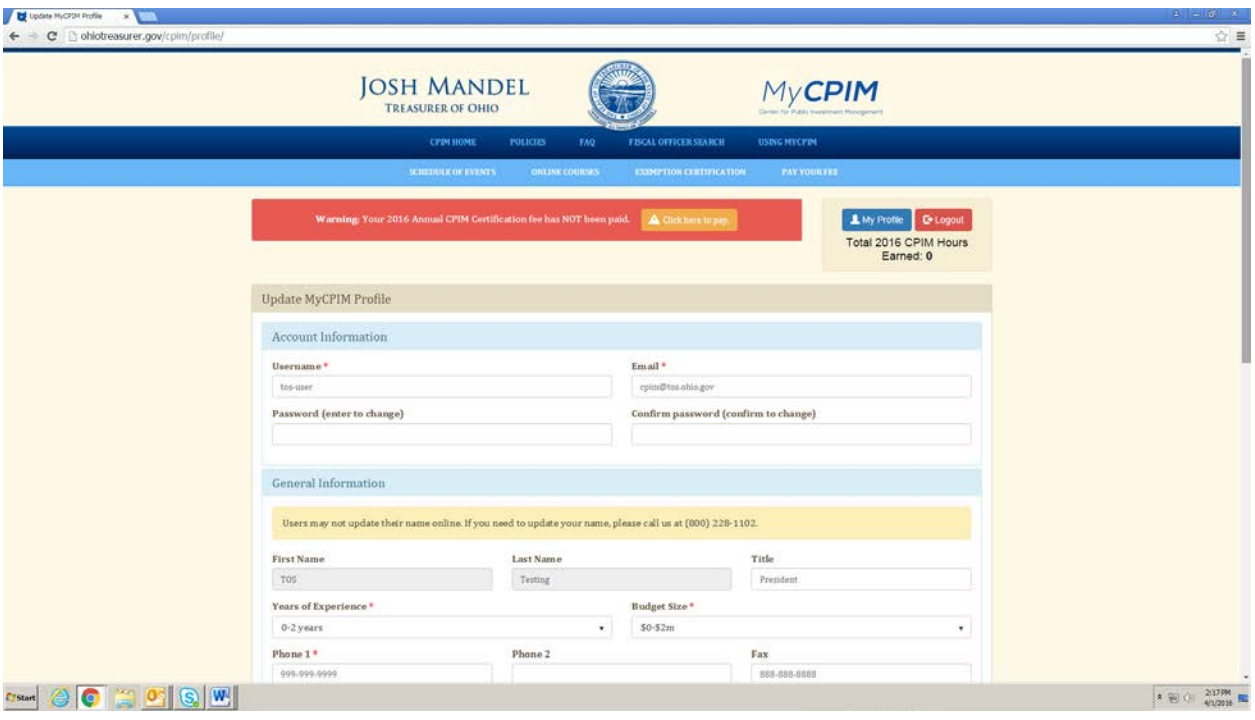

- To add or update a government subdivision, click on the down arrow next to **Add New**.

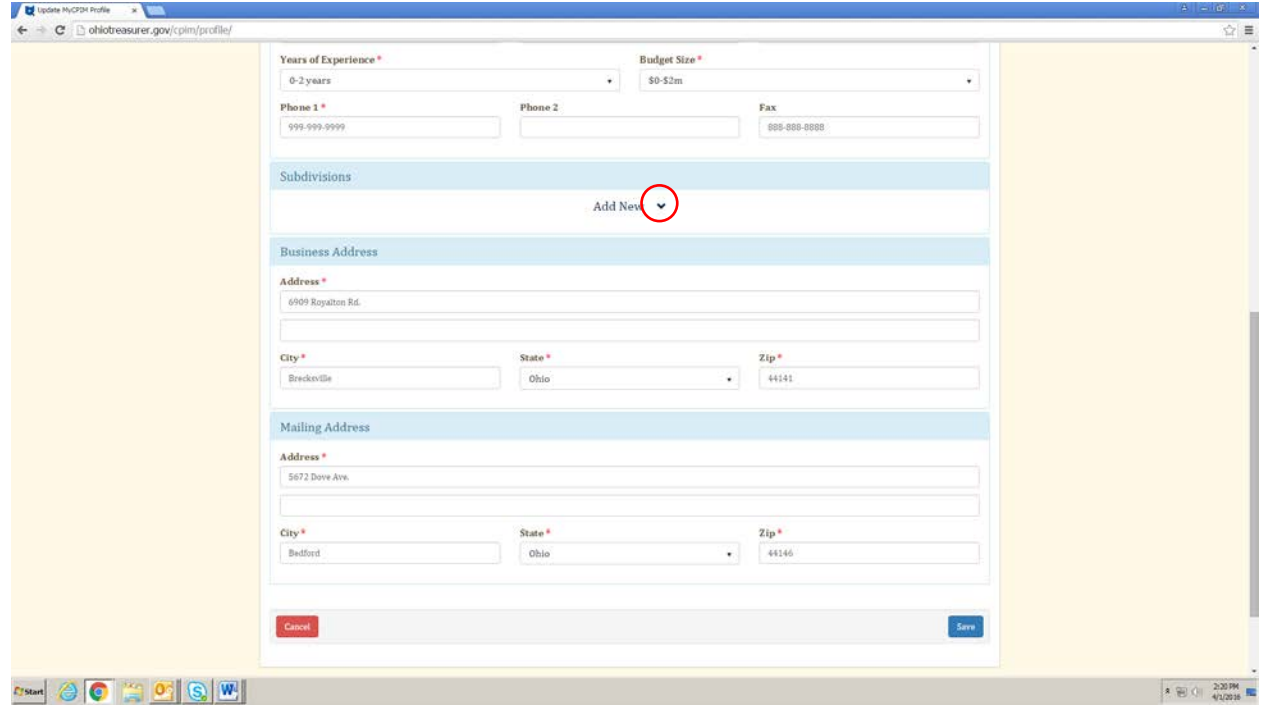

- Click inside of the **Name** field to view the search bar and dropdown menu.

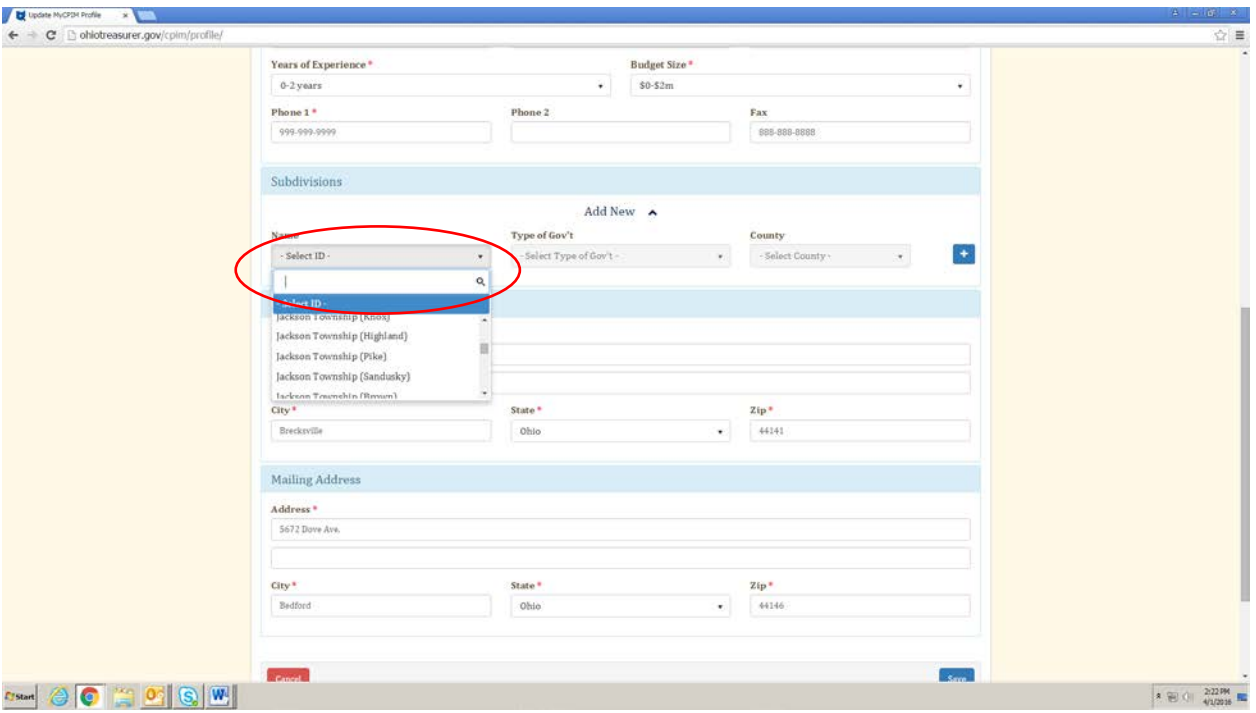

- Type *any part of the name of your subdivision* into the search bar. There are over 4000 subdivisions in Ohio (and thus in this dropdown list), so this will narrow your search. For example, if you type *Jackson* into the search bar, the dropdown menu will only show subdivisions with *Jackson* in the name.

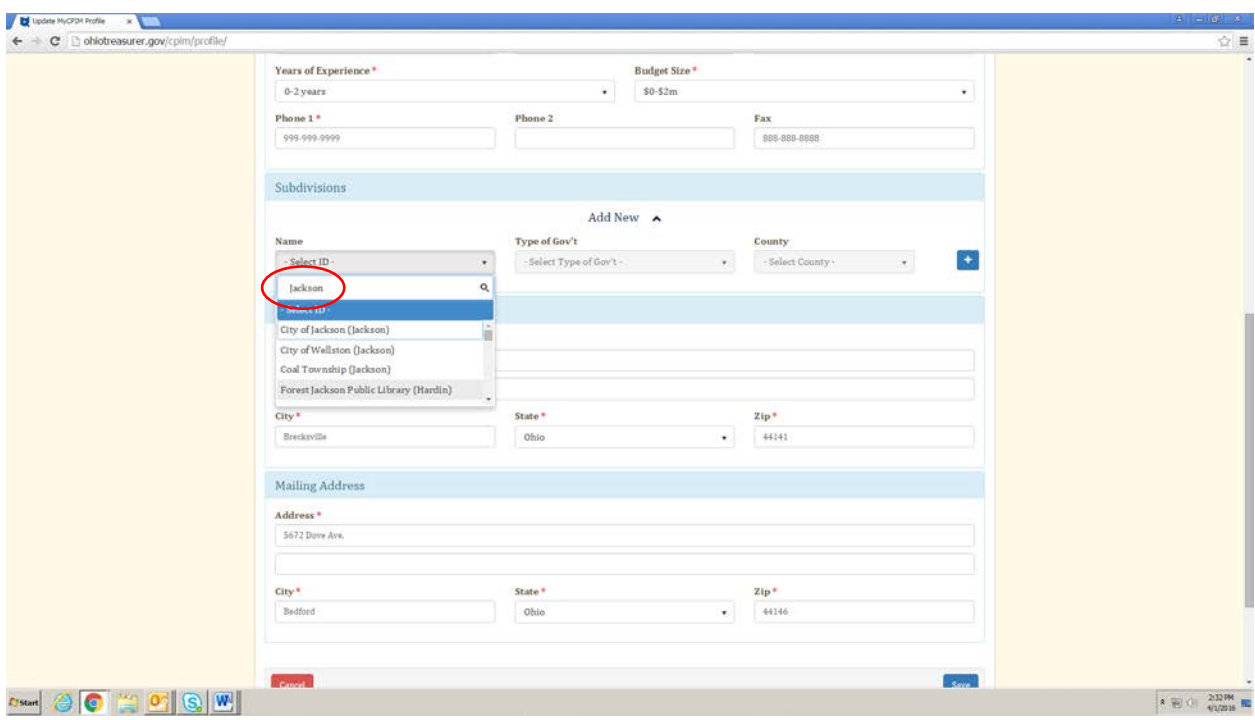

**NOTE:** All subdivisions' full names are in MyCPIM, so do not attempt to find abbreviated names.

- Use the scrolling arrows to the right of the subdivision **Name** dropdown to find your subdivision. You will notice that a county name is in parentheses next to each subdivision. This is because there are many subdivisions in Ohio that have the same name but are in different counties. Please be sure to select the subdivision with the appropriate county in parentheses.

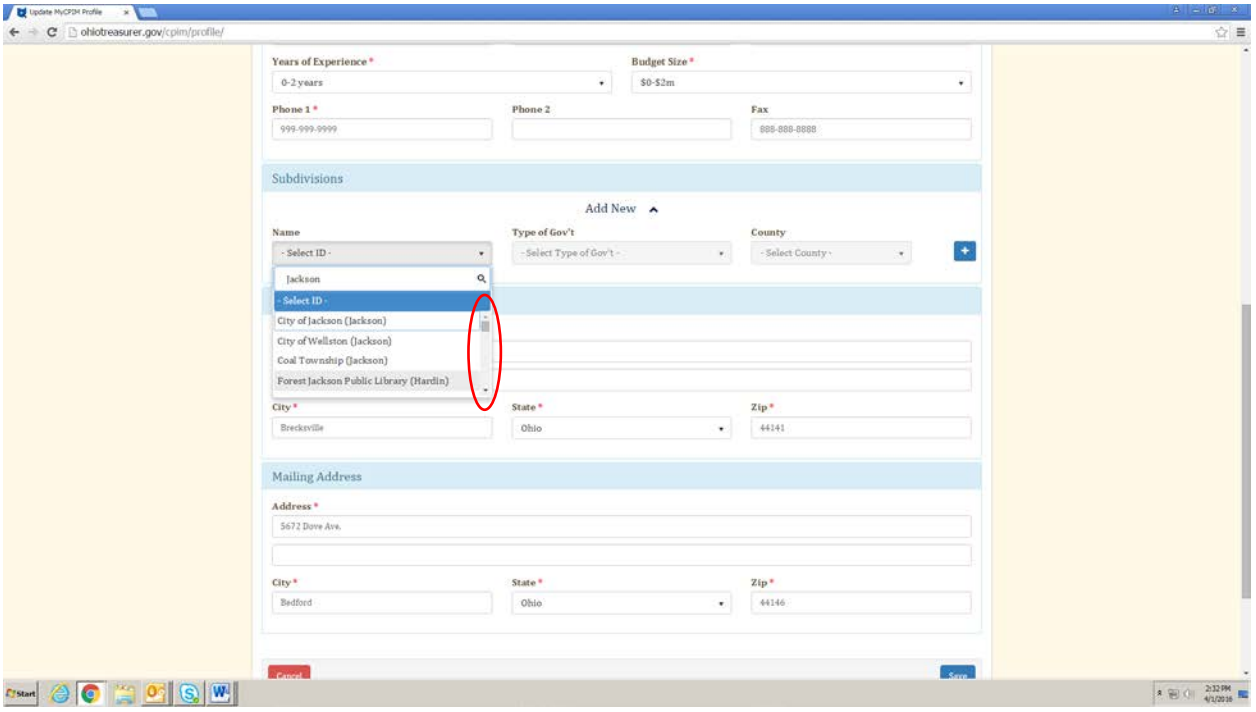

- Once you have made your selection, the type of government and county fields will autopopulate. These cannot be manually changed. The only way they can be changed is to select a subdivision that is defined by these parameters. If done correctly, a green box will pop up in the bottom right hand corner of the screen that says *Subdivision Added*.

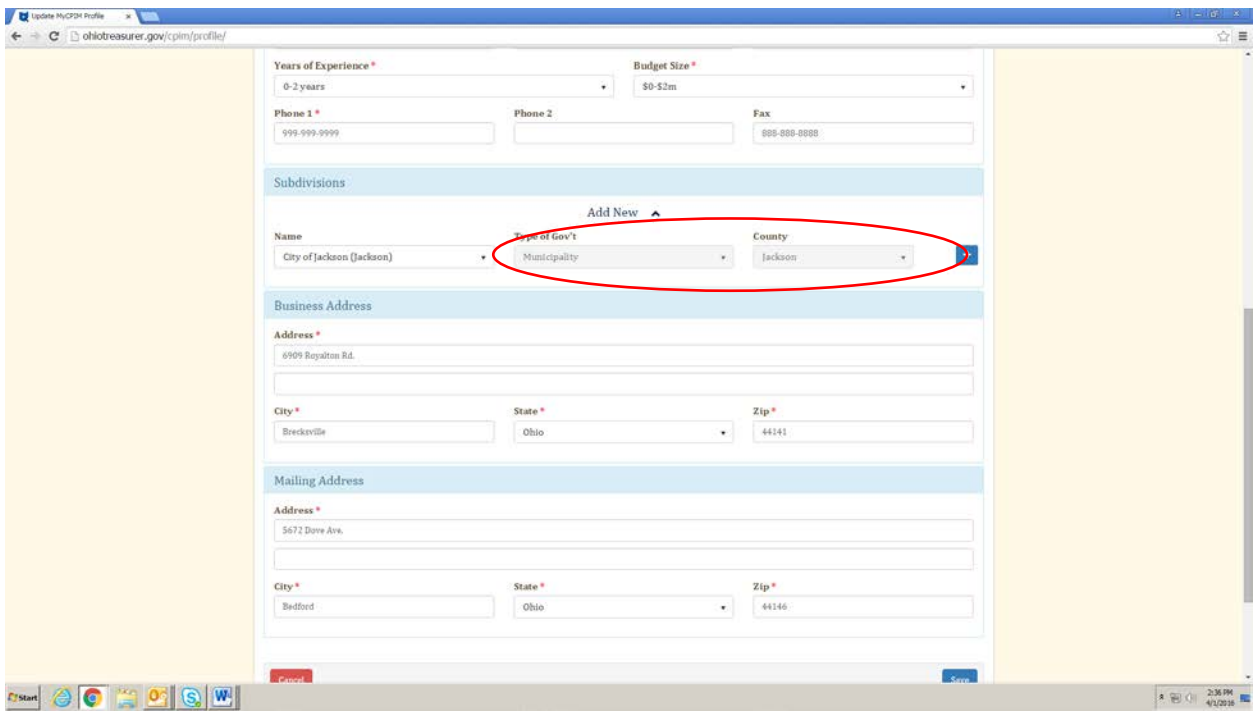

**NOTE:** If you represent a subdivision that is NOT on the list or you find an error in a name-type of governmentcounty combination, please call us at (800) 228-1102 and we will add it to the list.

- To enter in a second subdivision, click **+**.

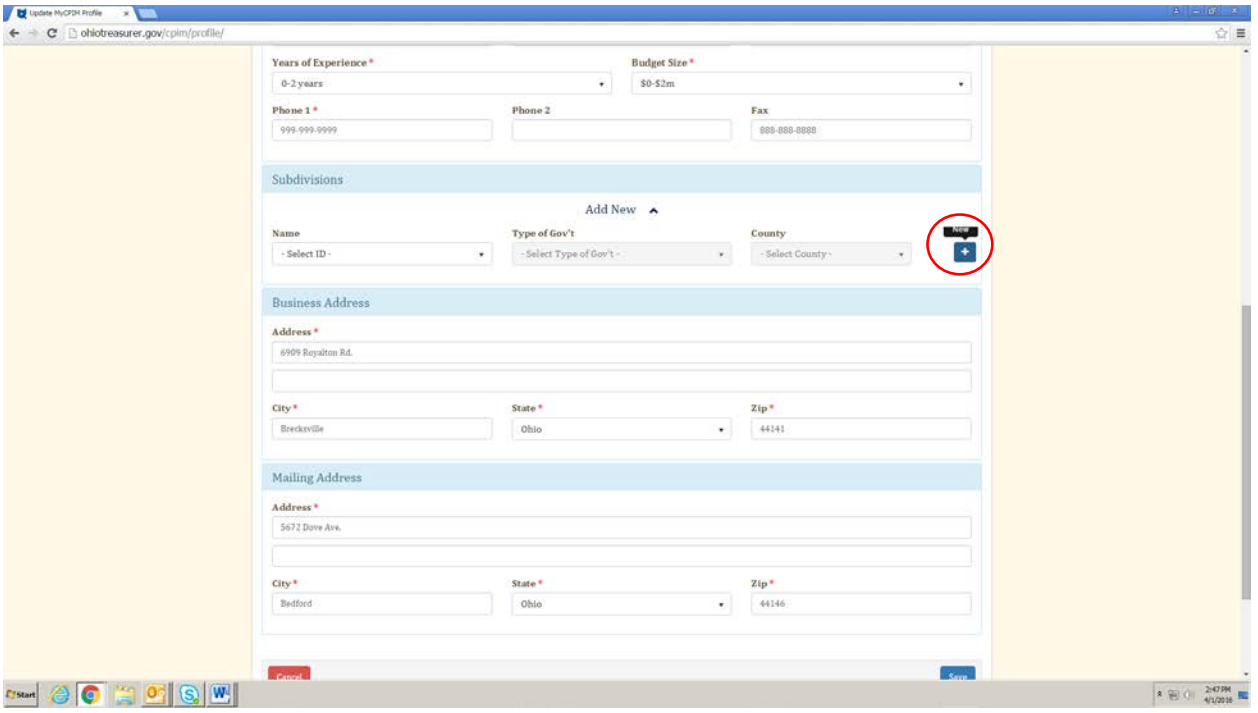

- This will bring up a second set of subdivision identifiers. Repeat the process above to select your subdivision.

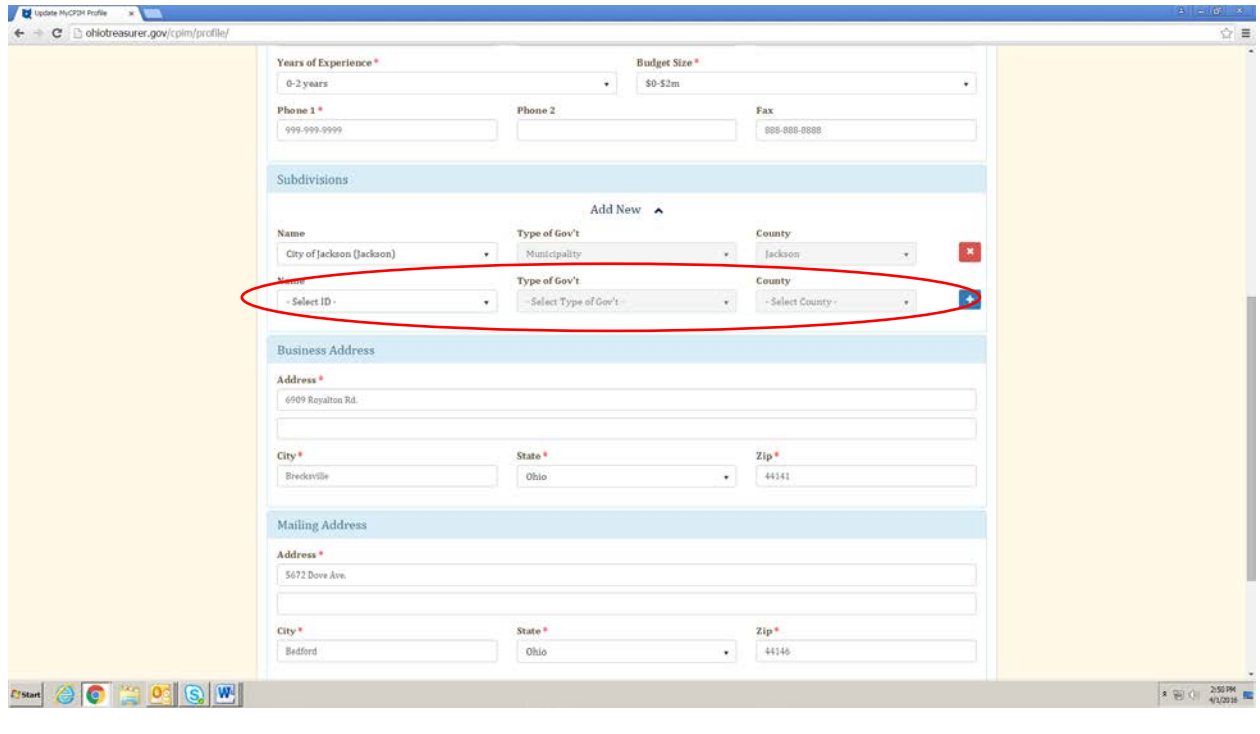

- To remove a subdivision, click **x** to the right of the subdivision you wish to delete. It will ask you to confirm your request to delete in order to do so. Click **OK**. Also, a green box will pop up in the bottom right hand corner of the screen that says *Successfully Removed*.

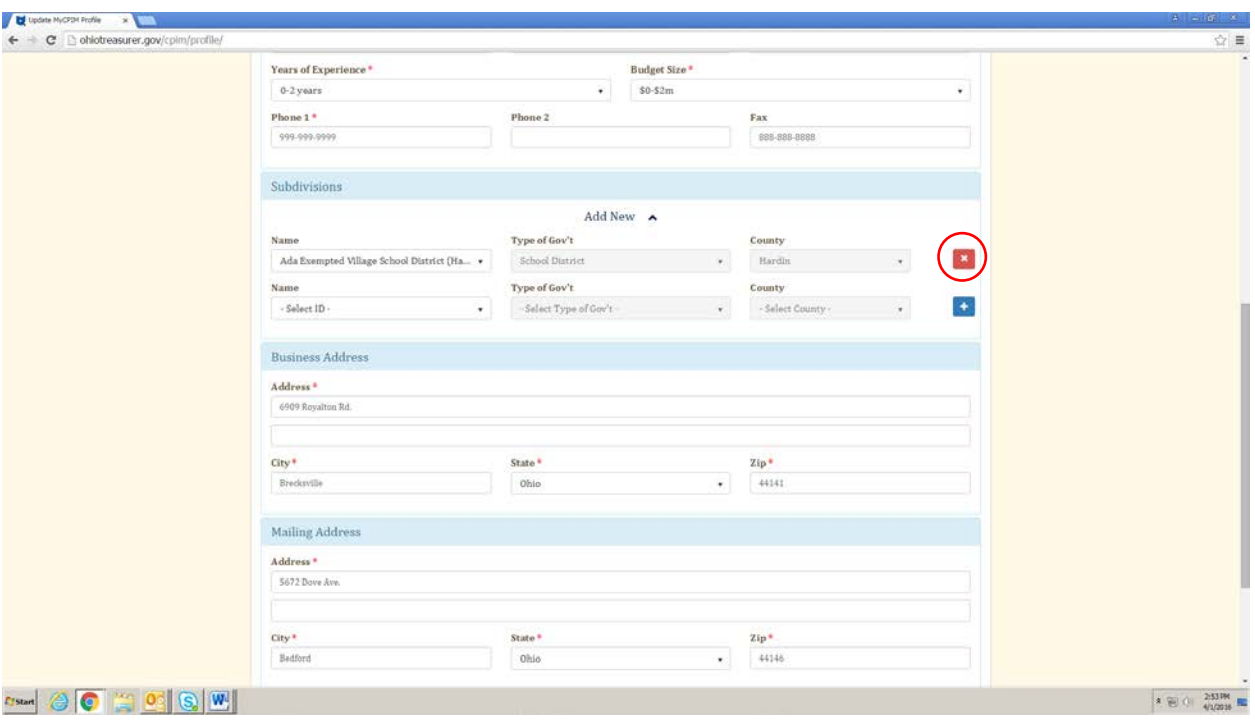

- Enter in a business address (where your subdivision is located) and a mailing address. In most cases, these addresses may be the same.

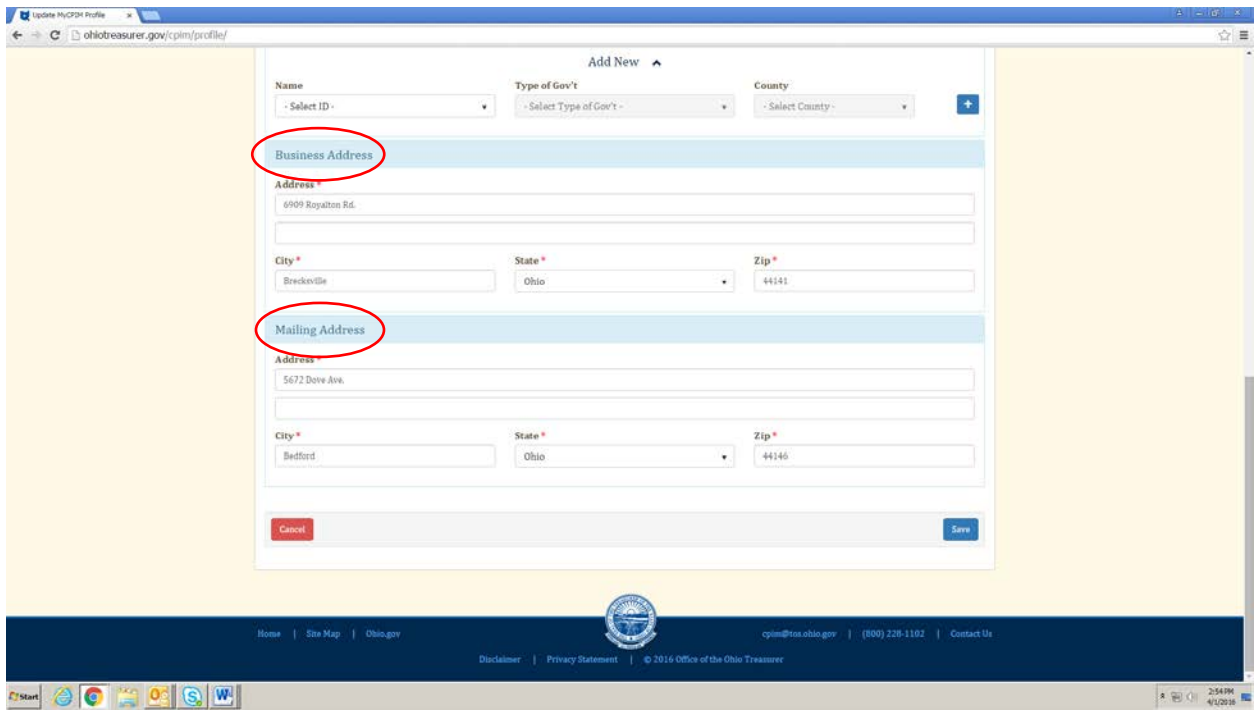

- Click **Save** and it will take you to the home page. A green box will pop up in the bottom right hand corner of the screen that says *Profile updated successfully*. You will also receive an email confirmation that your profile has been updated.

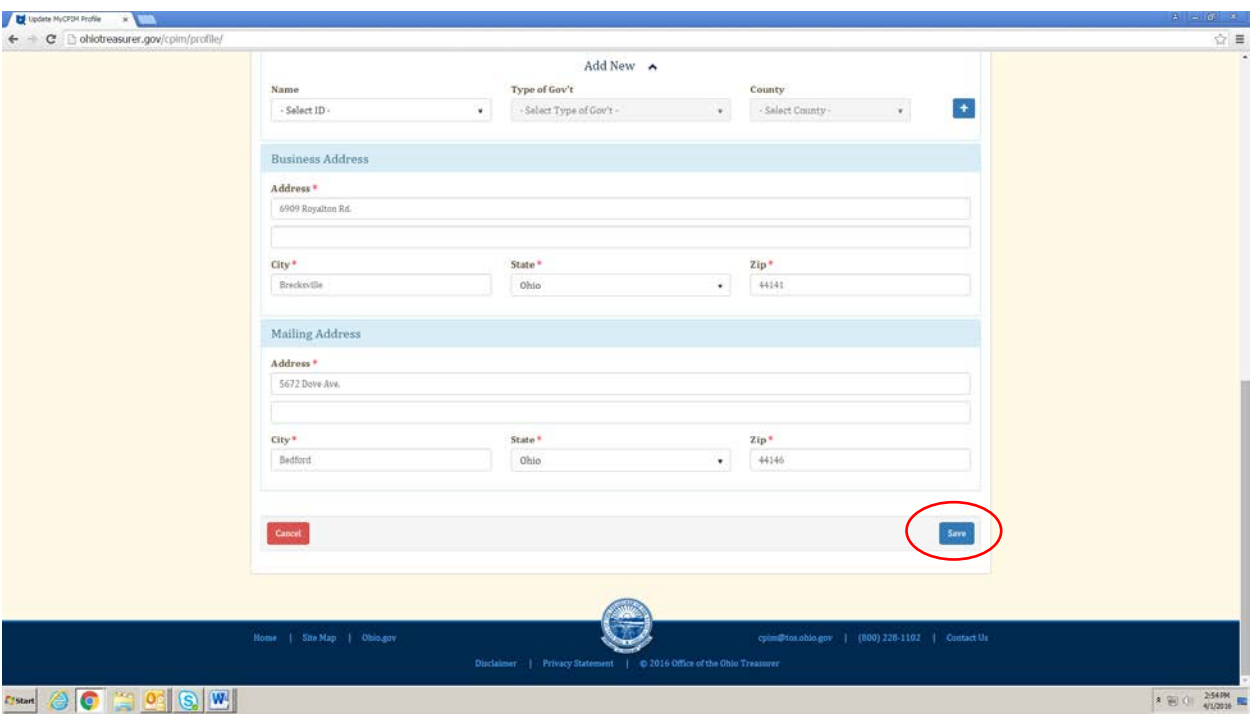

**NOTE:** If you ever receive this email and you did NOT update your profile, please call us at (800) 228-1102.

- At any time, once logged in, you may access your MyCPIM Profile from the **Hours Earned** box. The same steps taken to update your profile upon initial log in apply. You may also update your password from your profile.

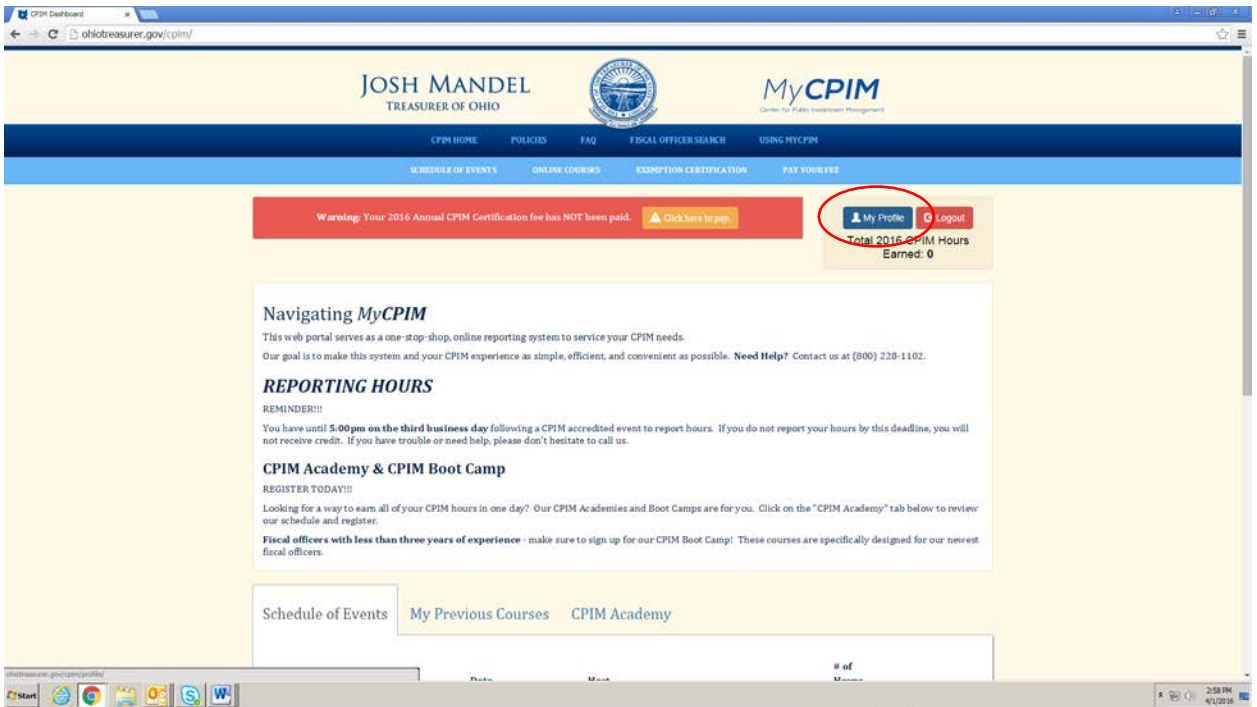

**NOTE:** Be sure to keep your profile up to date. For security and data integrity purposes, users may not update their name. Please call us at (800) 228-1102 for any name changes.

#### **MyCPIM homepage once logged in**

- At the top is all you need to know about your annual CPIM requirements. The top two questions we get is, "Have I paid my fee?" and "How many hours have I earned?" Now the answers to both of these questions are available right when you log into MyCPIM. The **Payment Box** will be red if you have not paid your fee. Click **Click here to pay**, and it will take you to the payment page.

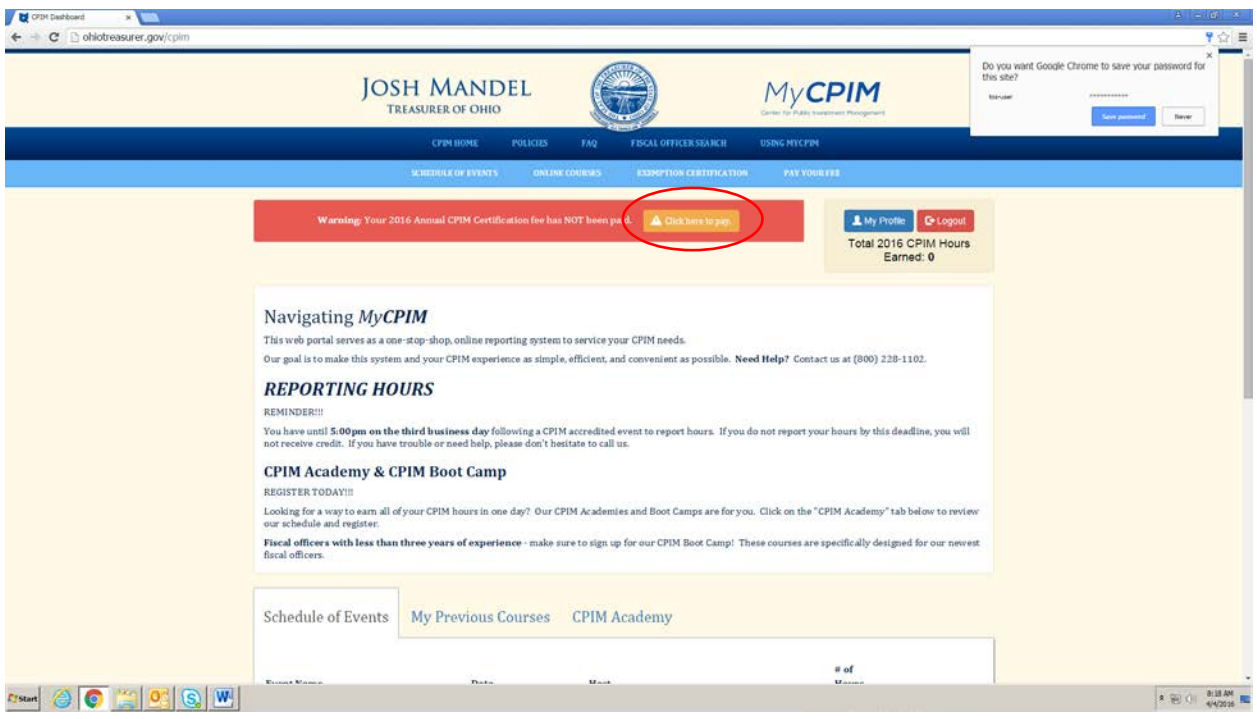

- This box will be green if you have paid your fee. It will turn red on January  $1^{st}$ . It will turn yellow if you have an exemption.

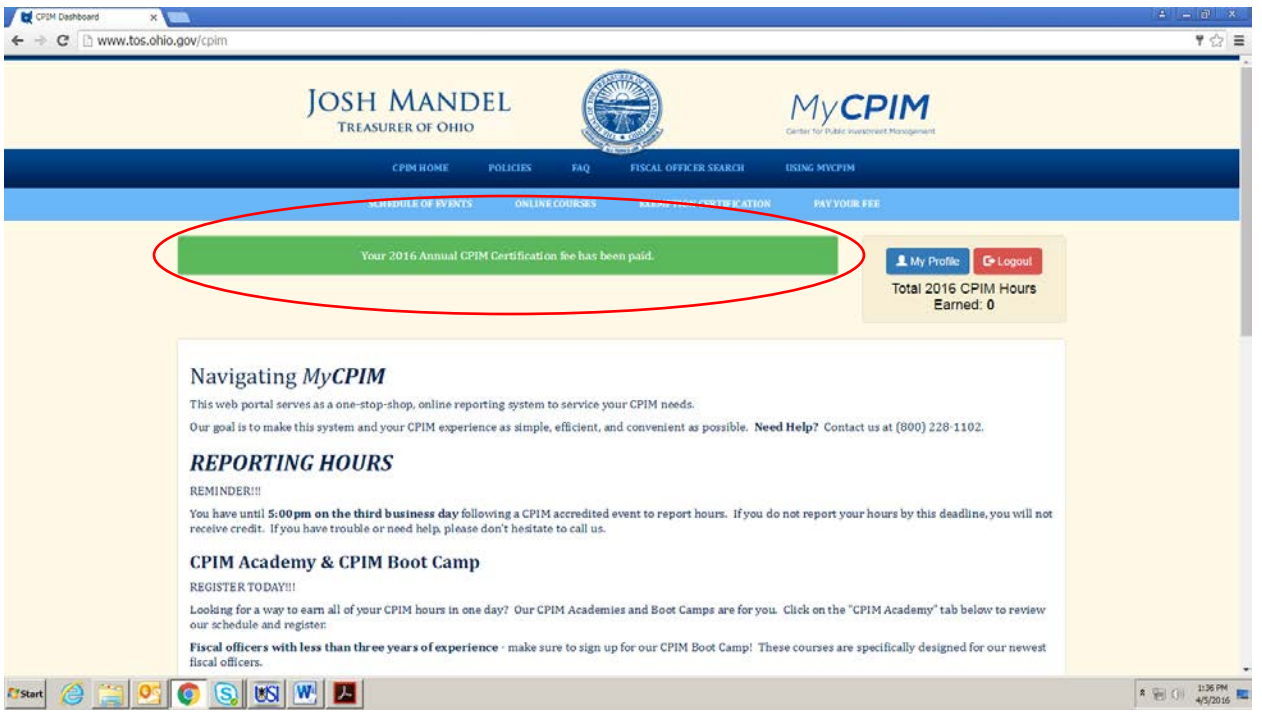

- The **Hours Earned** box shows how many hours you've earned this year so far.

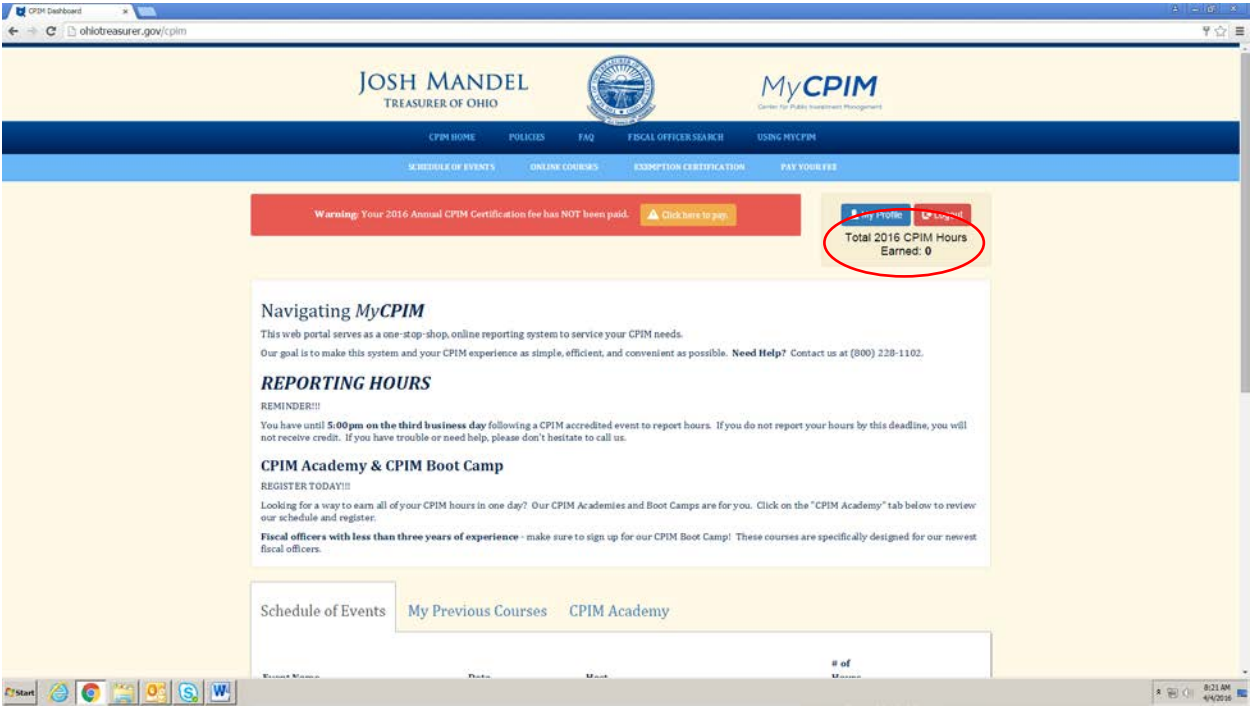

#### **Light Blue Navigation Bar**

- You can access all of the functions of MyCPIM in the light blue navigation bar at the top. Click **SCHEDULE OF EVENTS** to view same Schedule of Events search page from page 11.

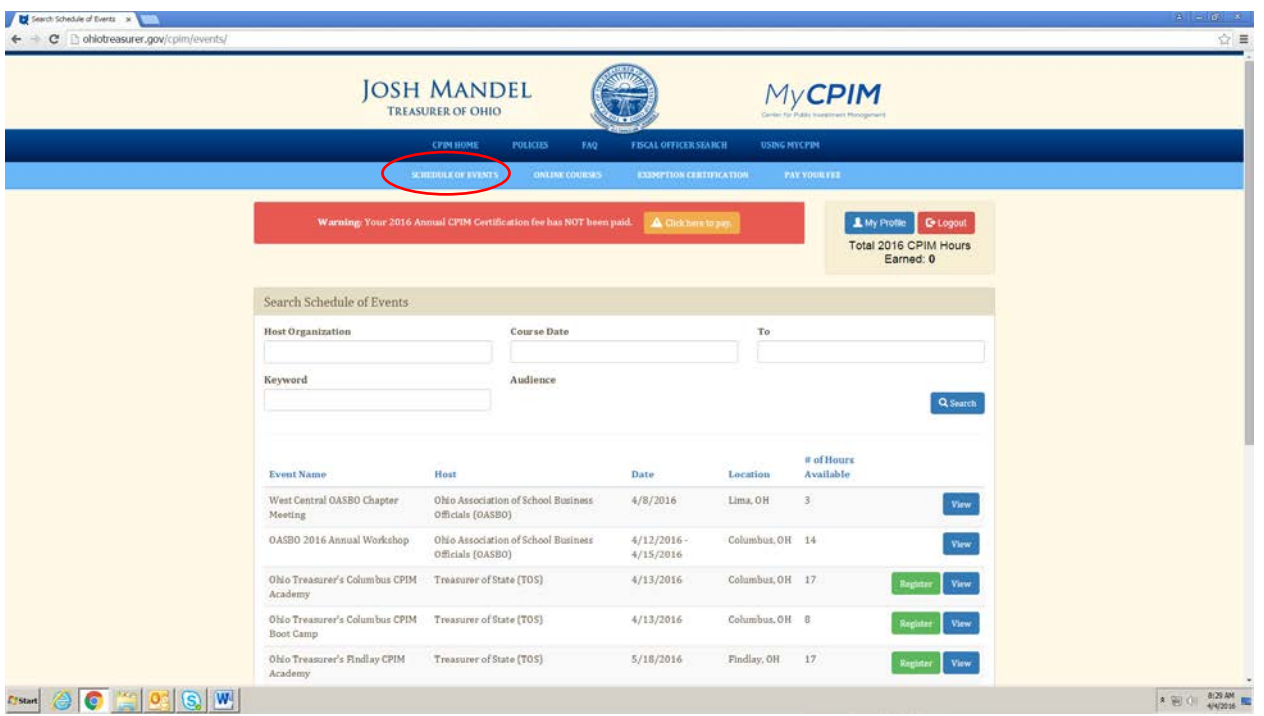

**NOTE:** You'll notice one additional function appears once you are logged in – the **Register** button next to Treasurer of State hosted CPIM conferences. **Please skip to page 41 for instructions on how to register.**

- Click **ONLINE COURSES** to view our CPIM Online course library.

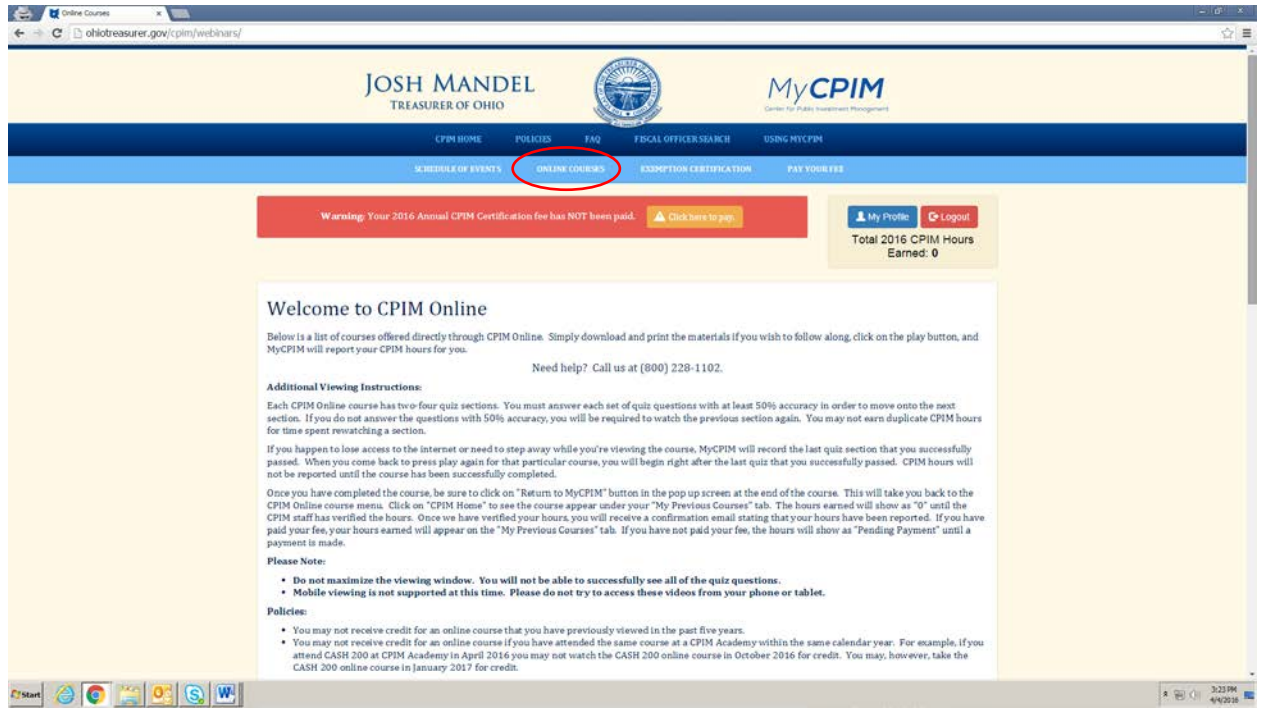

**NOTE:** Be sure to read through all of the policies listed on this page before selecting which course to watch.

- First, download the PowerPoint materials for the course you wish to take by clicking **Download Materials**.

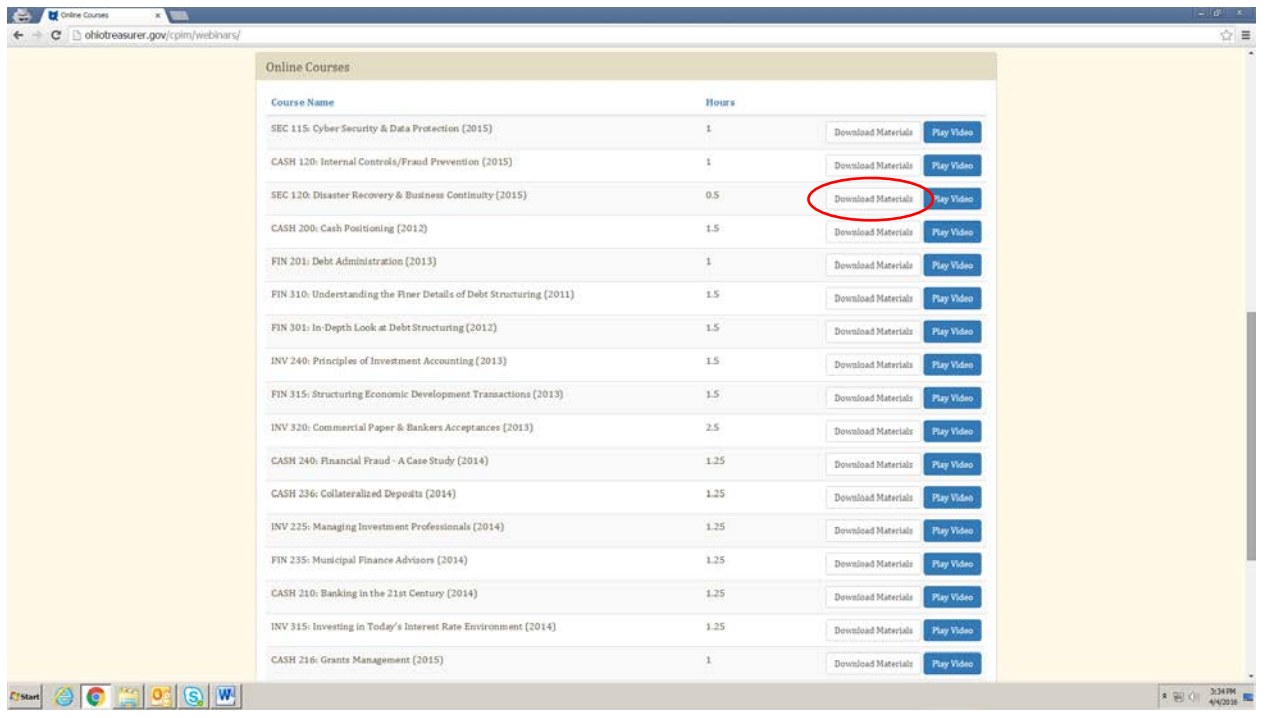

- This will go to a PDF page. To print, right click on the document, and select **Print**. To go back to CPIM Online, click the browser back arrow.

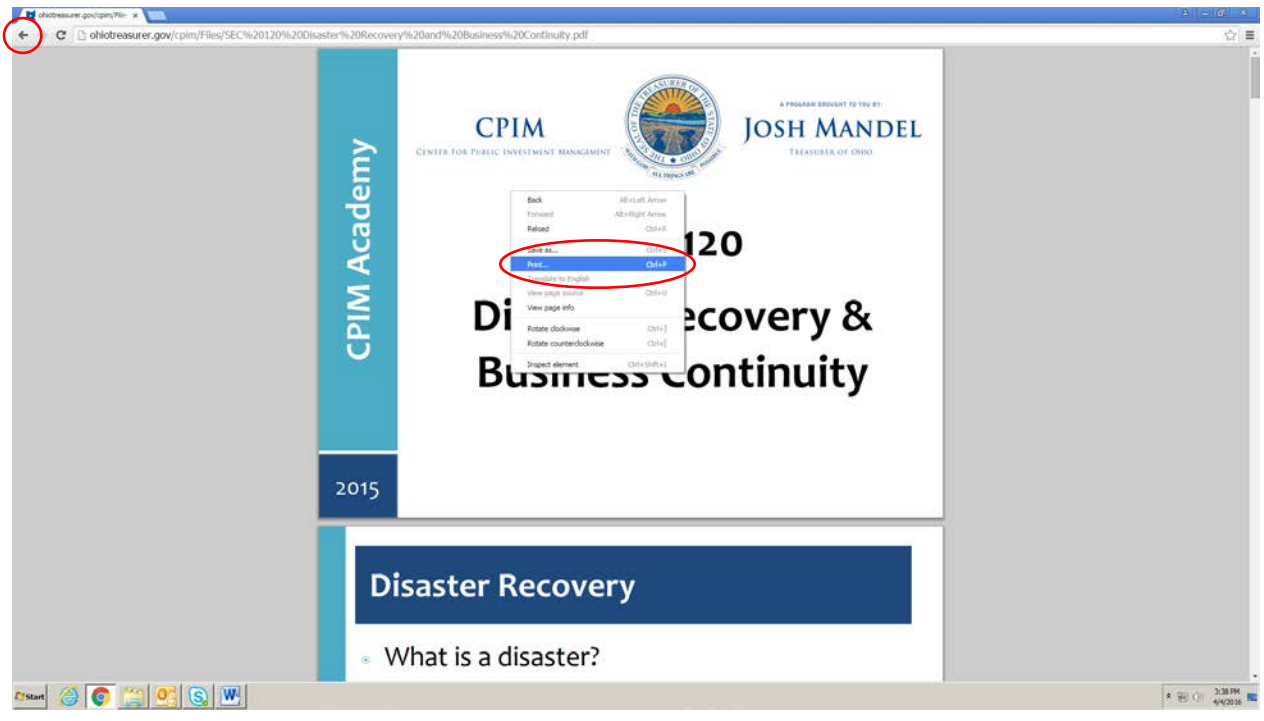

**NOTE:** Some of the slides are not well viewed in the videos, so it's worth it to print the materials to follow along.

- Click **Play Video** to start the course. The course will start playing immediately.

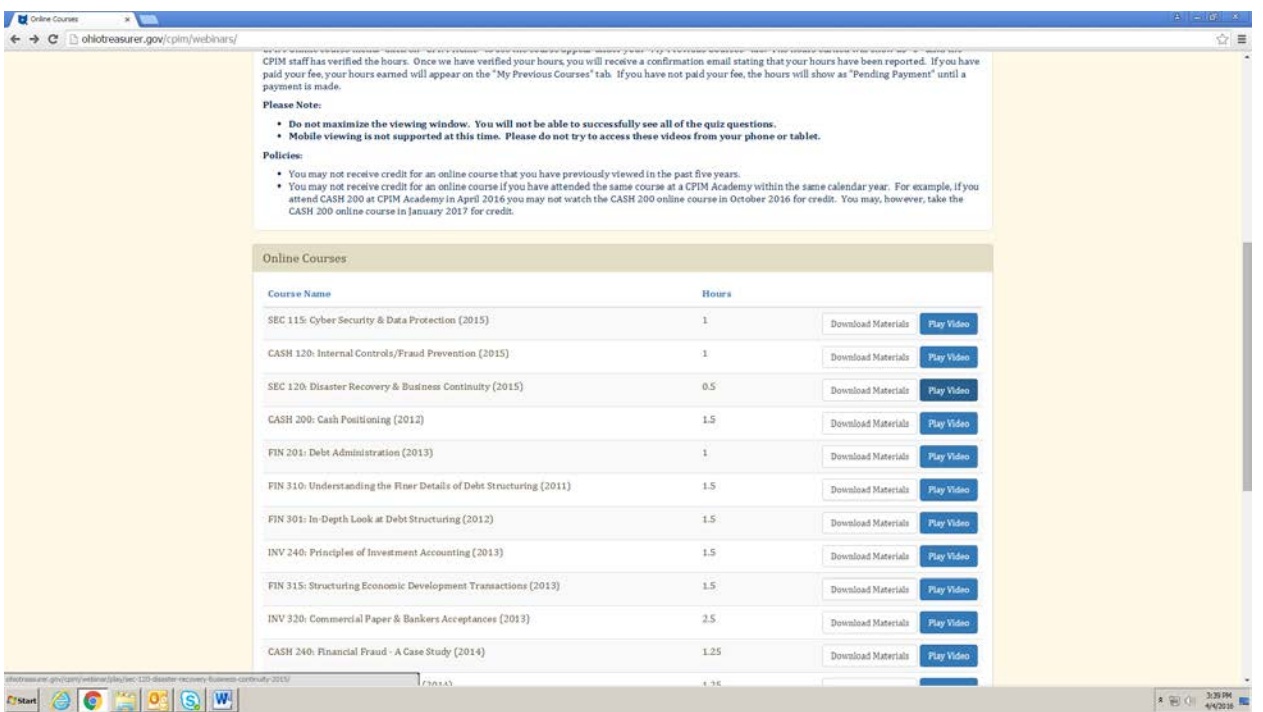

**NOTE: Do not** maximize the viewing window. You will not be able to successfully see all of the quiz questions. Mobile viewing is not supported at this time. **Do not** try to watch these videos from a phone or tablet. You may not fast forward through the video, but you may rewind.

- At various points during the video, a quiz will pop up. Answer each question, and click **Submit Quiz**.

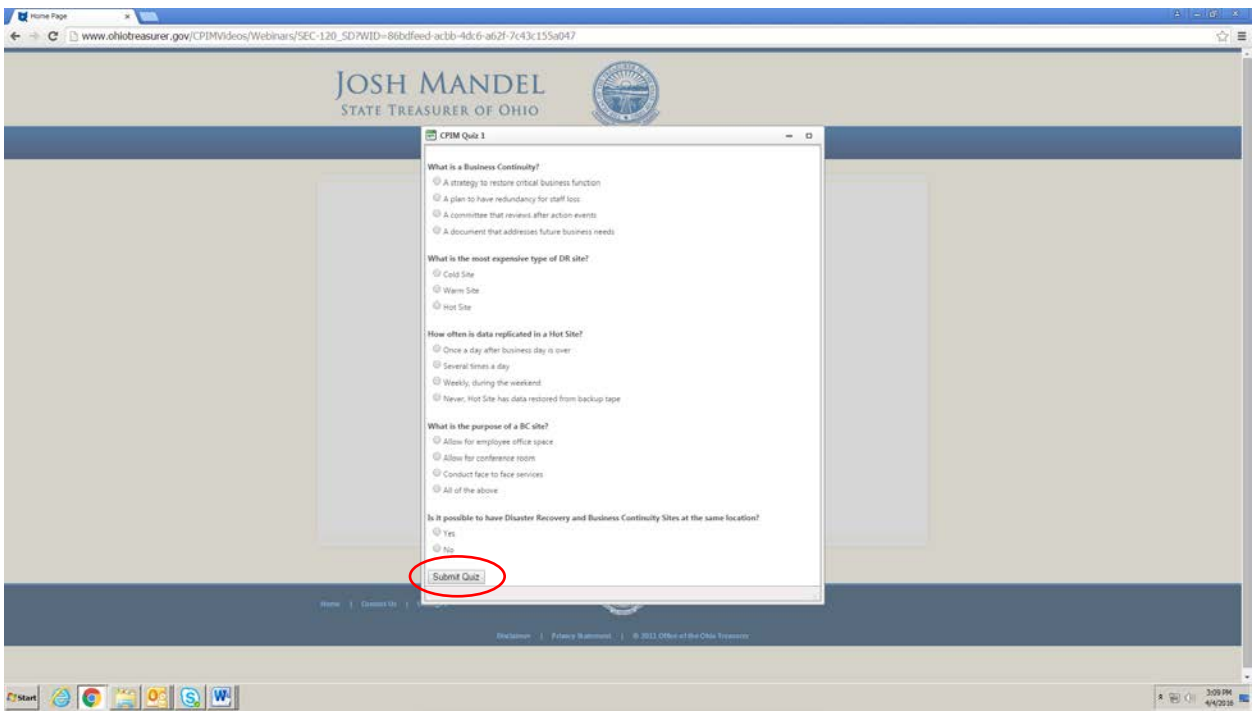

**NOTE:** Each CPIM Online course has two to four quiz sections. You must answer each set of quiz questions with at least 50% accuracy in order to move onto the next section. If you do not answer the questions with at least 50% accuracy, you will be required to watch the section again. You will not earn CPIM hours for time spent rewatching a section.

- A notification will appear stating if you have answered with at least 50% accuracy and therefore may continue or if you did not answer with at least 50% accuracy and therefore need to rewatch the section. Click **Continue**.

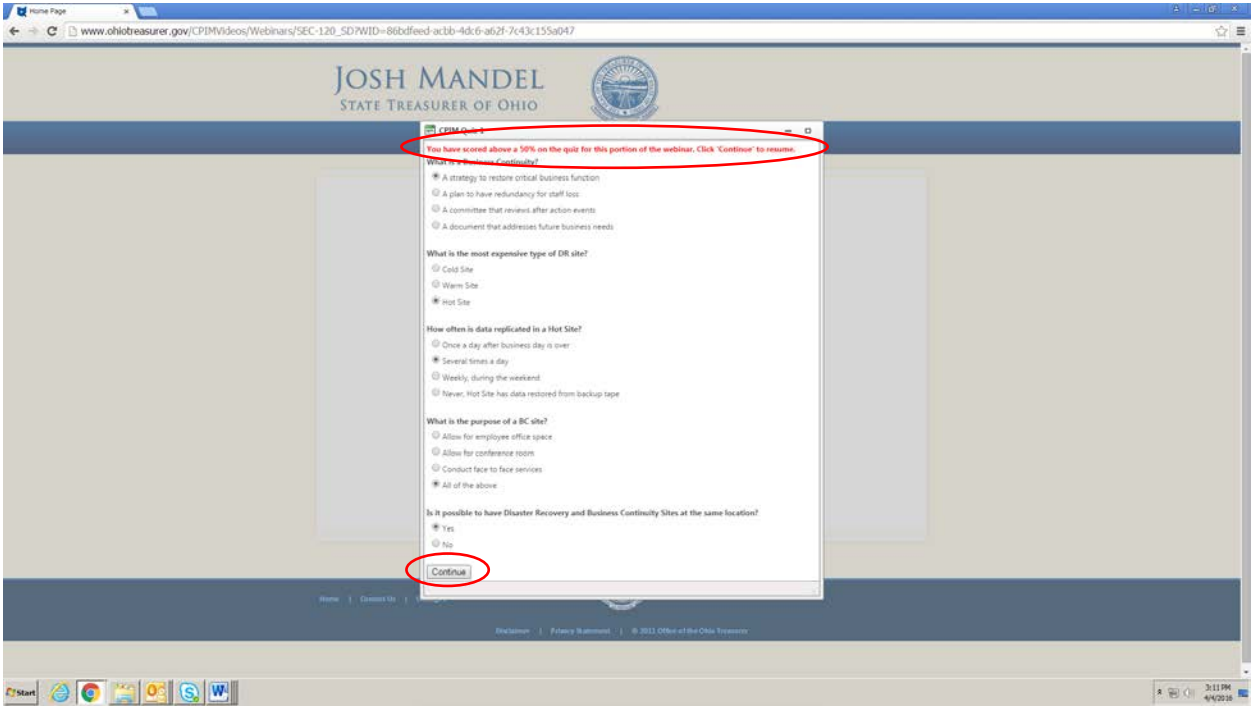

- **NOTE:** If you lose access to the internet or need to log out midway through viewing the course, MyCPIM will record the last quiz section that you successfully passed. Log back in and click **Play Video** for that particular course, and you will begin right after the last quiz that you successfully passed. You may be required to rewatch a portion of the section depending on how close to the next quiz you were. CPIM hours will not be reported until the course has been successfully completed.
- Once you have reached the end of the course, a pop up window will appear. Click **Return** to go back to MyCPIM.

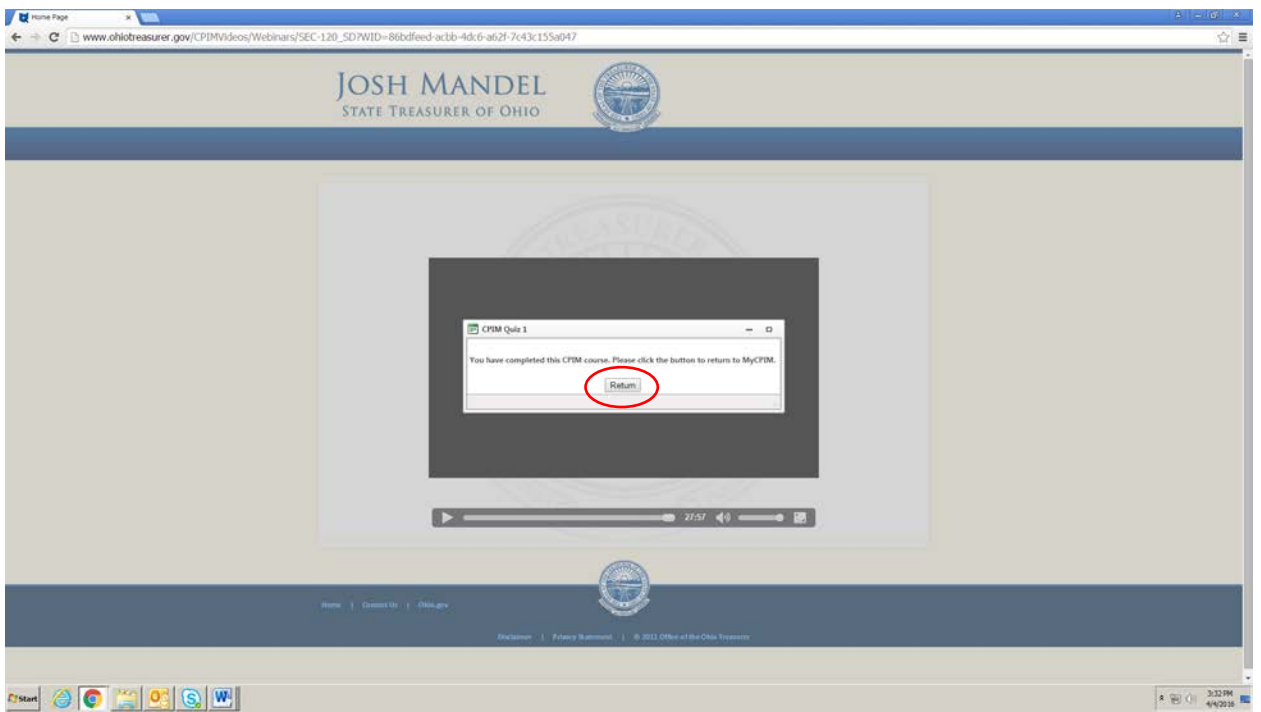

- This will take you back to the CPIM Online course library. To view your hours, first click on **CPIM HOME**.

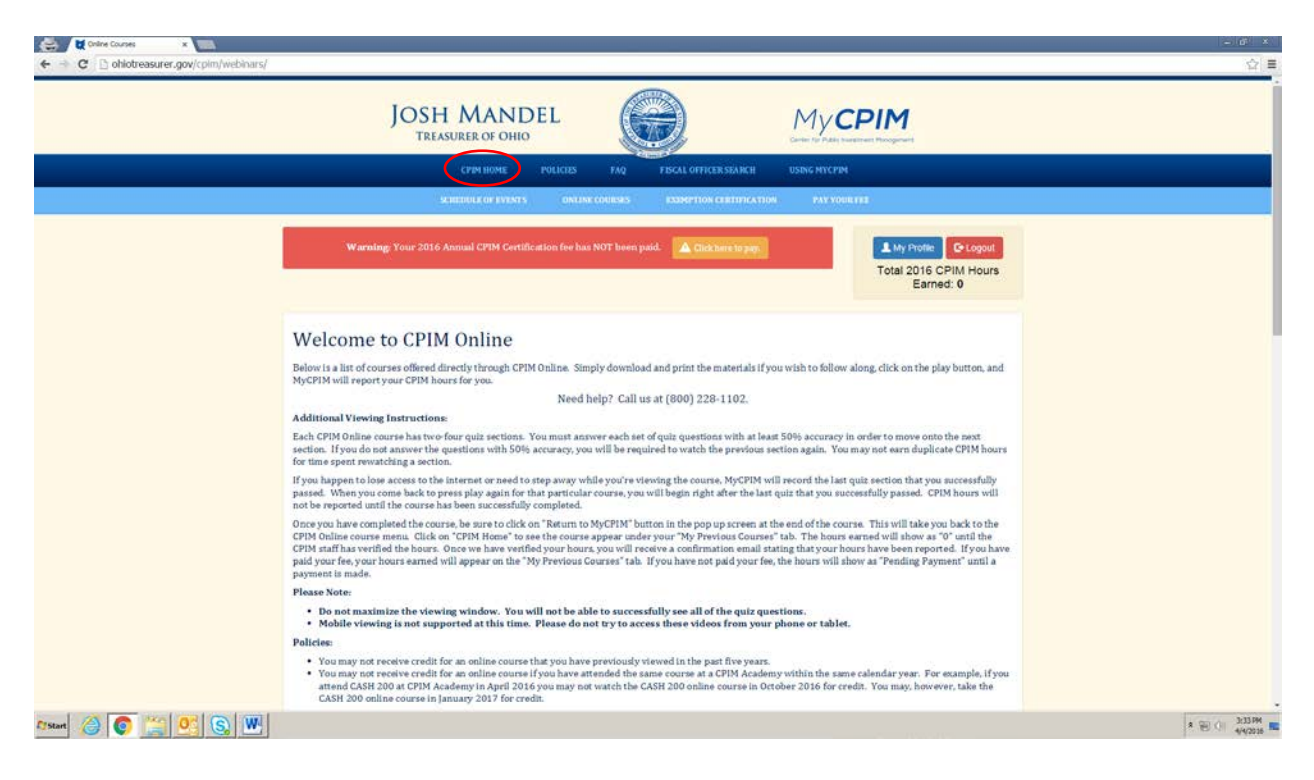

- Scroll down to **My Previous Courses** next to the **Schedule of Events**. The course will be listed with a *0* in the **Hours Earned** column until the CPIM staff has verified the hours. Once we have verified your hours, you will receive an email confirmation stating that your hours have been reported. If you have paid your fee, the number of hours earned will appear in the **Hours Earned** column. If you have not paid your fee, the hours will show as *Pending Payment* until a payment is made.

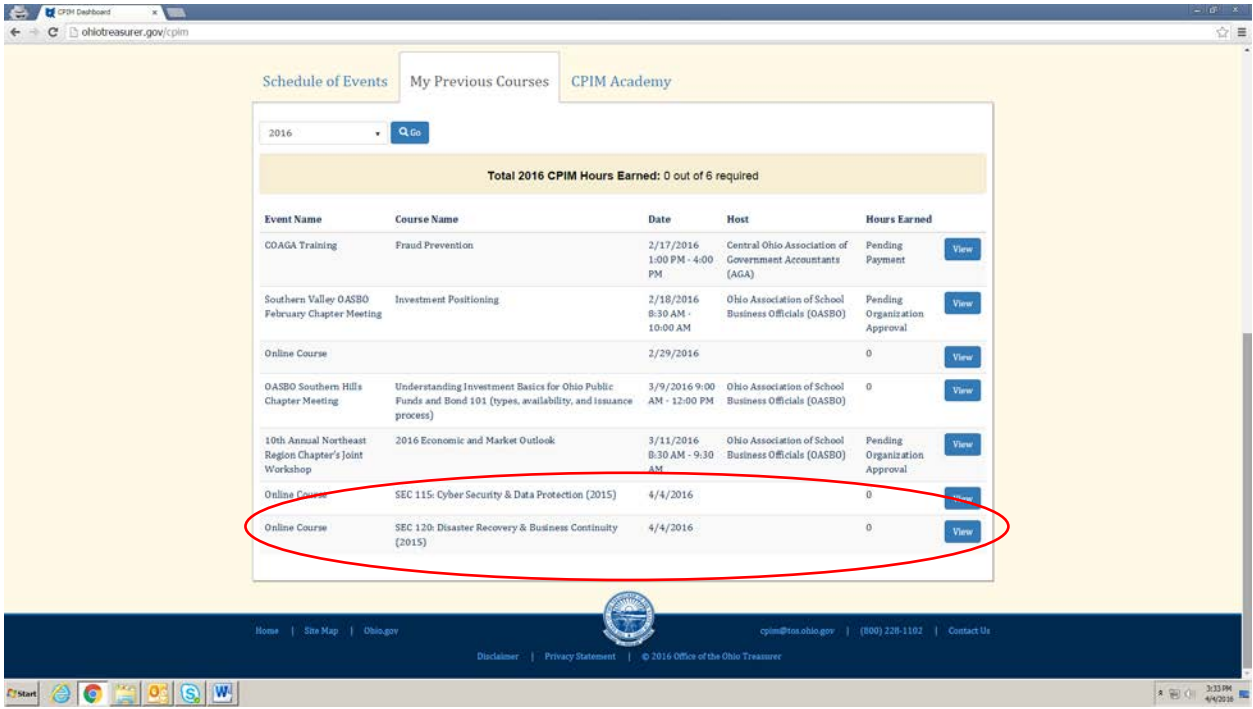

- To file an exemption, click **EXEMPTION CERTIFICATION**.

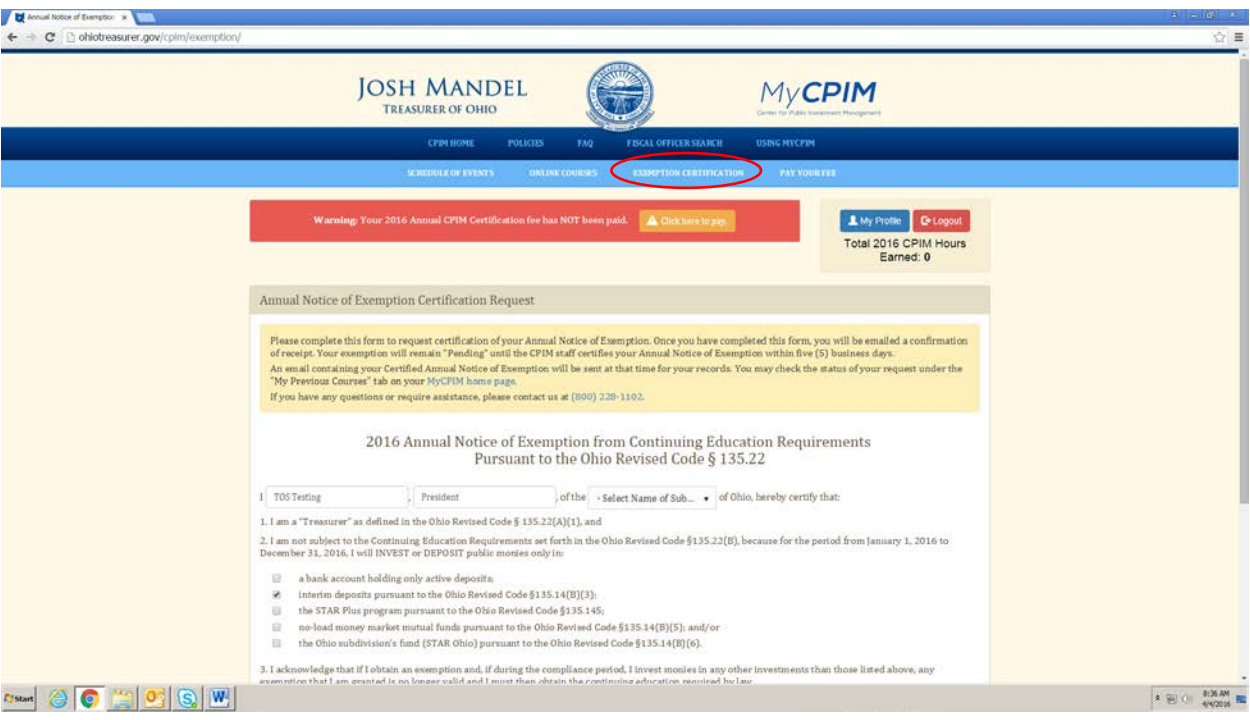

- The name and title fields will be pre-populated with the information from your profile. Select the government subdivision you want to file the exemption for by first clicking in **Select Name of Subdivision** field. This will bring up the same search and dropdown menu that appears on the **My Profile** page. To review how to select your government subdivision, review page 23.

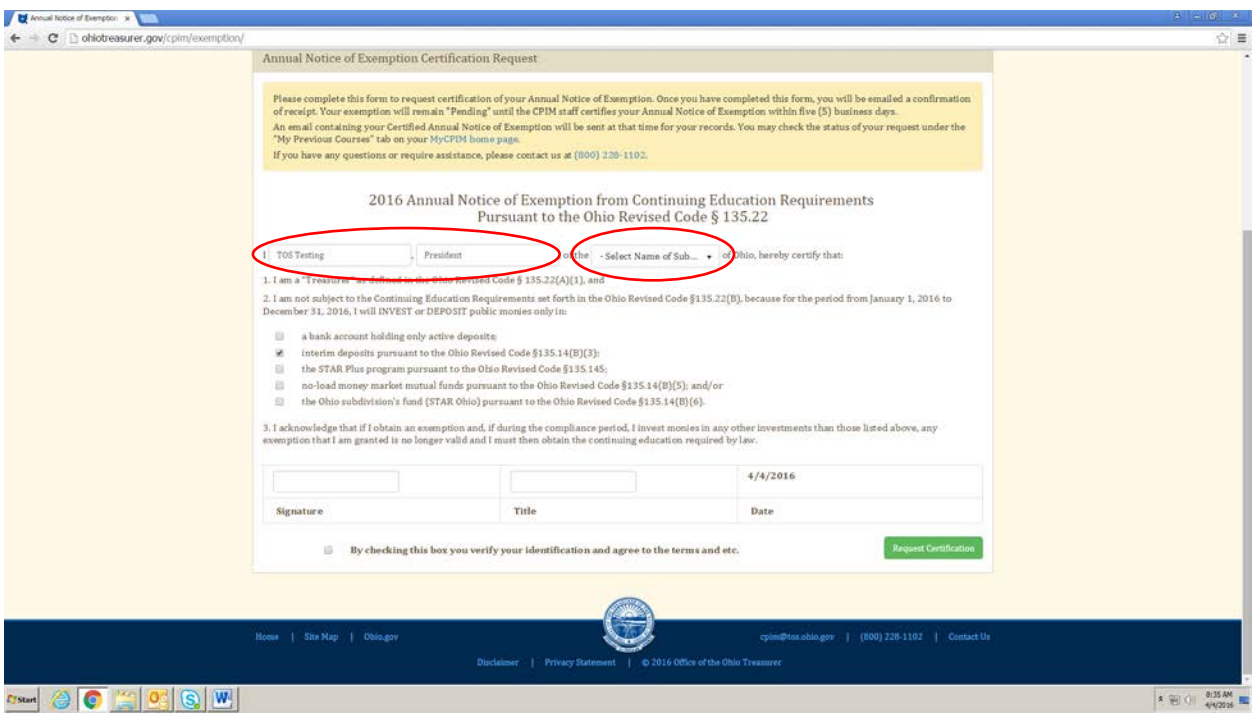

- Designate the reasons why your government subdivision qualifies for an exemption, type in your name and title once more, check the box to certify your information, and click **Request Certification**.

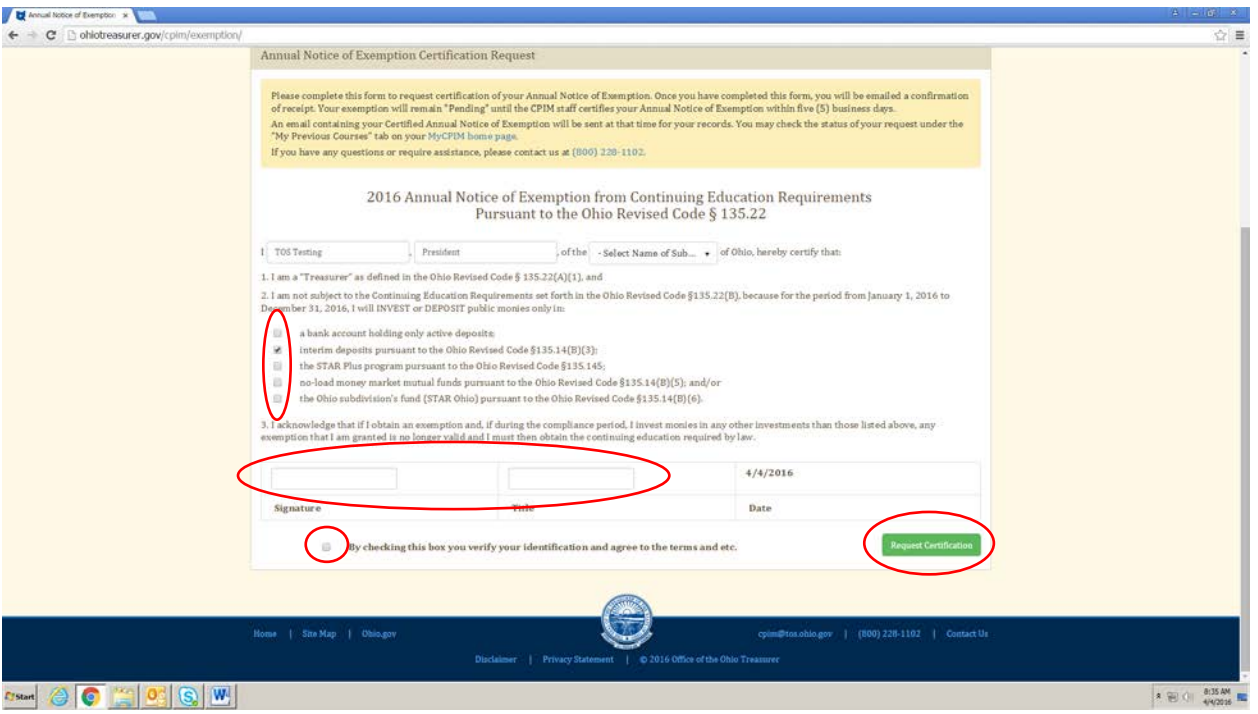

- **NOTE:** After you request certification of your exemption, you will receive an email confirmation. THIS IS NOT YOUR CERTIFIED EXEMPTION. This email is just to confirm that we have received your request. We will certify your request and you will receive a **second** email that is your certified exemption.
- **NOTE:** If you need to request certification for more than one government subdivision, you may do so by repeating this process. Users are able to file one exemption per subdivision, per year.
- To reprint your exemption certification, click **CPIM Home**, then click **My Previous Courses**.

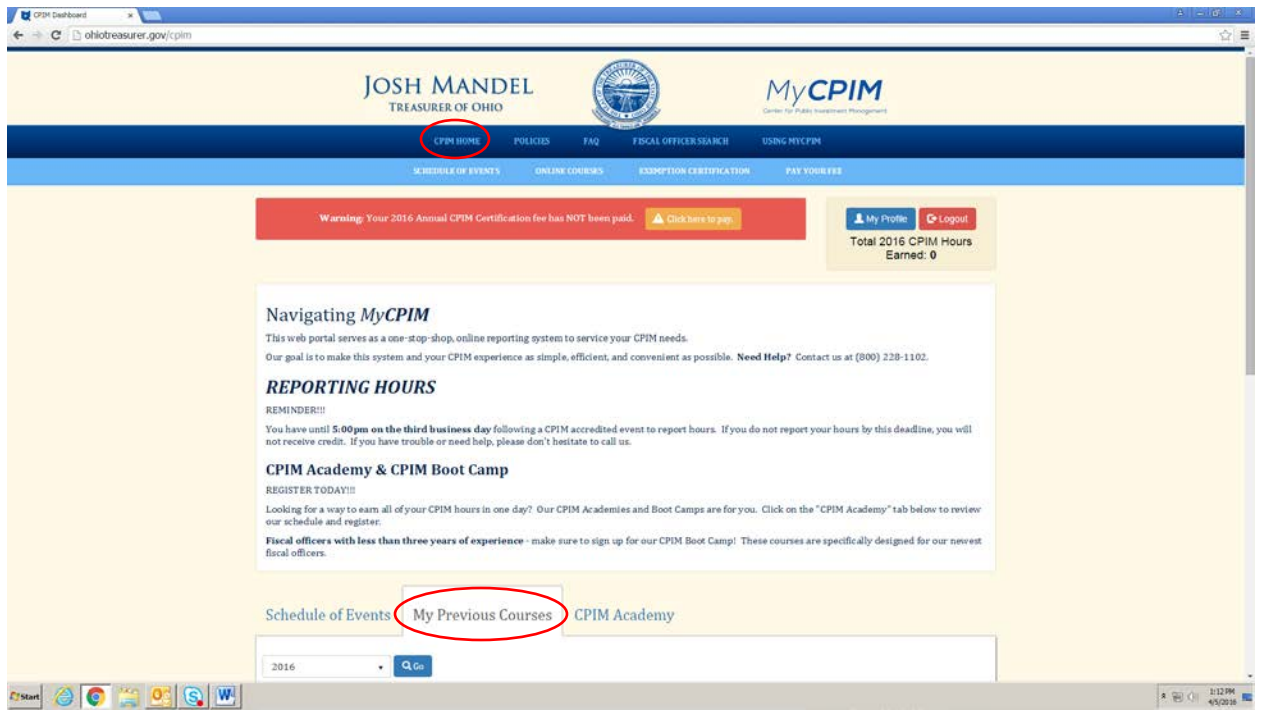

- Select the year in the dropdown box on the left, and click **Go**. You will see **Print Exemption Certificate** appear for each year that an exemption was certified. Click **Print Exemption Certificate.**

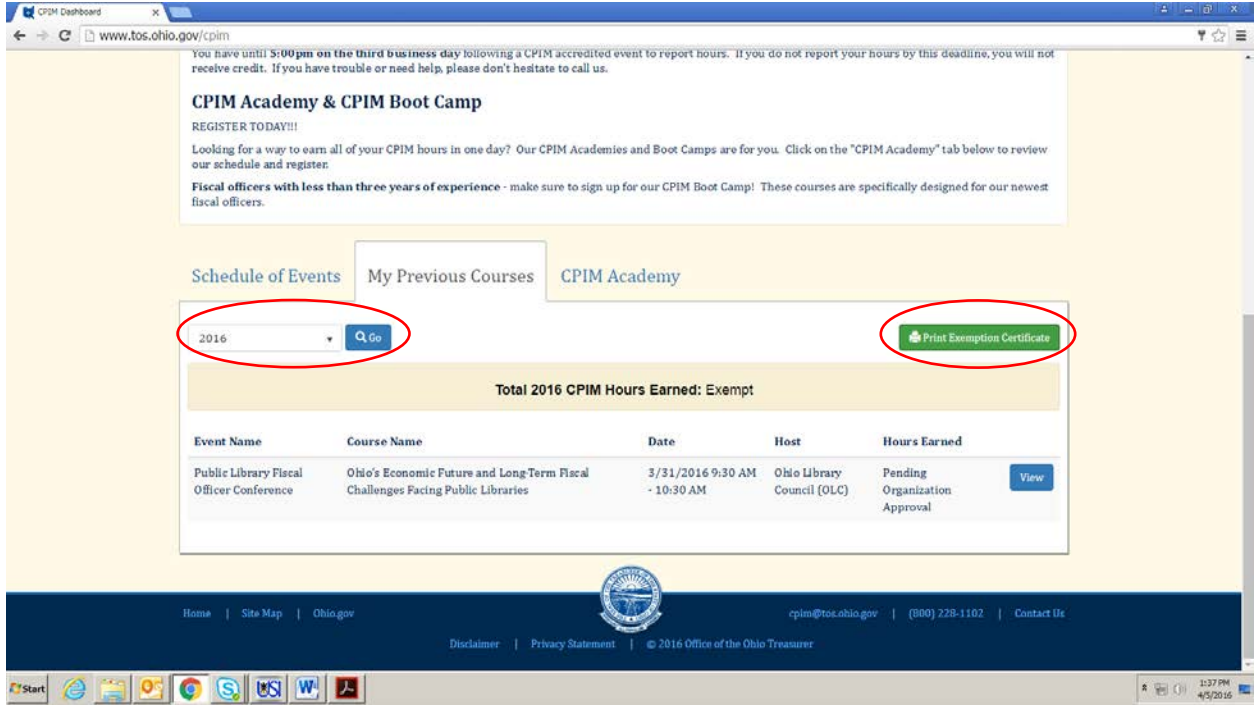

- It will open a new page with the email that was sent. You will **not** receive a new email; rather this page can be printed for the exact same purpose that the email serves.

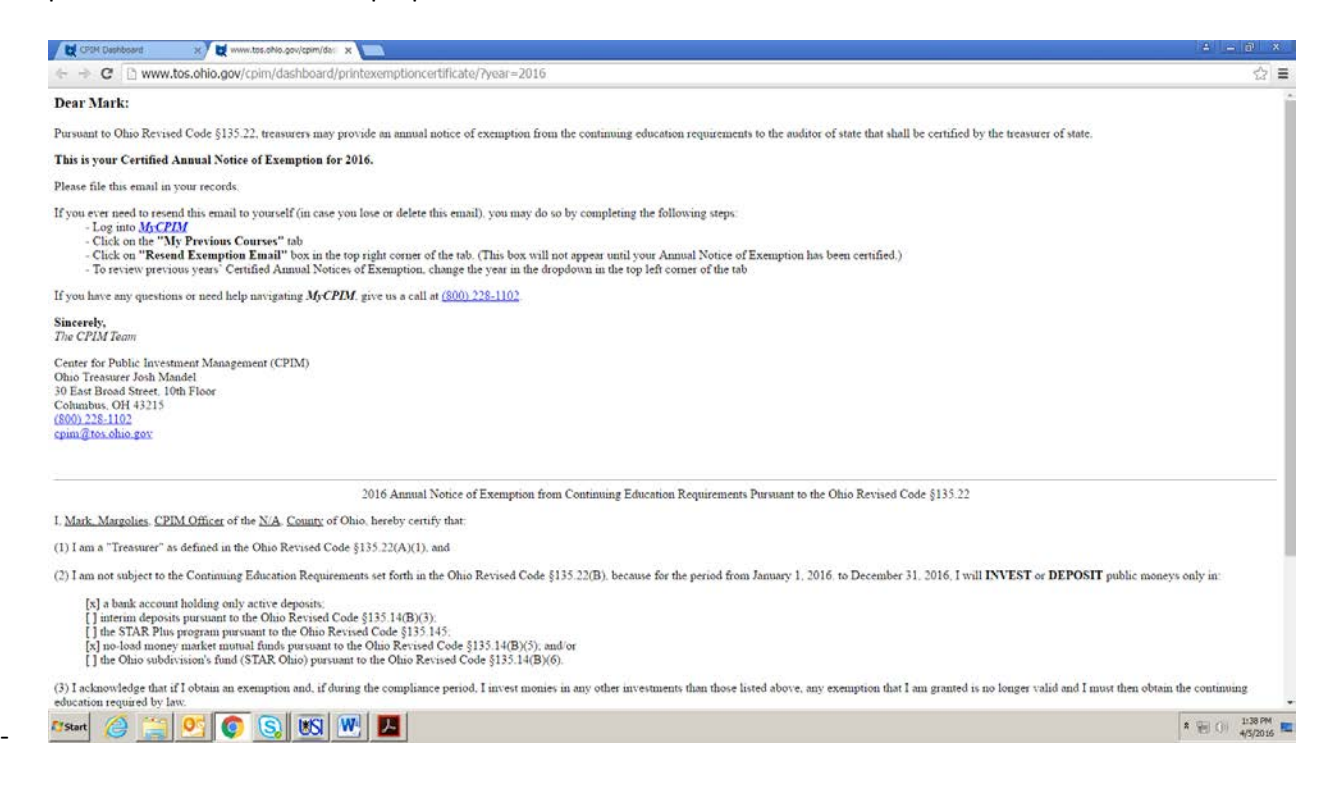

- For payment information, click **PAY YOUR FEE**. You can now pay electronically by ACH and credit card. You can also download a blank invoice if you plan to mail in a check.

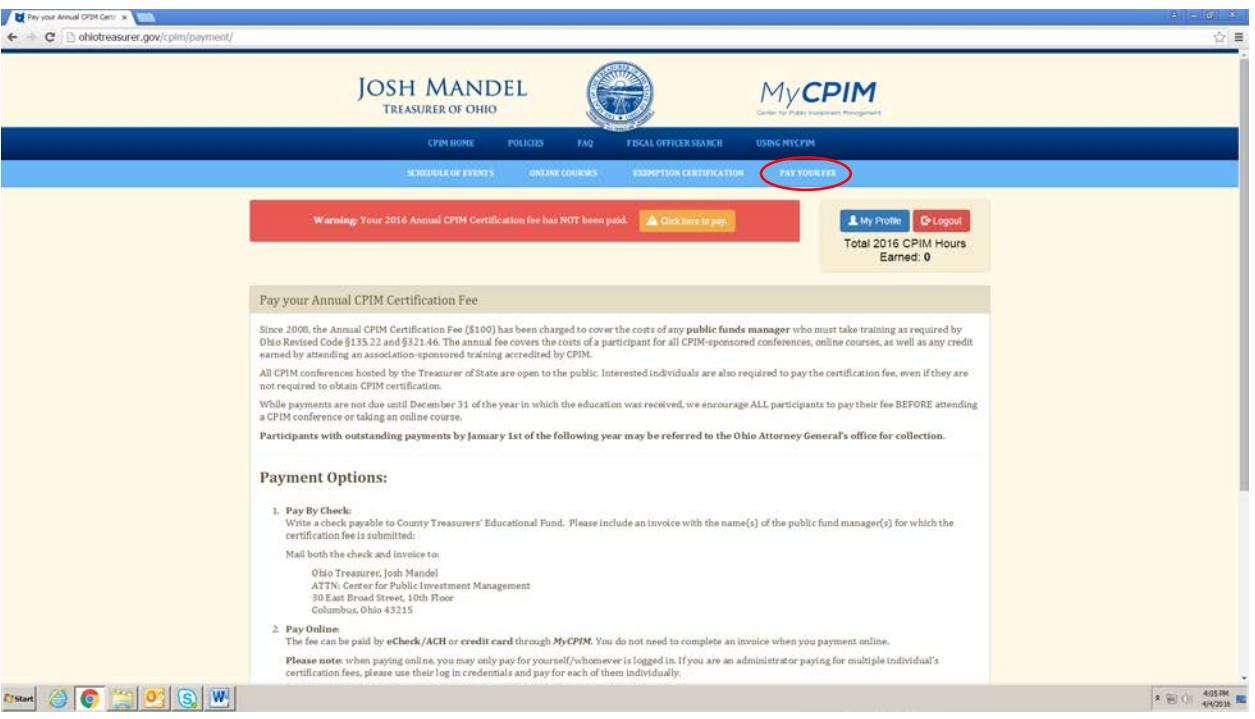

- To make a payment online, first select which method you will be using (ACH or credit card), and click on the respective button for that payment method.

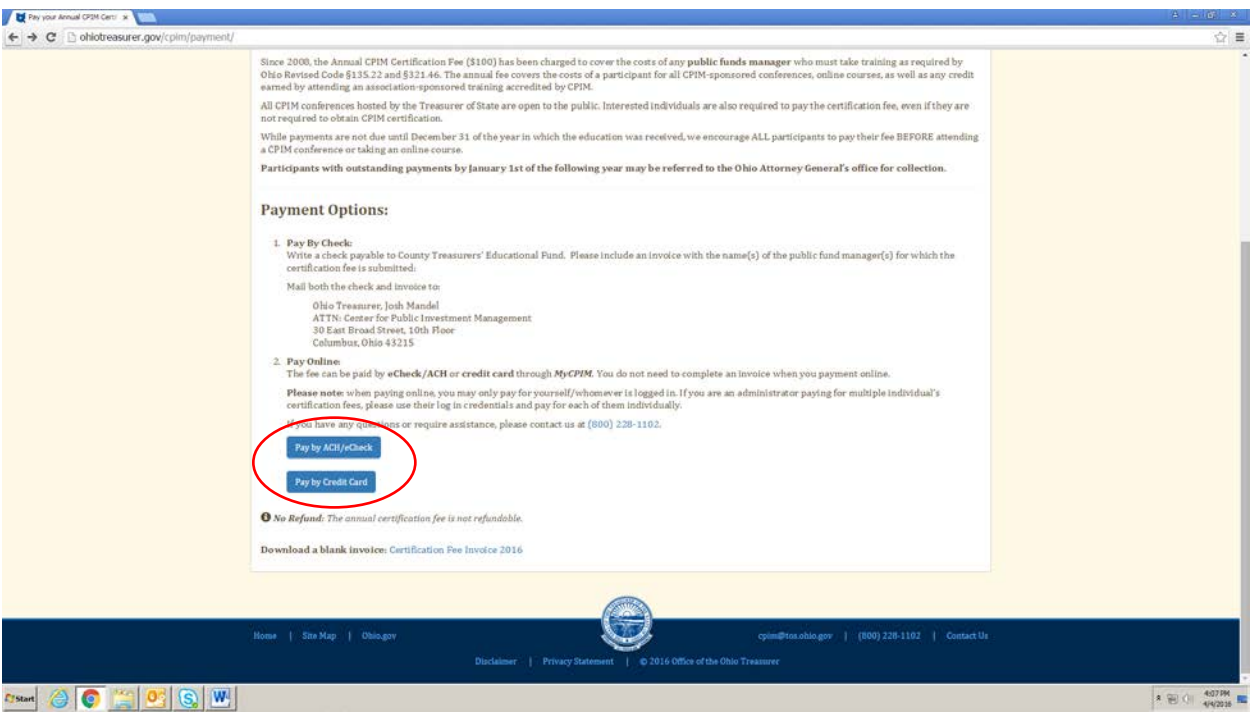

- This will open our payment portal. Fill out the required information, and click **Continue**.

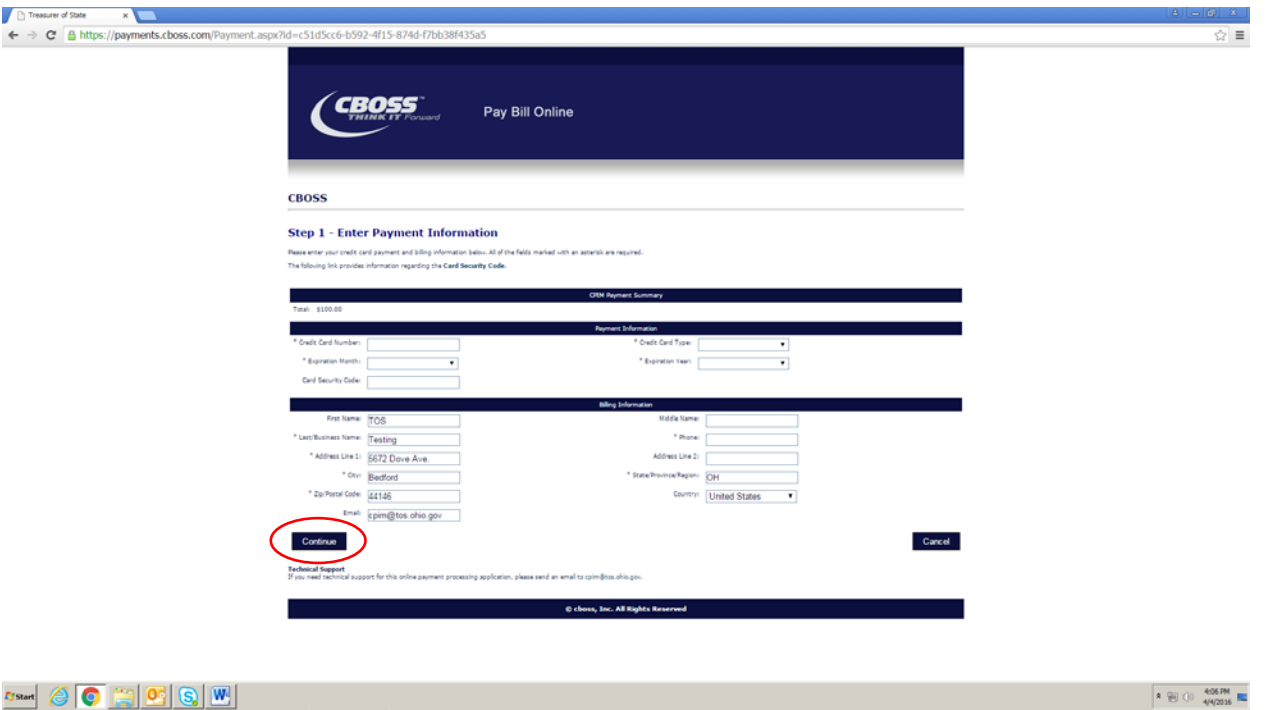

- Review your payment information on this screen, and click **Confirm**. Once you have confirmed your information, you will go back to MyCPIM and the screen will indicate if your payment was successful. If it was, it will immediately post to your account. If it was not, please call us at (800) 228-1102, and we can help.

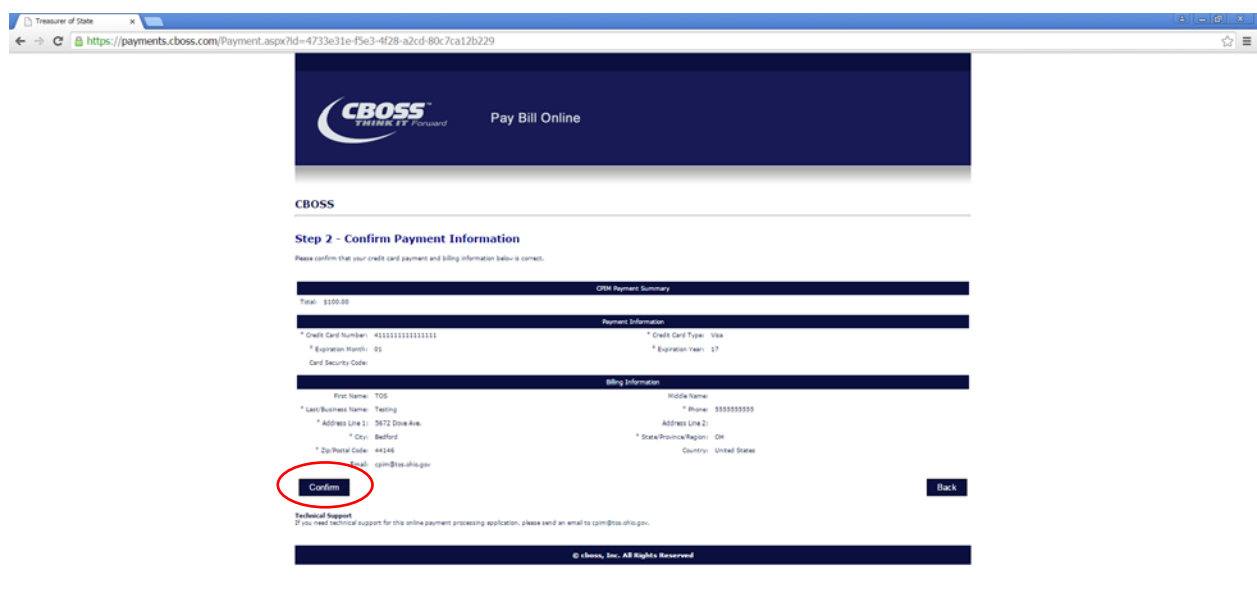

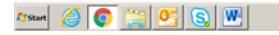

 $\begin{array}{|c|c|c|c|c|}\hline \textbf{a} & \textbf{0} & \textbf{0} & \textbf{0} & \textbf{0} & \textbf{0} \\ \hline \textbf{a} & \textbf{0} & \textbf{0} & \textbf{0} & \textbf{0} & \textbf{0} & \textbf{0} \\ \hline \end{array}$ 

- If paying by check, or if you need to download a blank invoice for any other reason, click **Download a blank invoice**.

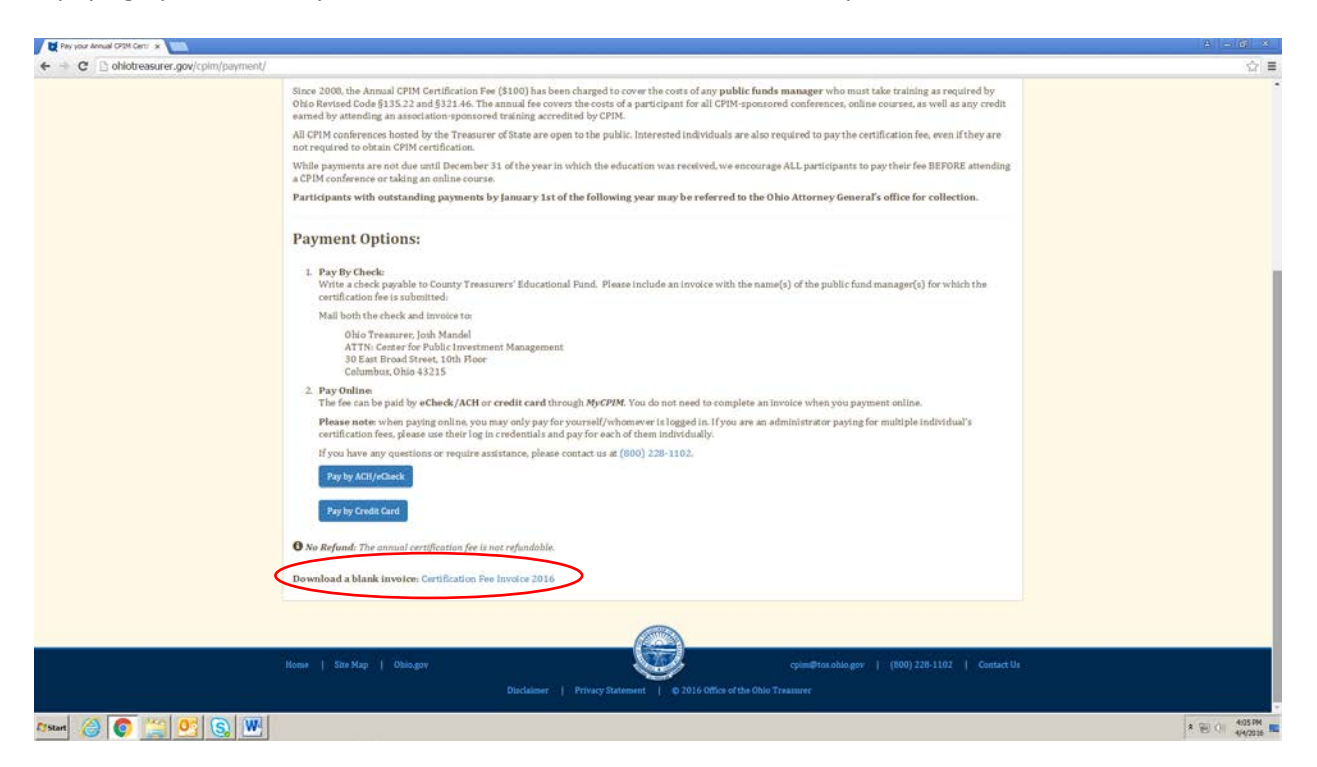

#### **CPIM Academy**

- On the homepage, click **CPIM Academy**. This is a listing of all of the TOS hosted CPIM Academies and Boot Camps happening across the state. They are also on the **Schedule of Events**, but this tab simply provides quicker access to them.

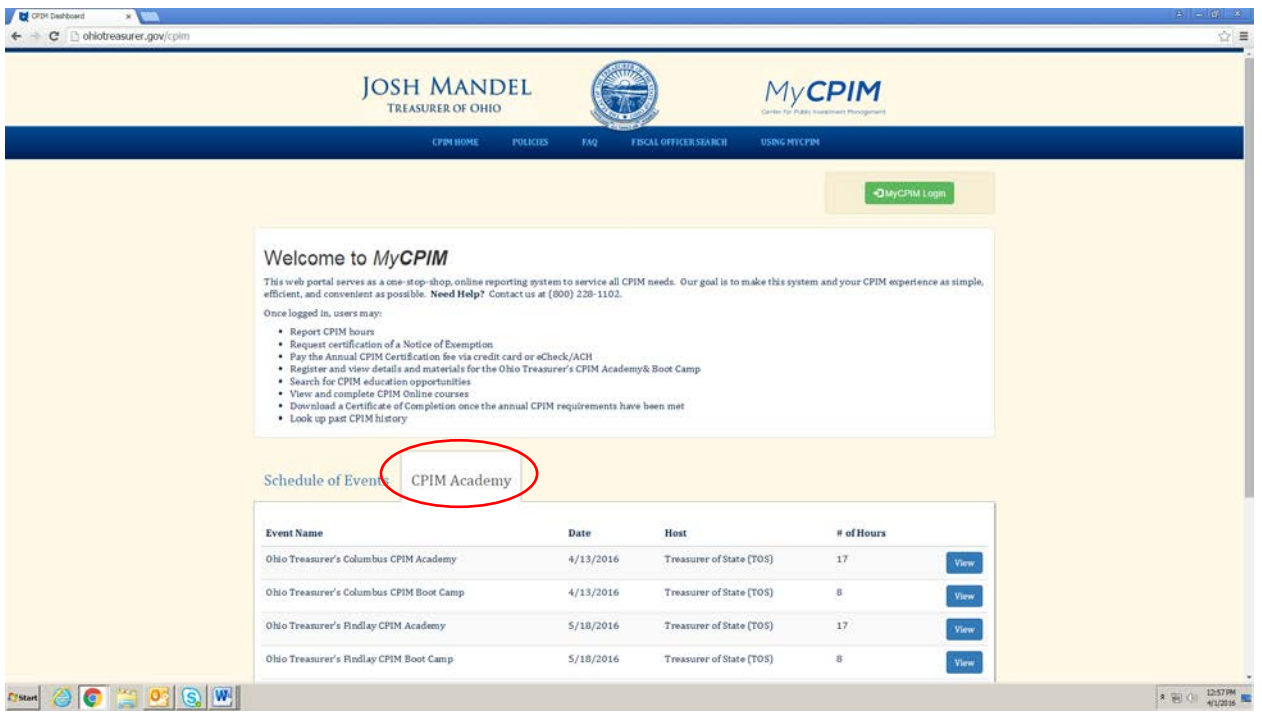

- In order to register for a TOS hosted event, you must first be logged into MyCPIM. **Please review page 16 for instructions.** Once you're logged in, a green button will appear next to all TOS CPIM events. Click **Register**.

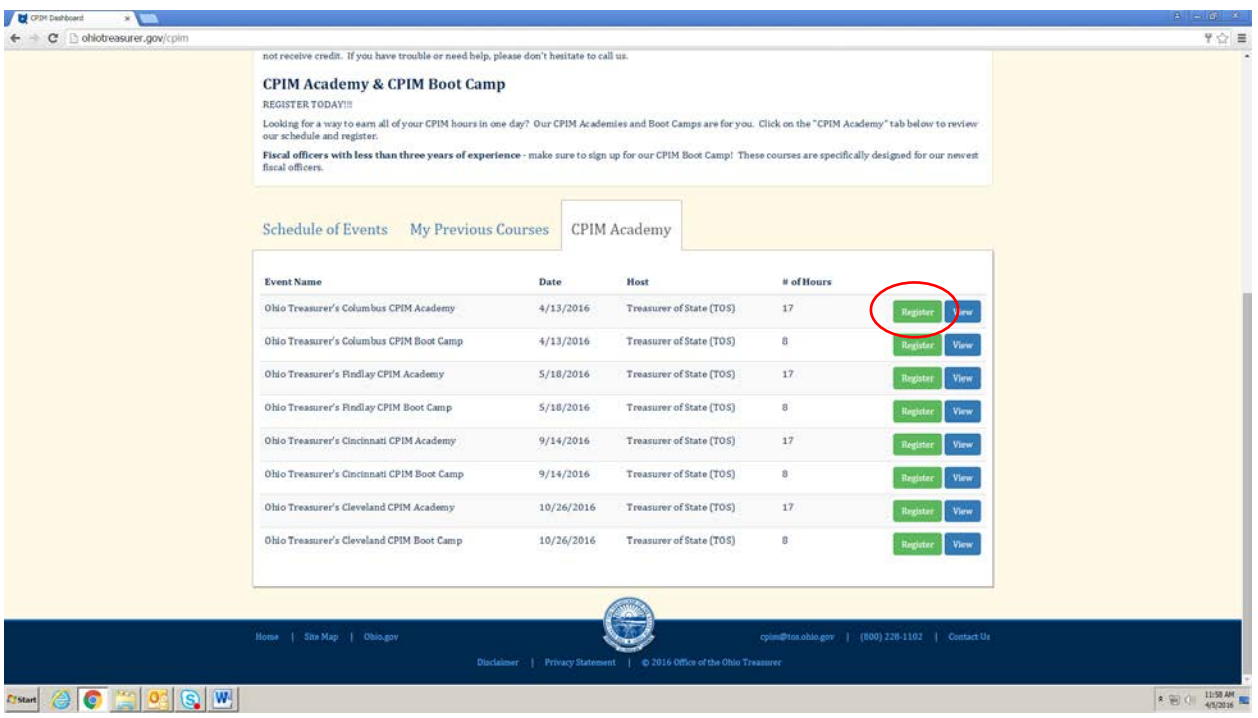

- This will take you to the event details page. Click **Register for this event**.

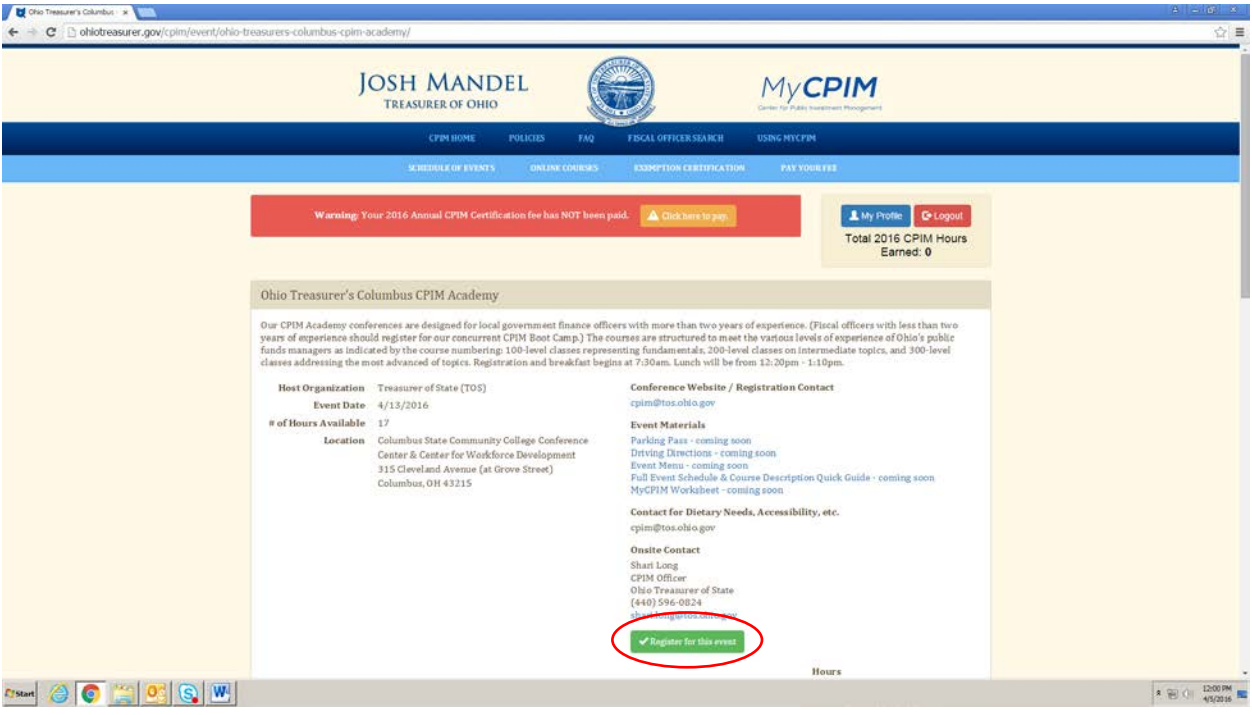

- Then, click Register in the pop up window.

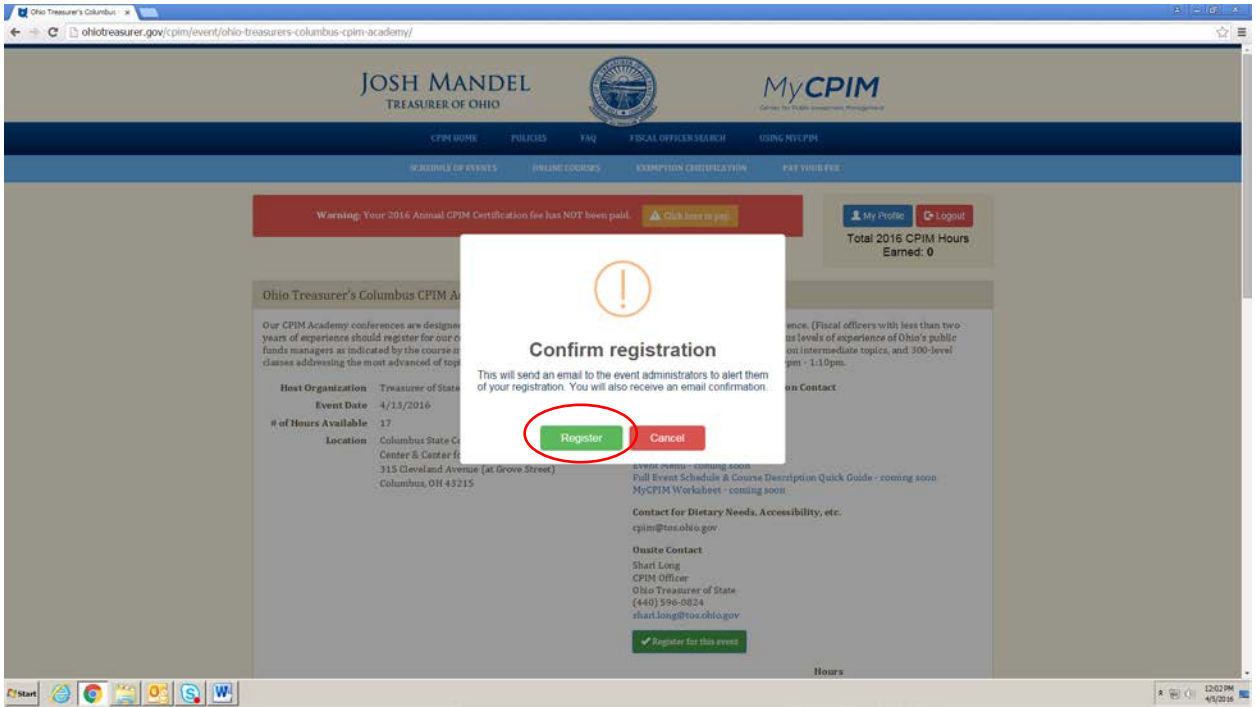

**NOTE:** You'll receive a confirmation email with additional details about the event. This email will include important information about the event, but not all of the information you'll need to attend. Please continue reading for additional registration information and to find out how to access the event and course materials. Your registration confirmation will also show up on the event details screen.

- If for any reason you need to cancel your reservation, click **Unregister for this event** and confirm your request in the pop up box.

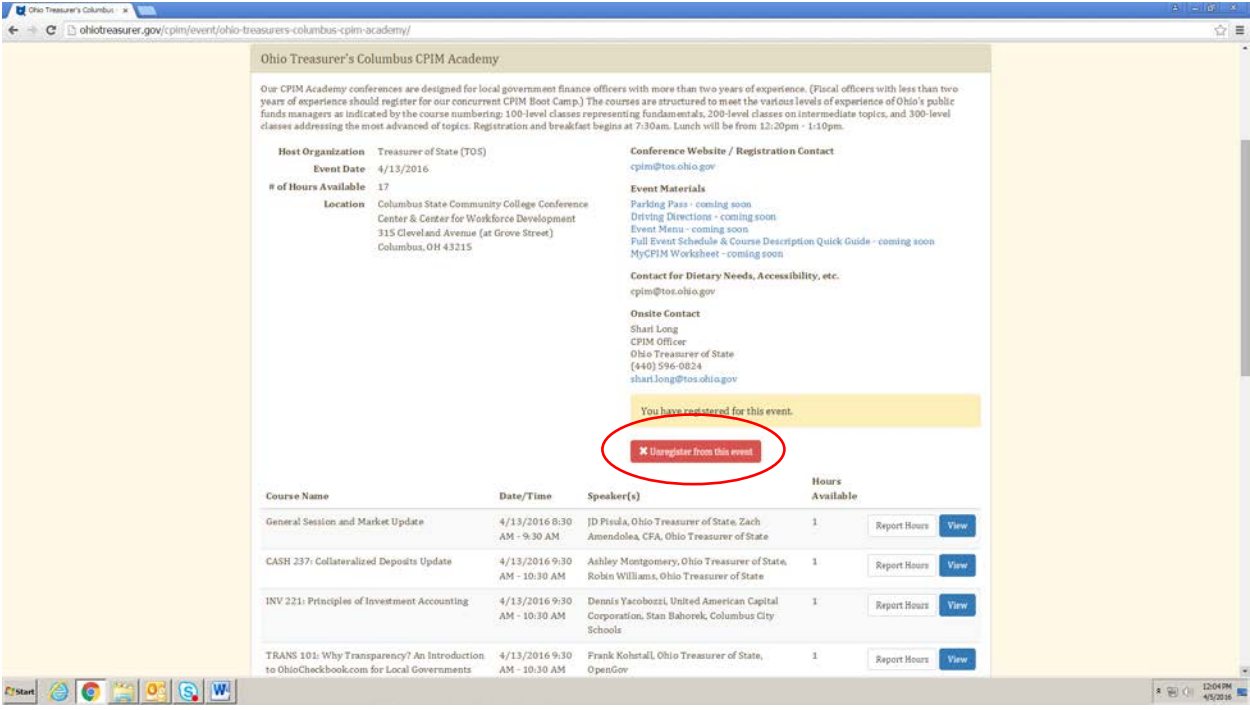

- This event details page provides information about the event you'll need to attend, including registration, breakfast, and lunch times, detailed building information and driving directions, an onsite contact, who to contact for dietary/accessibility requests, and other documents for download that will help you prepare for the conference.

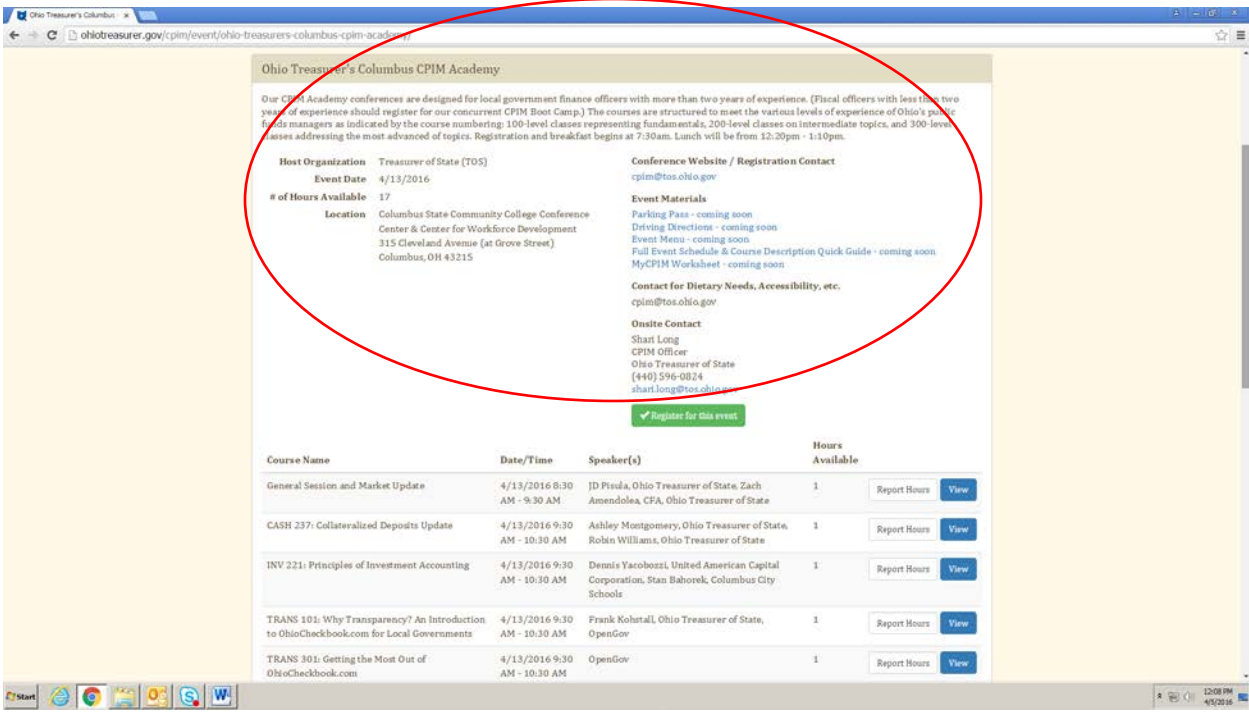

- The **Event Materials** are the most important documents for your conference attendance preparation. Available for download are the following: parking information, driving directions, a menu, a full schedule and course description quick guide, and the MyCPIM worksheet to help with reporting your hours. Click on each document to access.

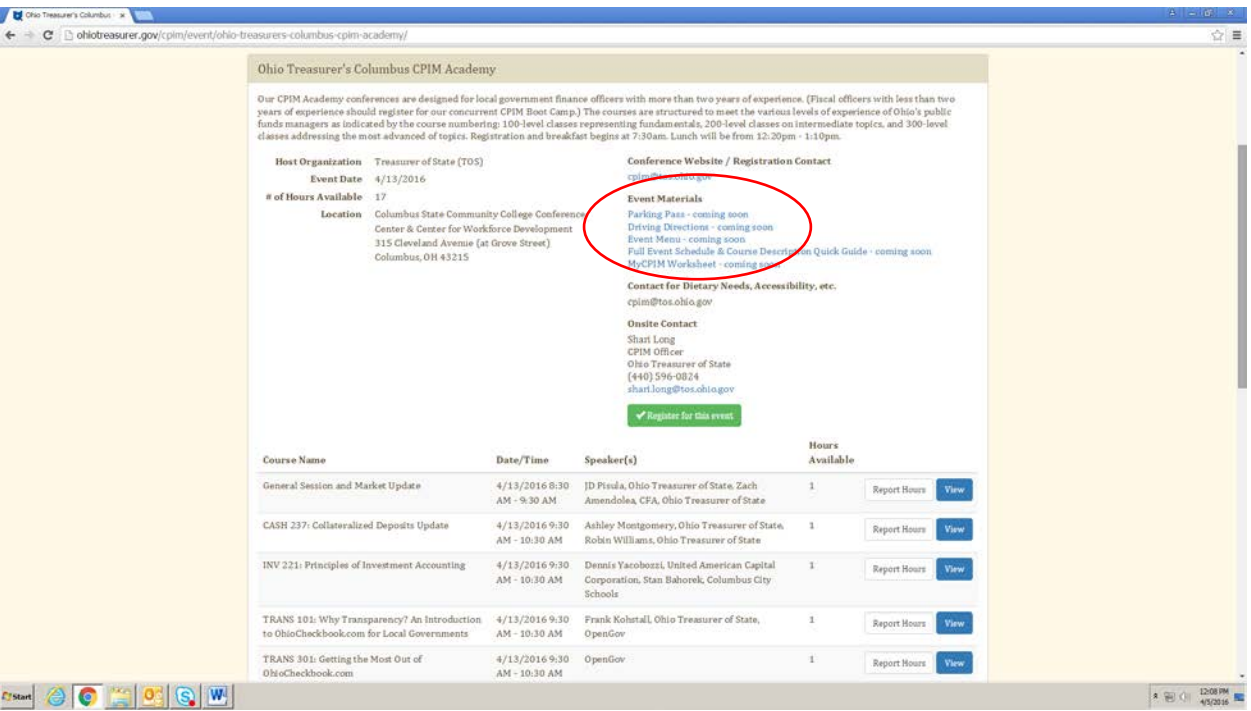

- **NOTE:** Be sure to review all of these materials **before** attending TOS CPIM Conferences. These materials will be available no later than two business days before the conference.
- To download individual course materials ahead of time, click **View** next to each course.

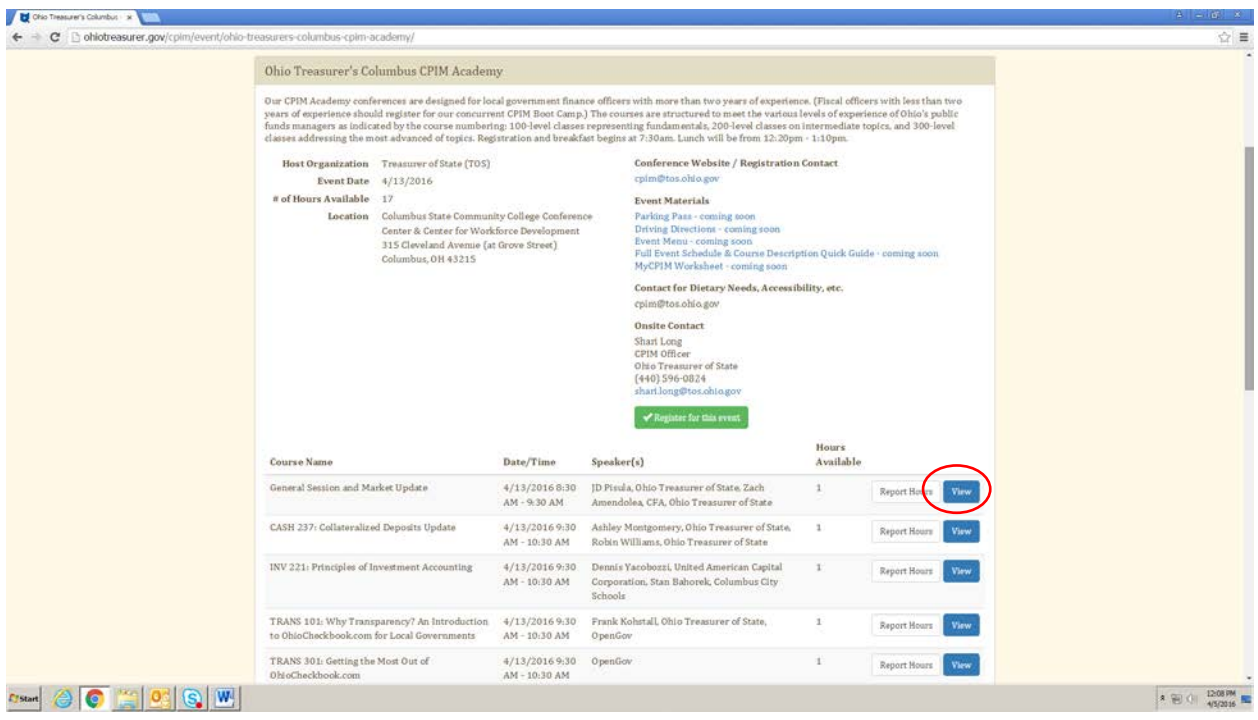

**NOTE:** Since you are no longer required to select courses ahead of time, please review the course descriptions and schedule **before** the conference to plan for the courses you'd like to attend. You may want to select a back up option in case your first choice course is full.

- Click **PowerPoint Deck for participant download.**

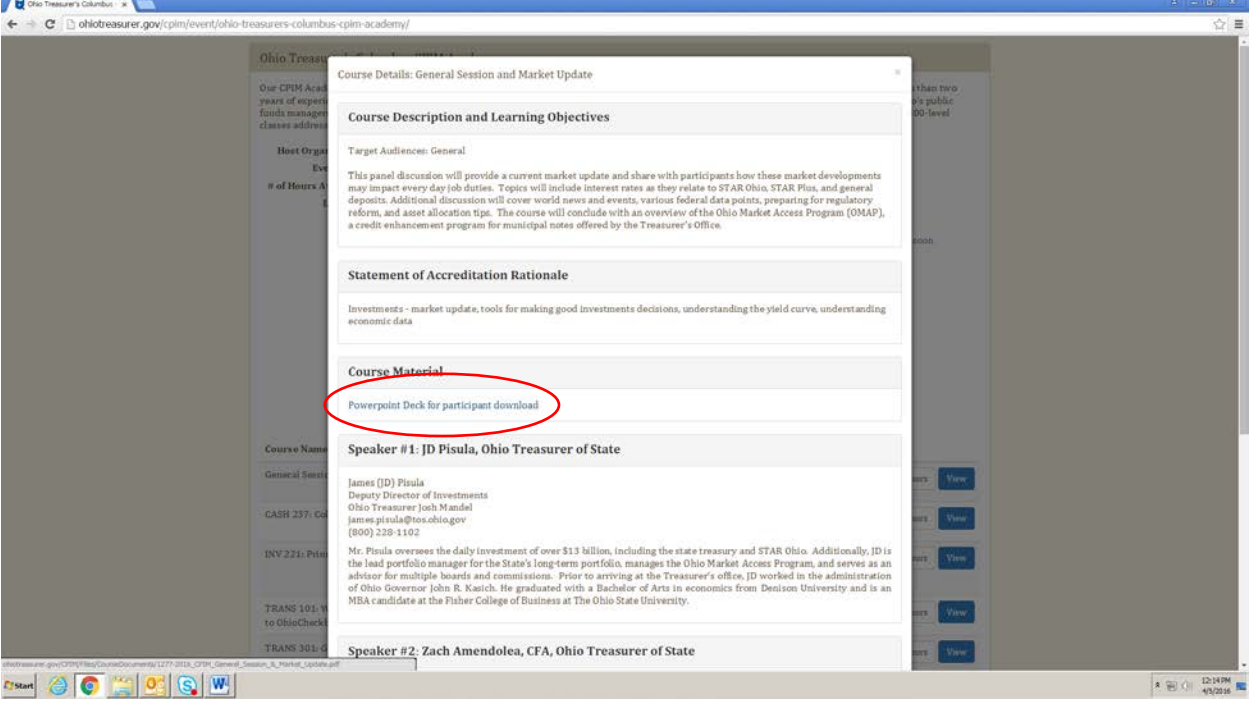

**NOTE:** Course materials will be available no later than two business days before the conference.

#### **Reporting Hours**

To help participants learn and adapt to the new reporting hours system, CPIM plans to distribute a MyCPIM worksheet at all CPIM accredited conferences through 2016. This worksheet includes a grid very similar to the one you've seen before on Certification of Hours forms.

Each course now has a **unique MyCPIM password** assigned to it by the organization that is hosting the event. The course password is announced during each course and is our method of ensuring that you actually attended the course you are reporting hours for. This is the biggest difference about reporting hours now through MyCPIM.

Use your MyCPIM worksheet to get in the habit of recording the information throughout the conference you'll need to report your hours through MyCPIM, such as the **number of hours you attended a course** and the **unique MyCPIM password** assigned to each course. This should make it easy to report your hours once you get back to the office.

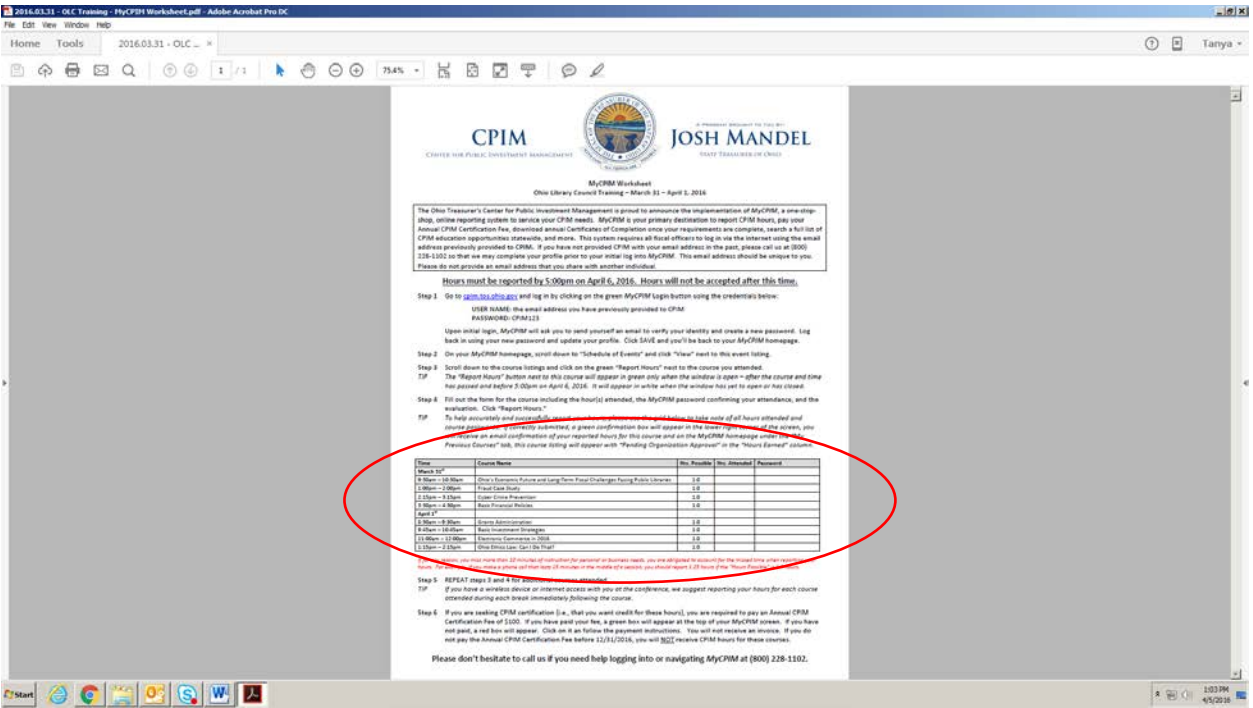

- **NOTE:** MyCPIM is mobile friendly. We encourage you to report your hours on the fly right from your mobile phone or tablet, if you have either with you at the conference, so that there's nothing more to do once you leave the conference. Continue reading for instructions.
- **NOTE:** If for any reason, you miss more than 10 minutes of instruction for personal or business needs, you are obligated to account for the missed time when reporting your hours. For example, if you make a phone call that lasts 15 minutes in the middle of a 1.5 hour session, you should report 1.25 hours.
- **NOTE:** The window to report your hours is once the course is complete until 5:00pm on the third business day following the conference close. For example, for hours earned at a conference that goes from Thursday, March 31<sup>st</sup> to Friday, April 1<sup>st</sup> – you have until Wednesday, April 6<sup>th</sup> to report those hours – even hours earned on Thursday the 31<sup>st</sup> because the window for all of the event's courses goes until April  $6<sup>th</sup>$ . Continue reading for instructions.
- **NOTE:** If a course password is not announced, be sure to ask for it before you leave. Obviously, please do not share the password with anyone who did not attend the course.

- To report hours, you must be logged into MyCPIM. **Please review page 16 for instructions.** On the homepage, find the event you want to report hours for on the **Schedule of Events**, and click **View**. It should be close to/at the top.

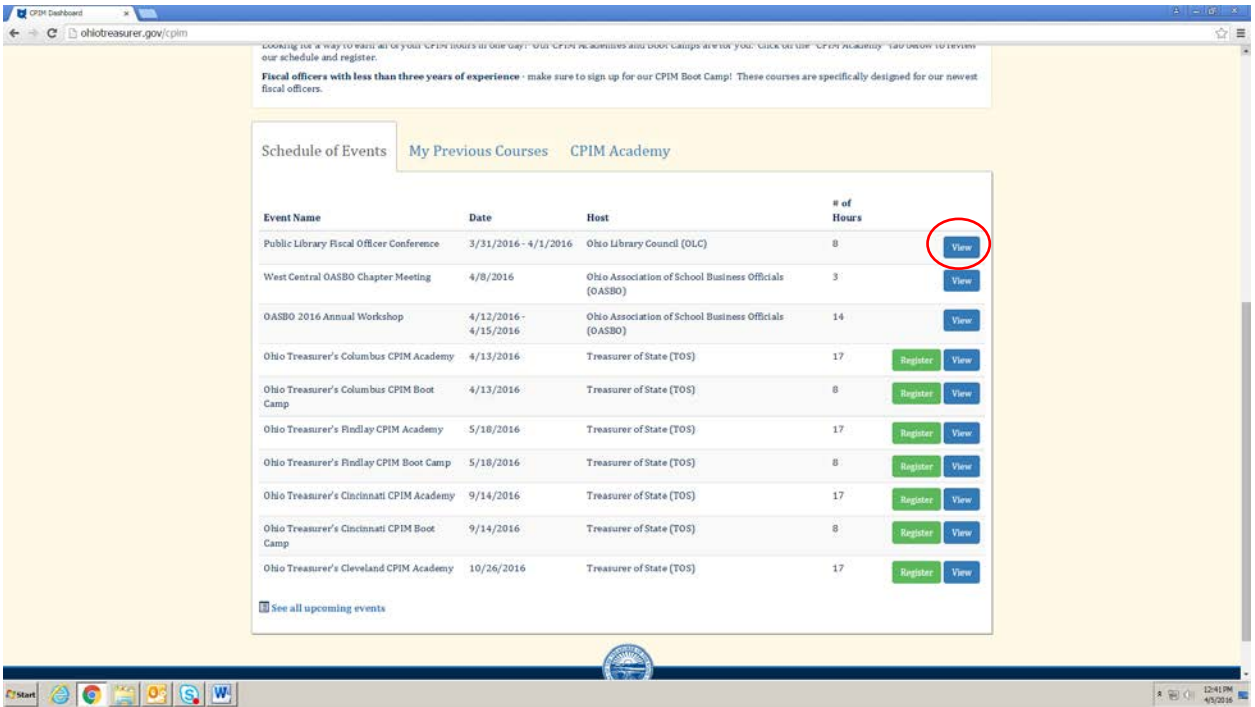

Report Hours appears next to each course that is green if the report hours window is open, white if it is closed.

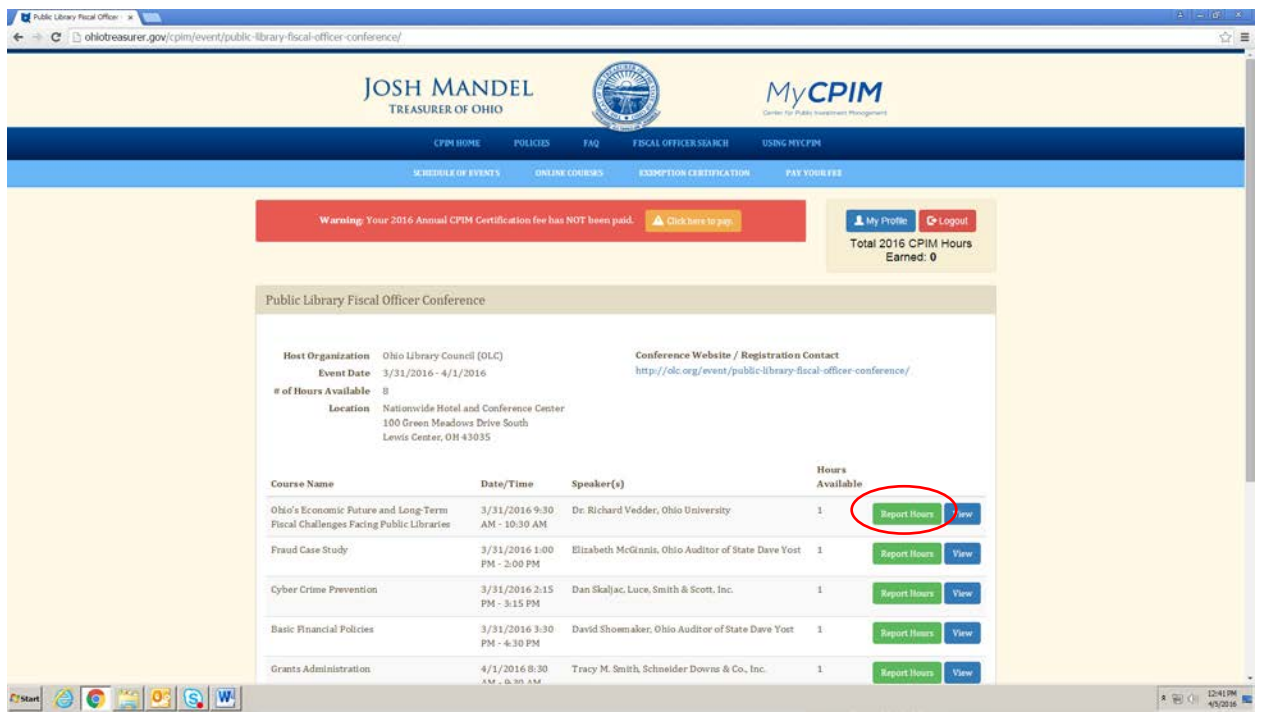

**NOTE:** The window to report your hours is once the course is complete until 5:00pm on the third business day following the conference close. For example, for hours earned at a conference that goes from Thursday, March 31<sup>st</sup> to Friday, April 1<sup>st</sup> – you have until Wednesday, April 6<sup>th</sup> to report those hours – even hours earned on Thursday the 31<sup>st</sup> because the window for all of the event's courses goes until April 6<sup>th</sup>.

- When you click **Report Hours**, it will open a form requiring various bits of information. First, use the dropdown to enter the number of hours (**Credits**) you attended. The maximum number available is listed above the dropdown.

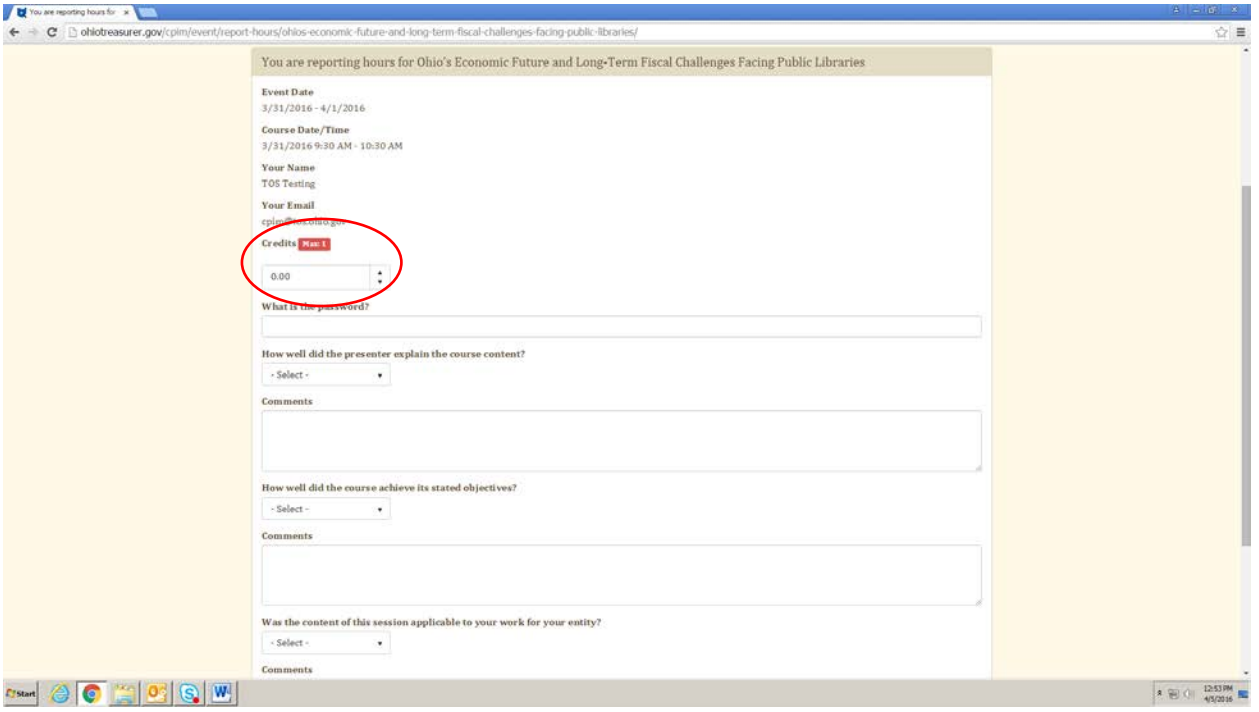

- **NOTE:** If for any reason, you miss more than 10 minutes of instruction for personal or business needs, you are obligated to account for the missed time when reporting your hours. For example, if you make a phone call that lasts 15 minutes in the middle of a 1.5 hour session, you should report 1.25 hours.
- Enter the MyCPIM password that was announced during the course into the **What is the password?** field.

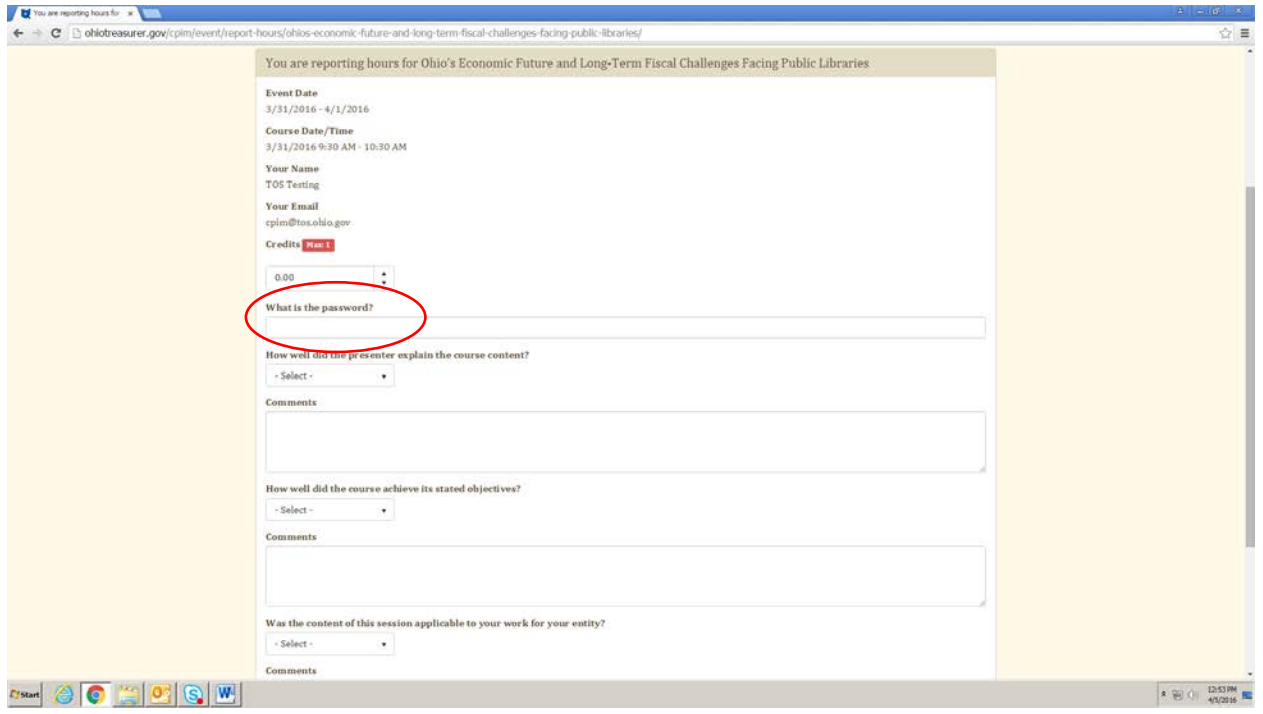

**NOTE:** If a course password is not announced, be sure to ask for it before you leave. Obviously, please do not share the password with anyone who did not attend the course.

- Fill out the survey, and click **Report Hours**.

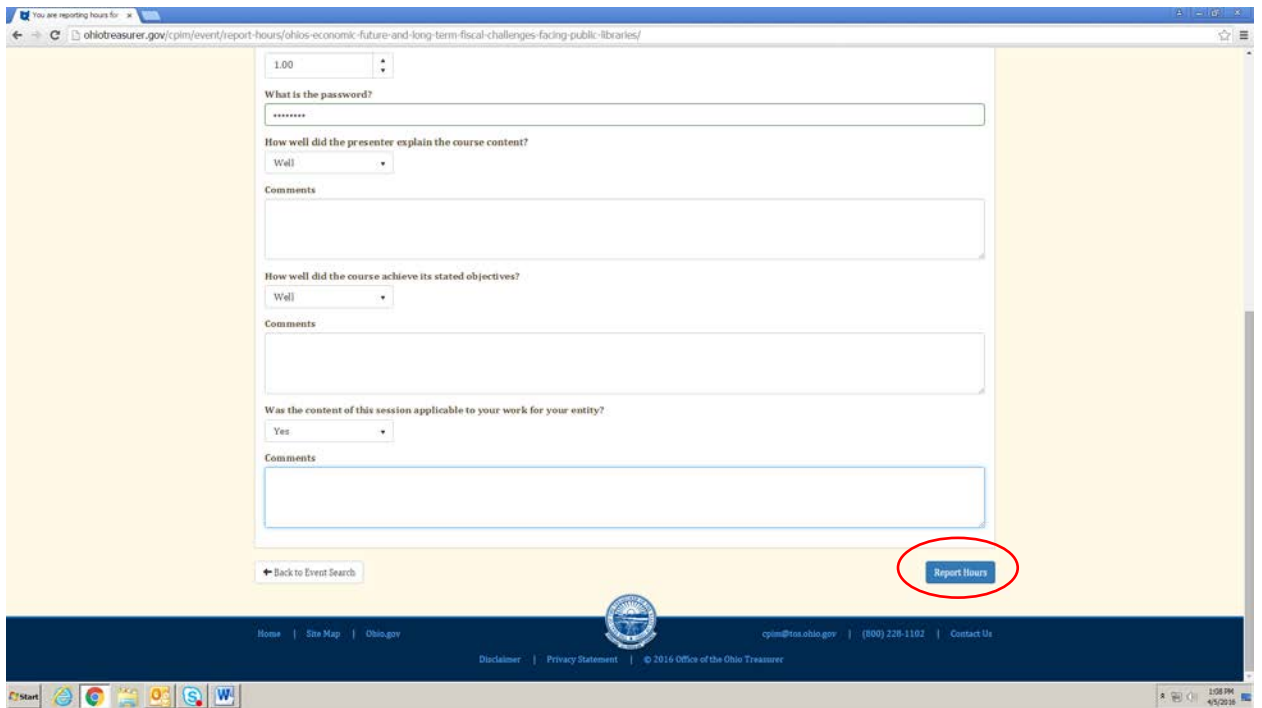

- If done successfully, a green box will pop up in the bottom right-hand corner saying that your hours have been reported, the Report Hours button for that course will turn white, and you will receive an email for each course you report hours for. **You must repeat this process for every course you want to report hours for.**

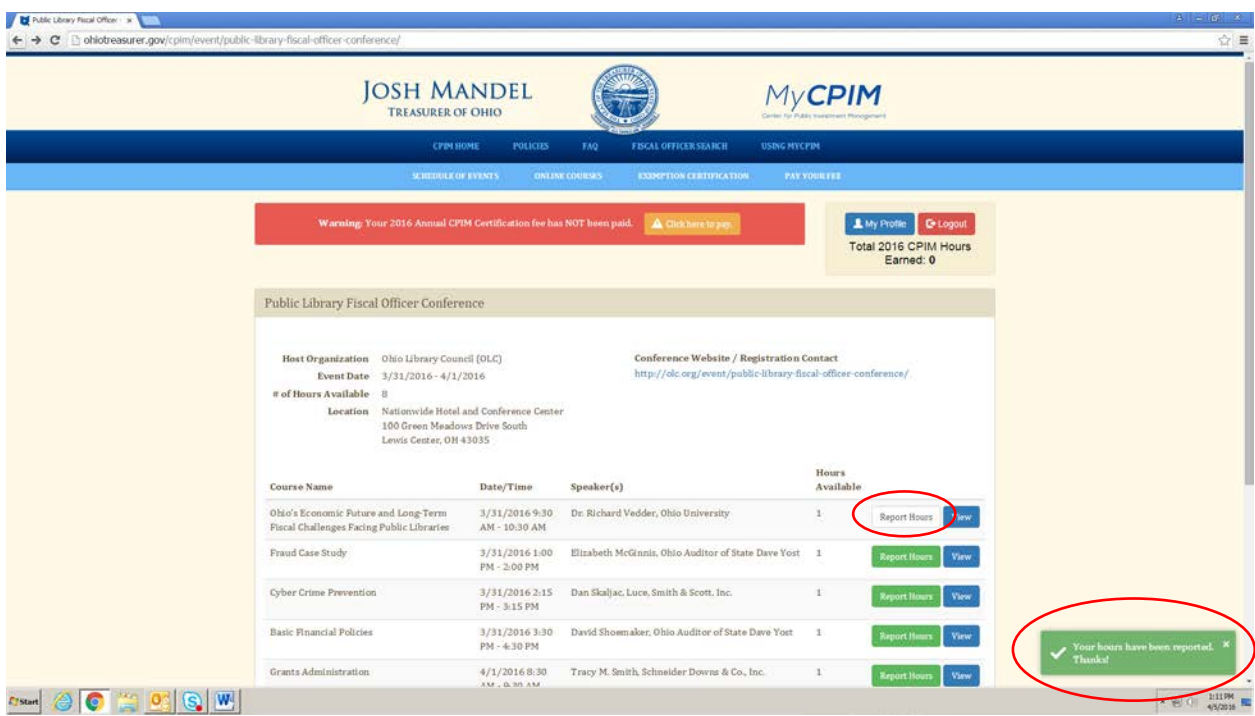

**NOTE:** You can start reporting hours right after each course ends, just not for any courses that haven't occurred yet. So as each conference progresses, the Report Hours buttons will start to turn green.

- The hours will also show up on your MyCPIM homepage. Click **CPIM Home** to go back to the homepage.

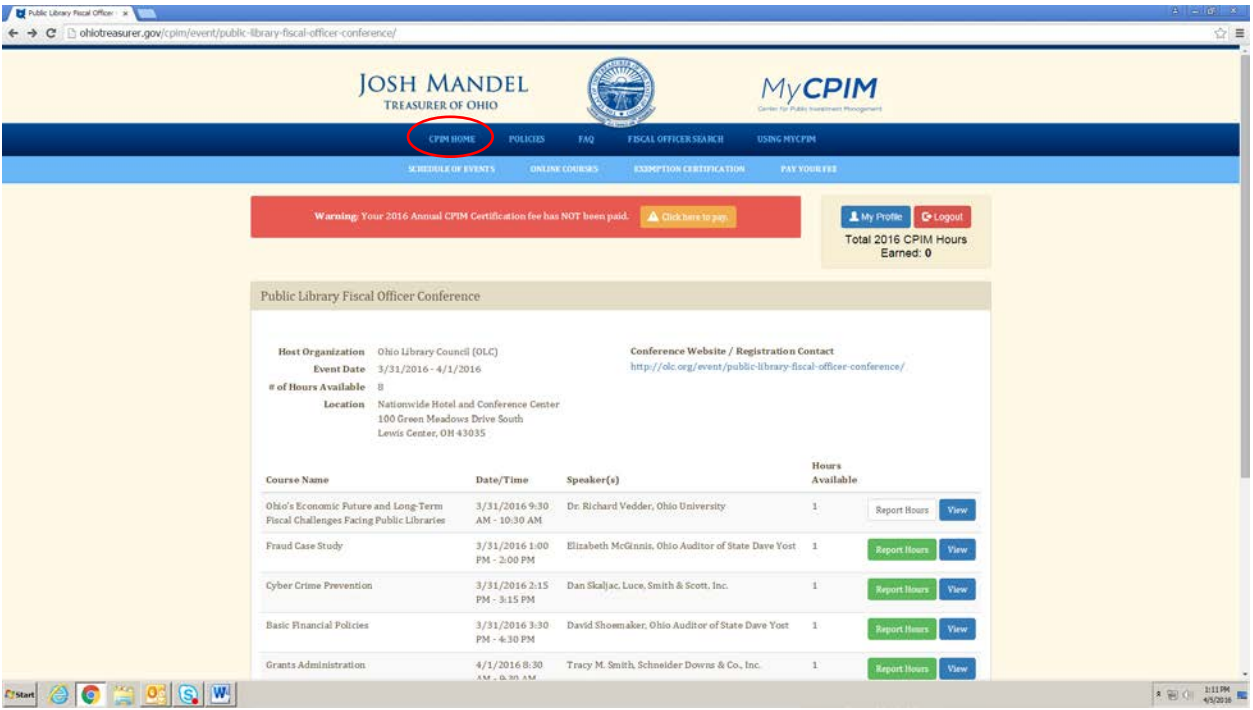

- Scroll down and click **My Previous Courses**.

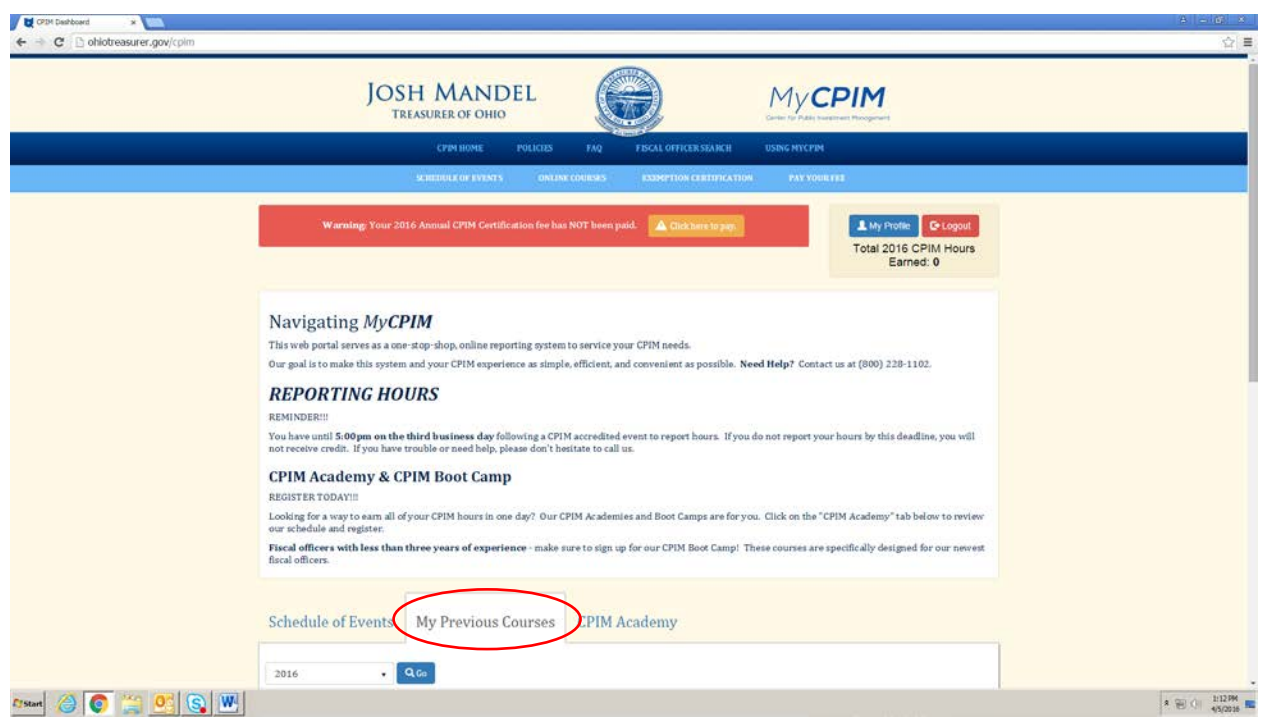

- All of the hours that you report appear with their status as **Pending Organization Approval**, until the host organization approves your hours.

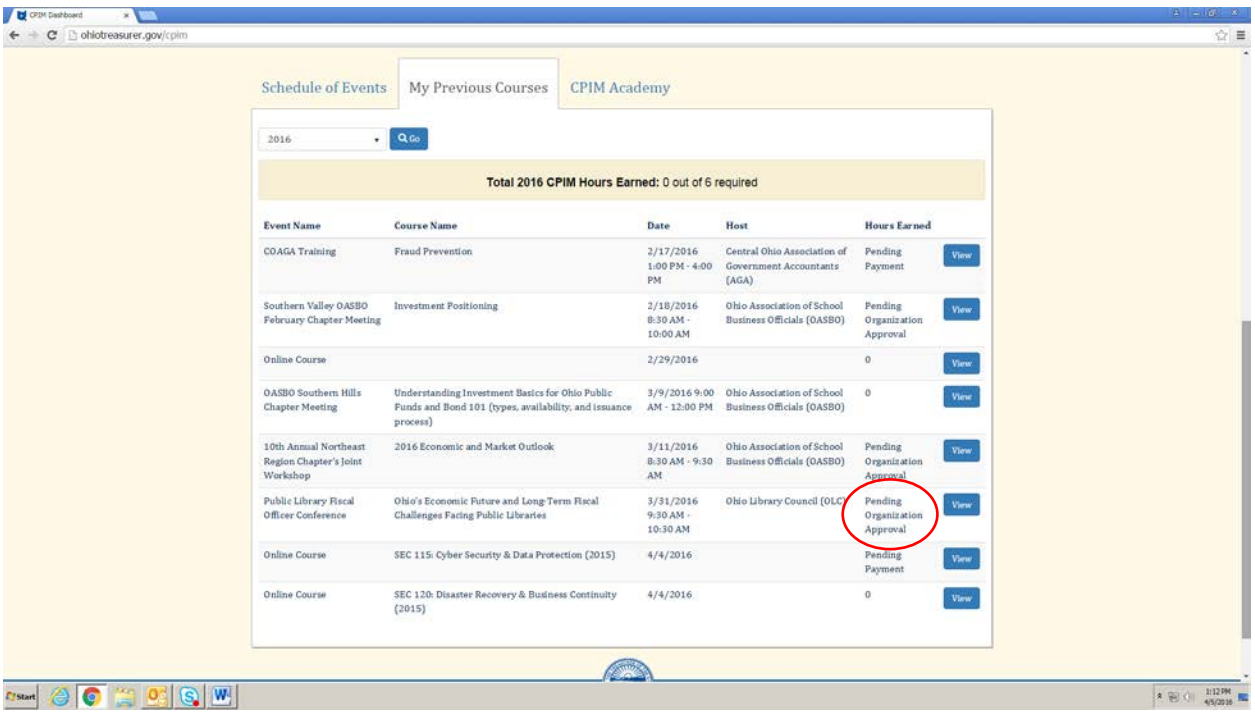

- **NOTE:** This is the second way we know if you have reported legitimate hours. The host organization is required to approve your attendance at the event – so be sure to sign in however they ask you to.
- Once the organization verifies your attendance, the status will change to either **Pending Payment** if you still need to pay your fee or the number of hours earned if your payment has been received. Once your fee is paid, the status will turn to a number in the **Hours Earned** and your earned hours will start accruing at the top of the list, so that you can track how many you have earned towards your annual requirement.

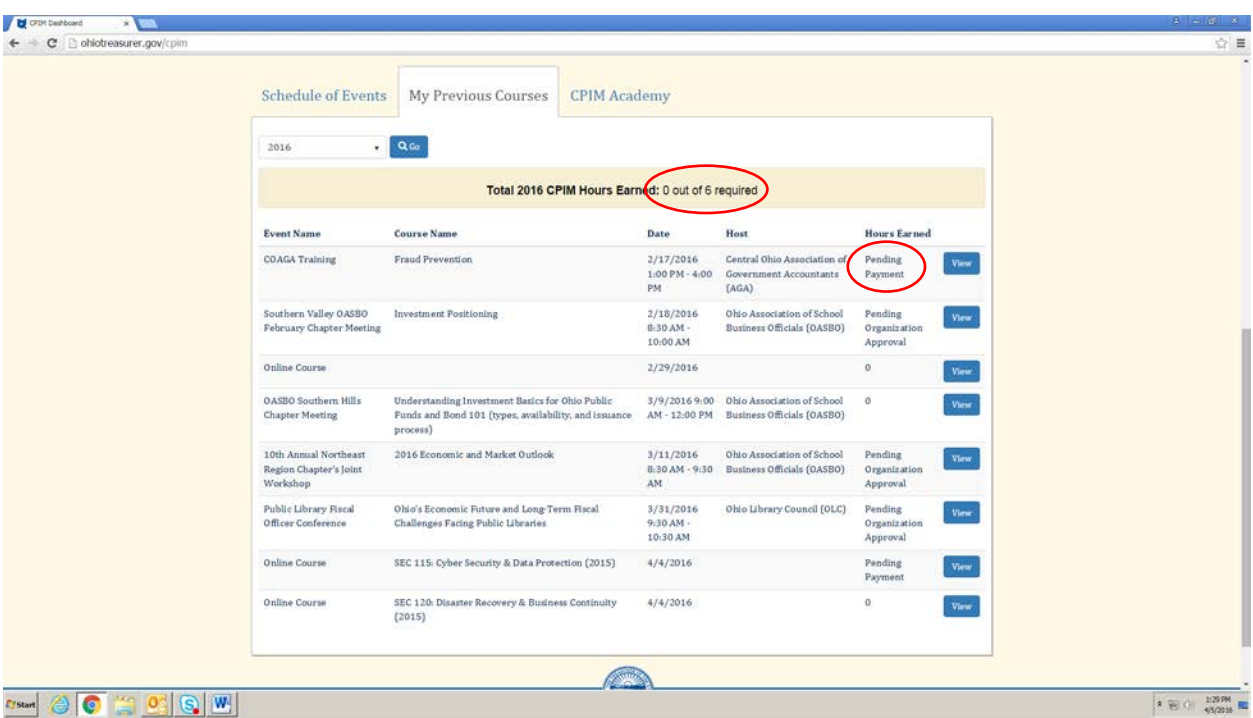

**NOTE:** If you do not pay your fee by the end of the year, the hours will be **denied**.

#### **Printing a Certificate of Completion**

- Once you have met your annual requirements, **Print Certificate** will appear.

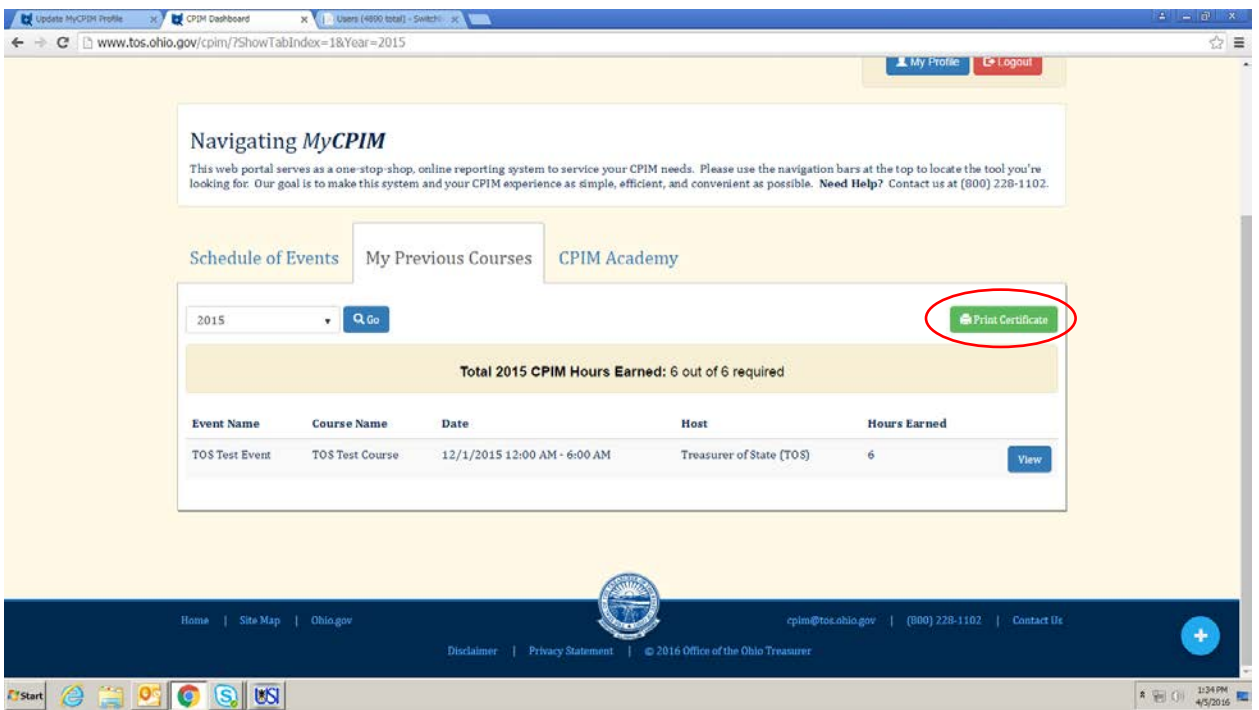

- **NOTE:** Your annual requirements include paying your annual fee and earning at least six hours. Hours are only considered earned once they show a number in the **Hours Earned** column (no pending statuses).
- Click **Print Certificate**. It will download as a PDF you can either print or save electronically.

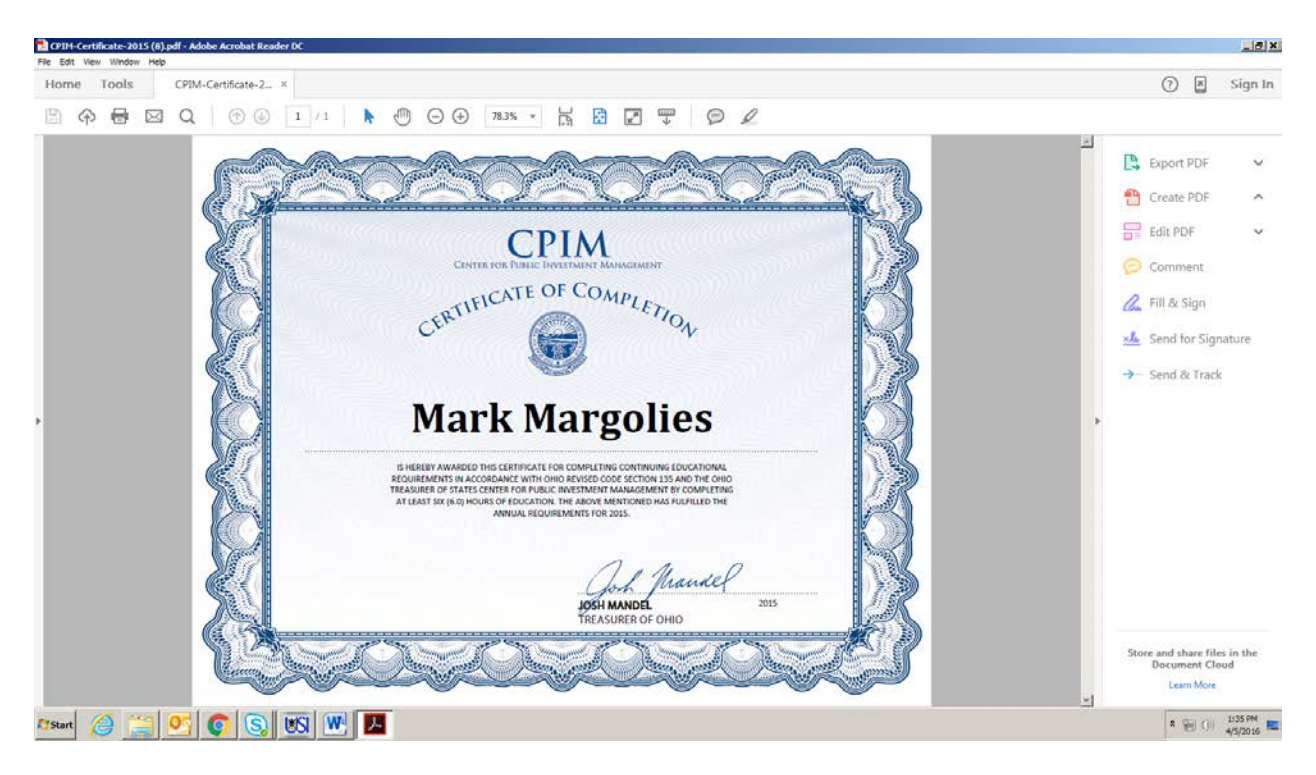

- To download past years' certificates, select the year you'd like to review in the dropdown, and click **Go**.

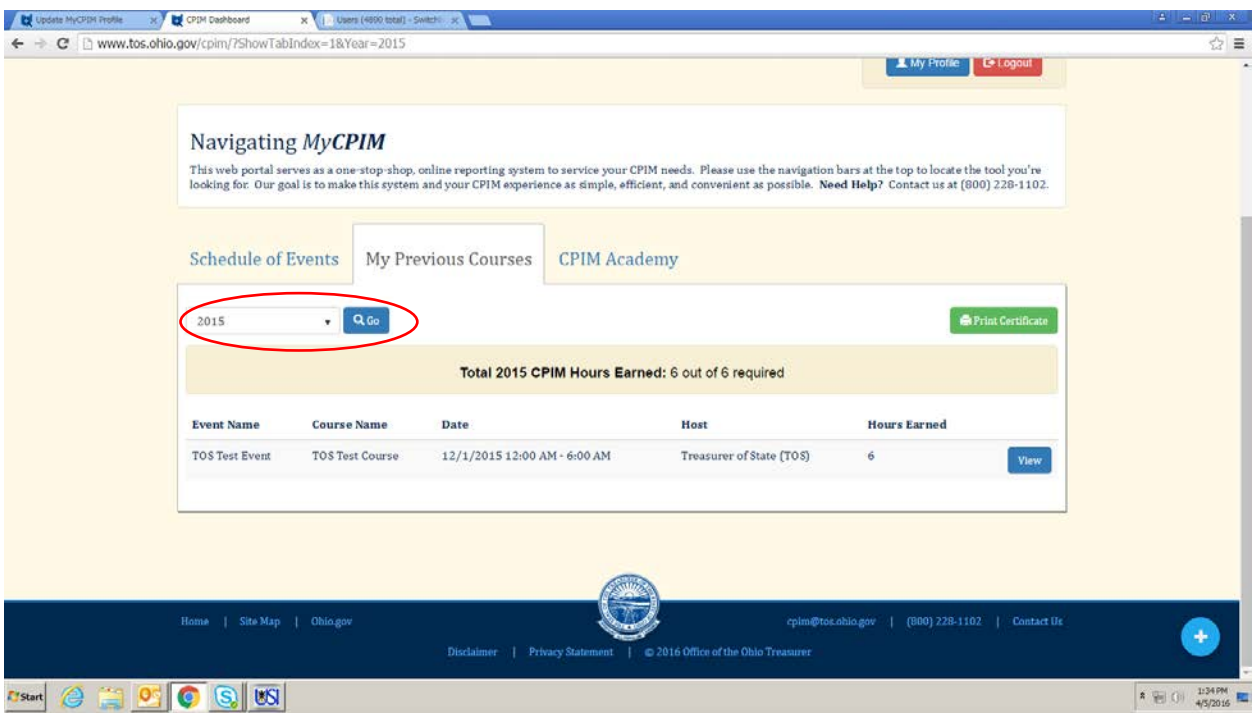

**NOTE:** MyCPIM stores up to five full calendar years of history.

#### **FAQs**

Coming soon

###